タブレット型端末対応総合的学習支援システム「レクチャーエイド 2」

# 第 4 部 授業中マニュアル

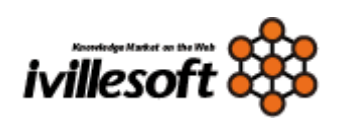

日本アイビルソフト株式会社

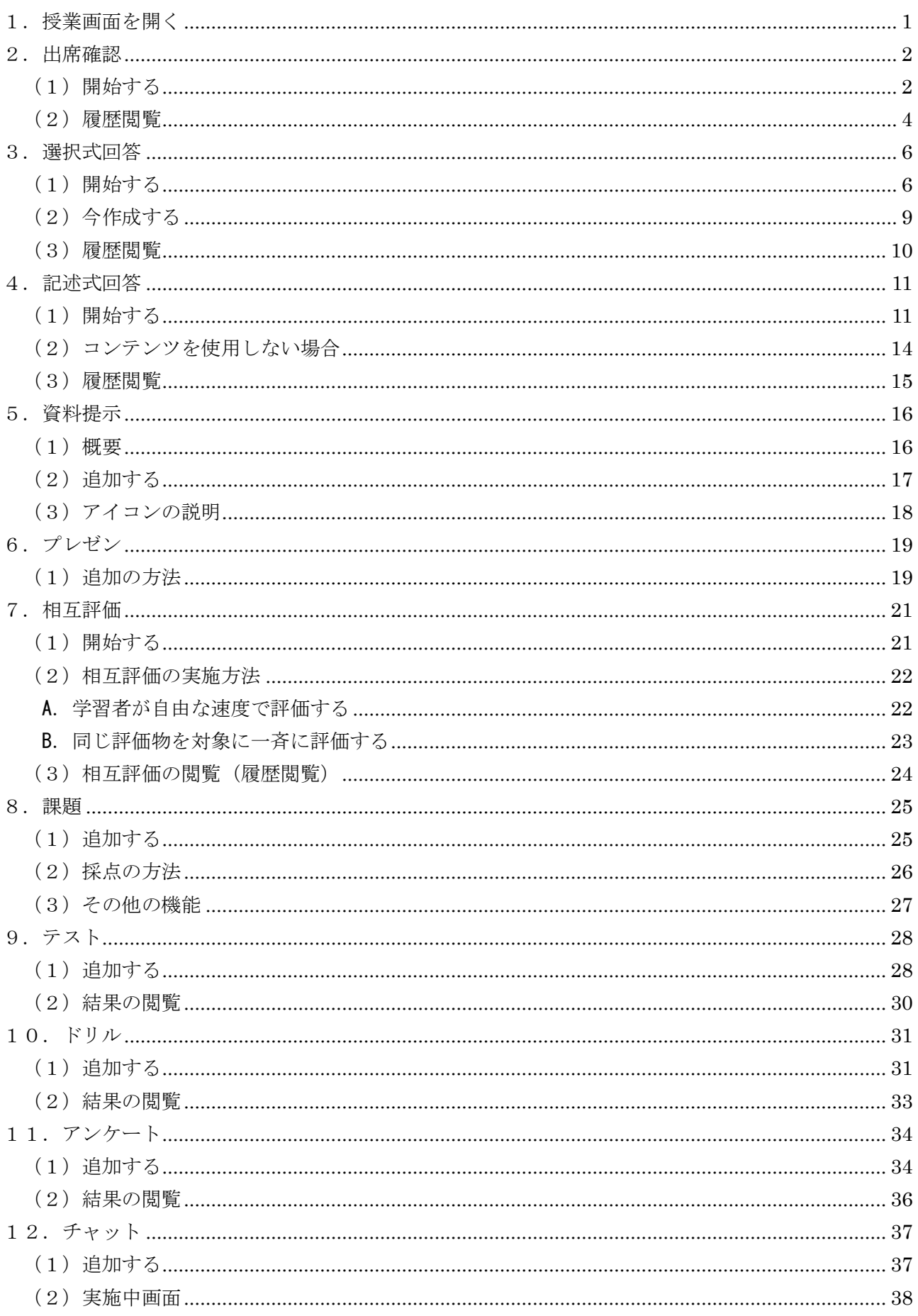

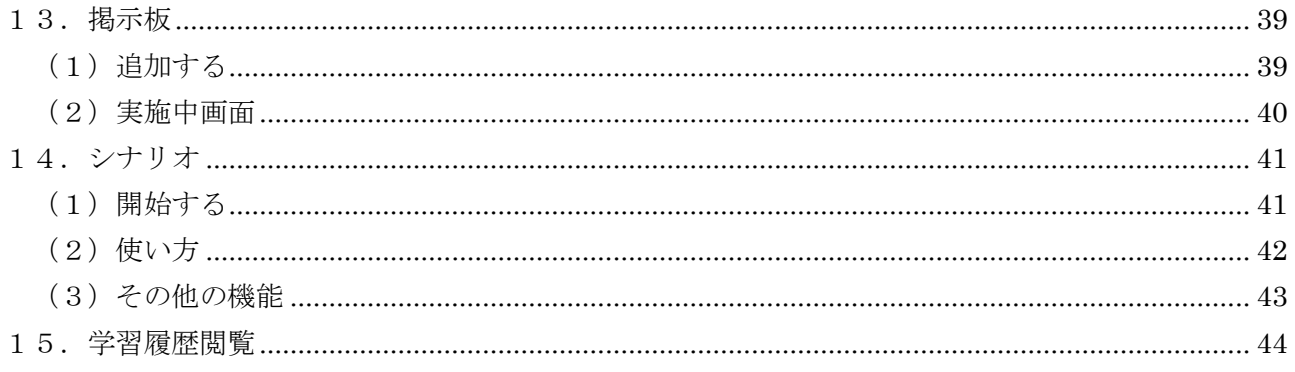

## <span id="page-3-0"></span>1. 授業画面を開く

「ログイン」→「主担当・副担当科目」

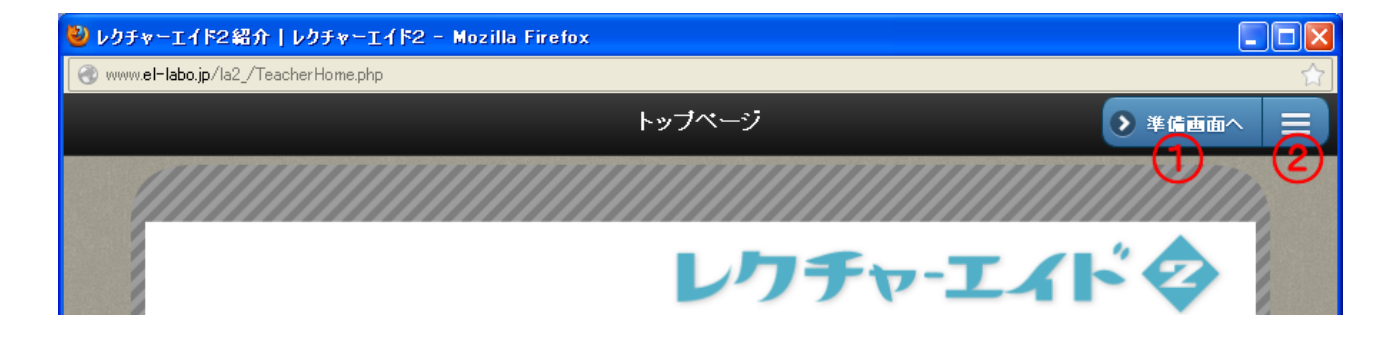

#### ① 授業画面

科目で教員が使用するメニューは「準備画面」と「授業画面」がある。「準備画面」はコンテンツの 作成など事前に作業するシステム、「授業画面」は主に授業を中心に展開するシステムである。 「準備画面へ」と表示されているときは「授業画面」である。

#### ②メニューの選択

「授業画面」で使うシステムの一覧はメニューを選ぶことで表示される。

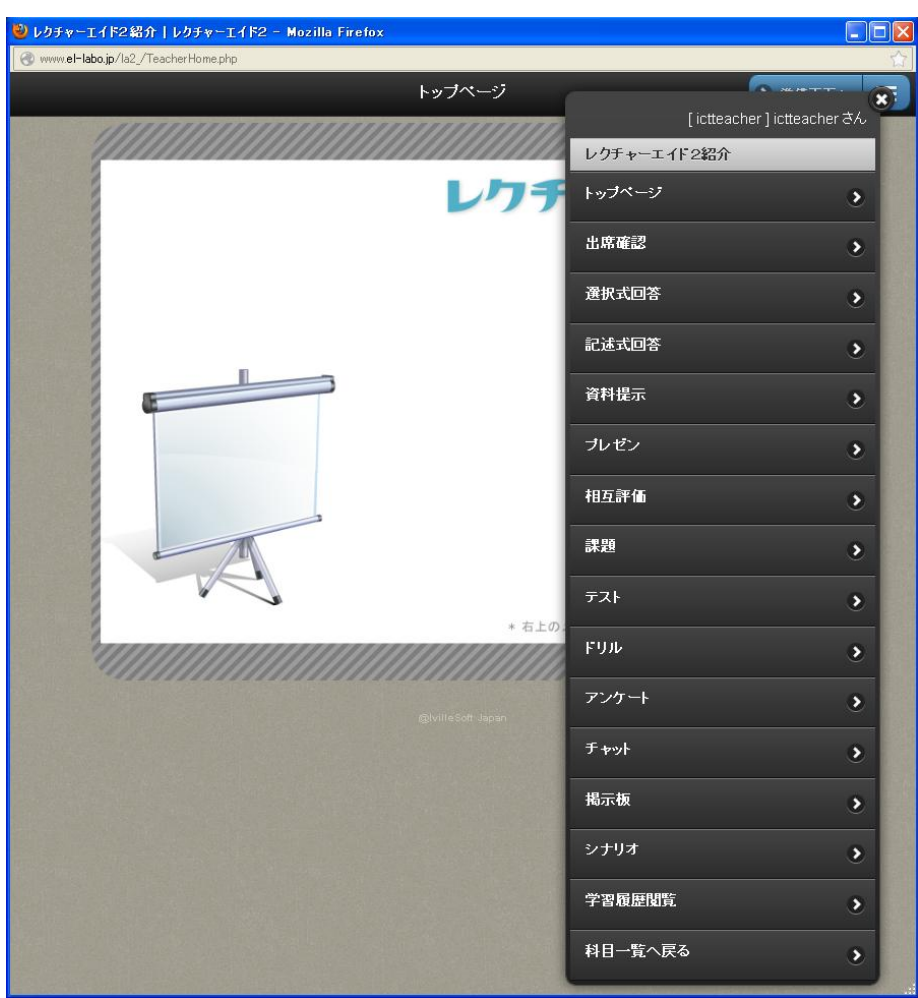

<span id="page-4-0"></span>■ → 「ログイン」→「主担当・副担当科目」→「メニュ」→「出席確認」

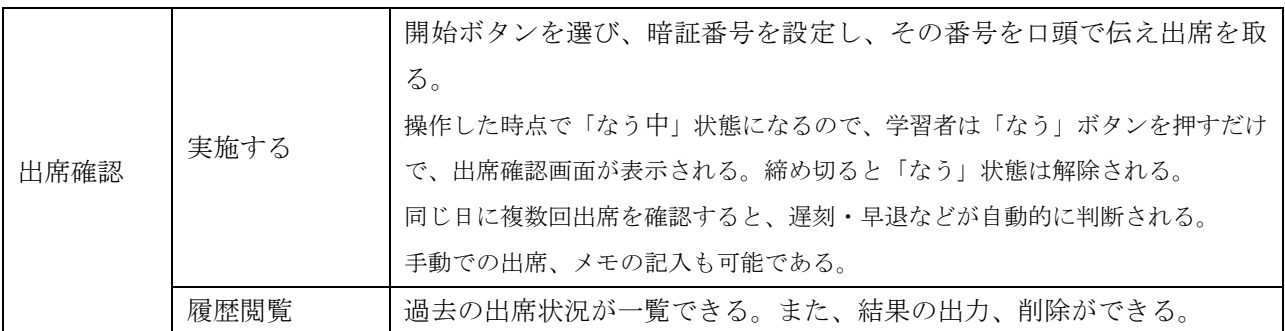

## <span id="page-4-1"></span>(1)開始する

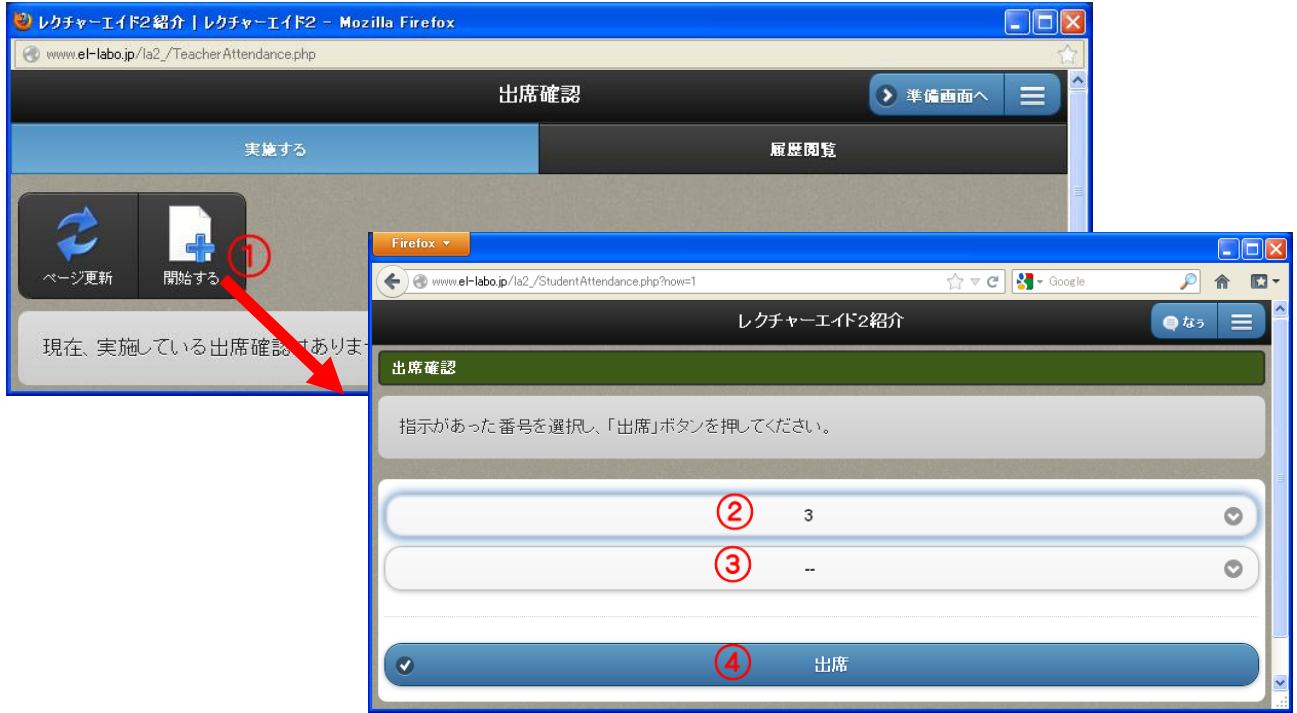

①で「開始する」を選び、②③で、暗証番号を設定し、④の「出席」を選ぶ。

【学習者画面】 「なう」ボタンを選ぶと表示される。

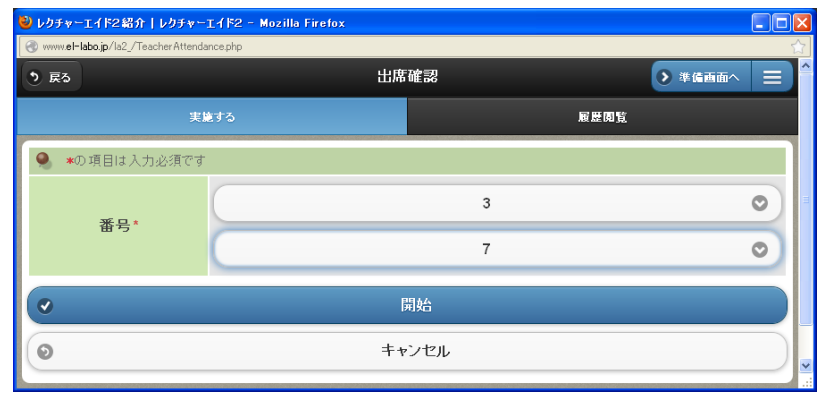

2

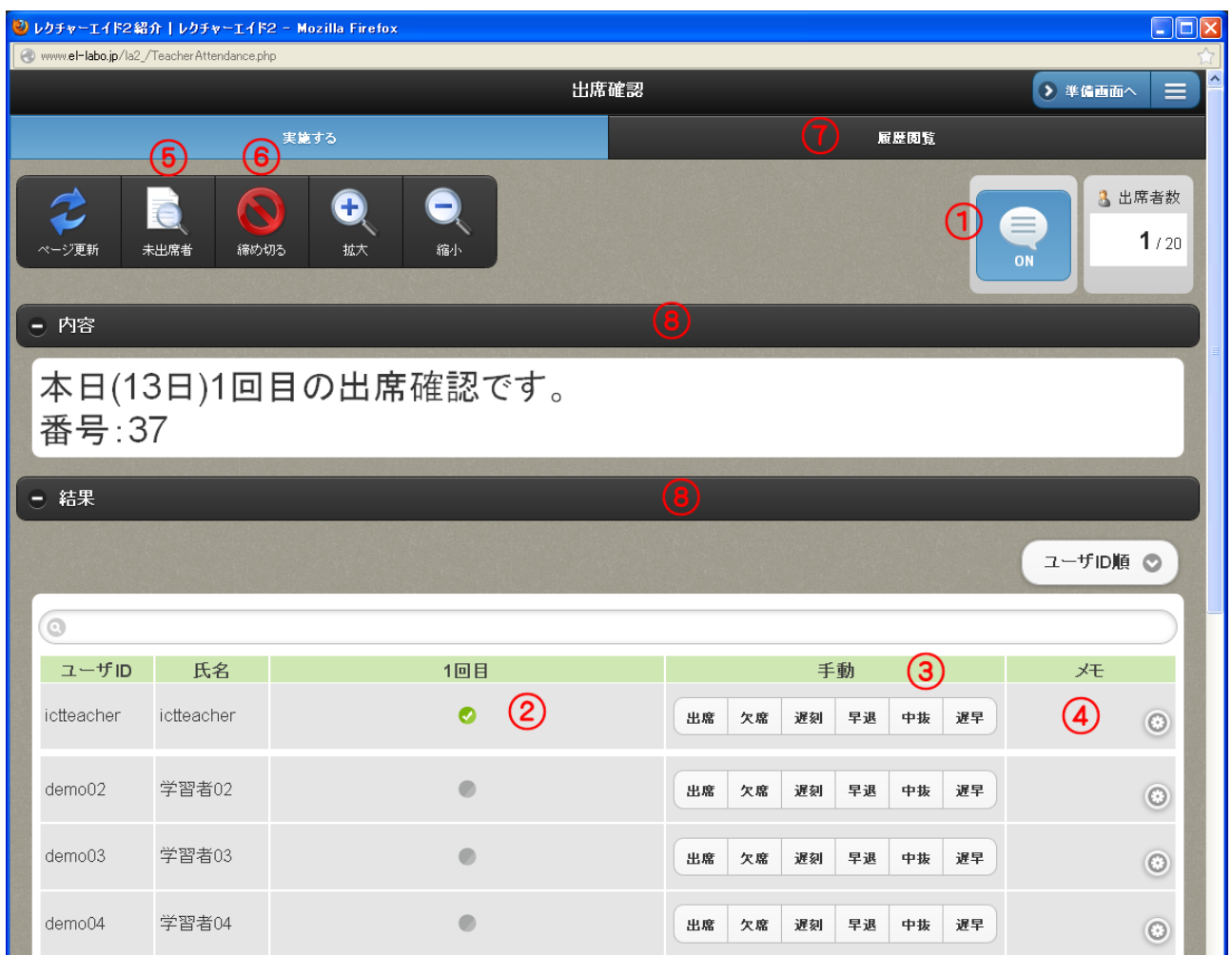

① なうボタン

自動的に「なう」ボタンが ON になる。この状態の場合は、学習者も「なう」ボタンを選ぶだけで、 教員の画面と同期を取ることができる。ただし、他のサブシステムで「なう」ボタンを ON にすると自 動的に OFF になる。OFF になっても、学習者はメニューから選んで閲覧することができる。

② 出席の状態

学習者が出席の処理をすると、緑のチェックが入る。

③ 手動処理

学習者の反応に関係なく、教員の方で手動で出席を取ることができる。

④ メモ

公欠などメモ書きをすることができる。

⑤ 未出席者

このボタンを選ぶことで、未出席者の一覧が表示される。出席の最終確認などで用いると便利である。

⑥ 締め切る

このボタンを選ぶことで、出席の確認が終了する。学習者は、出席の処理ができなくなる。

締め切るとその日の集計画面に変わる。授業中に複数回出席を取る場合は、再度「開始する」を選ぶ。 複数回の出席を取ると、自動的に、○出席、△遅刻か早退(3 回以上取った場合は中抜け)、×欠席を 判定する。

#### ⑦ 履歴閲覧

初回の授業から締め切った日までの全出席状況が表示される。詳細は次節(2)参照。

⑧ 画面を閉じる

表示している内容を閉じたいときは、⑧を選ぶ。再度選ぶと表示される。

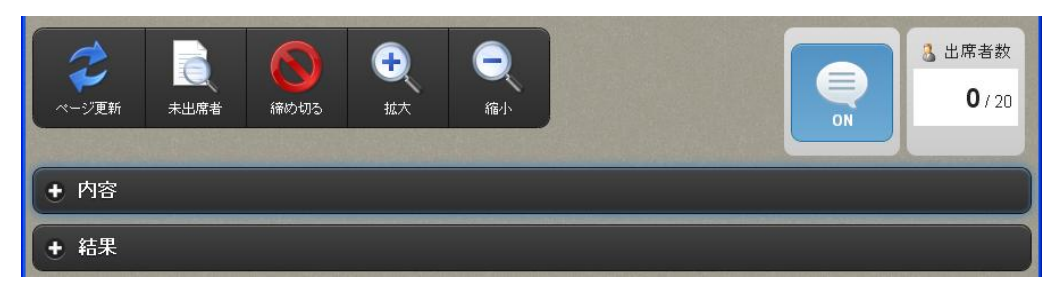

## <span id="page-6-0"></span>(2)履歴閲覧

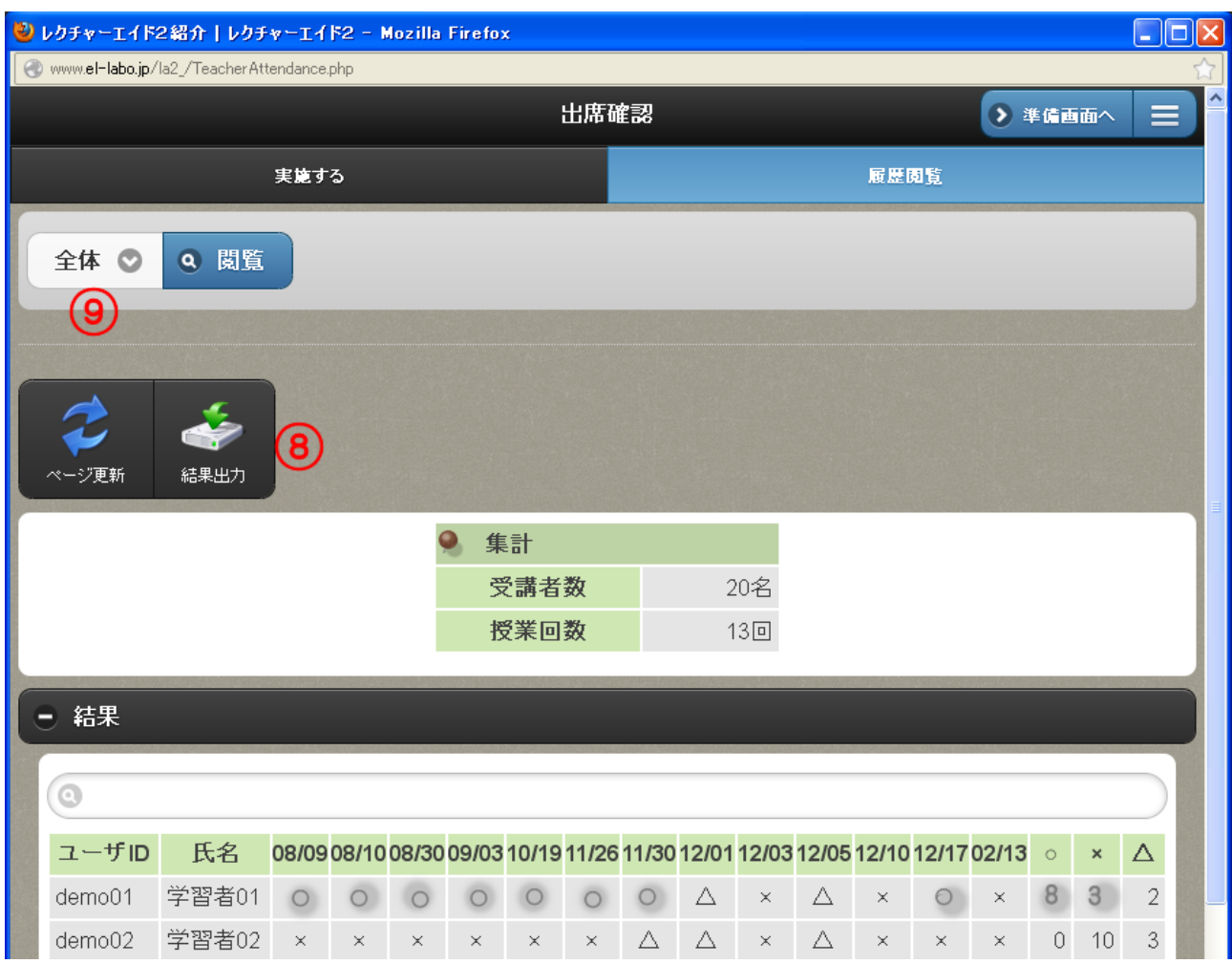

⑧ 結果出力

CSV 形式で全体の結果を出力する。

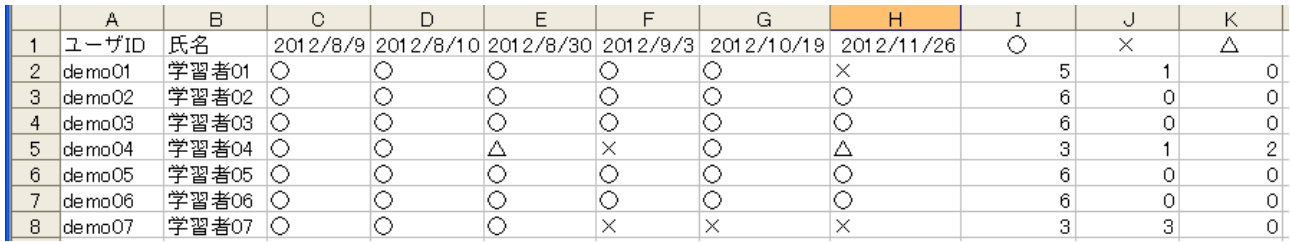

#### ⑨ 指定した日の出欠状況

指定した日の出欠状況を確認するには⑧を選び実施した月日を指定して「閲覧」を選ぶ。

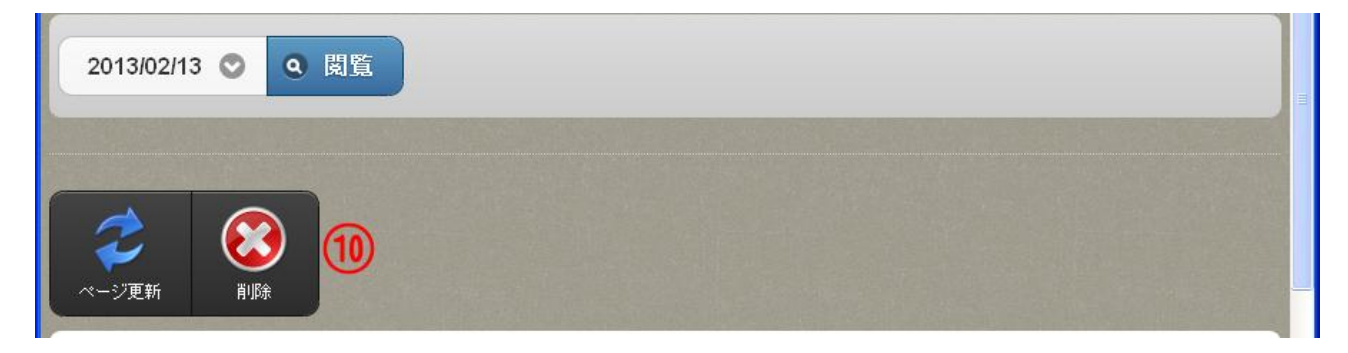

#### ⑩ 削除

特定の日を指定した場合は、その日または、複数回出席を取った場合の一回分を削除できる。 削除する回数をチェックして「削除」を選ぶ。1回目を削除した場合は、2 回目が1回目になる。

<span id="page-7-0"></span>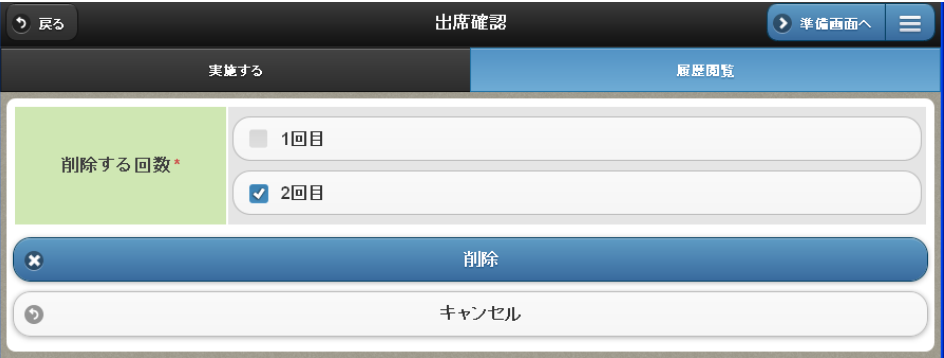

#### 3.選択式回答

■→→「ログイン」→「主担当・副担当科目」→「メニュ」→「選択式回答」

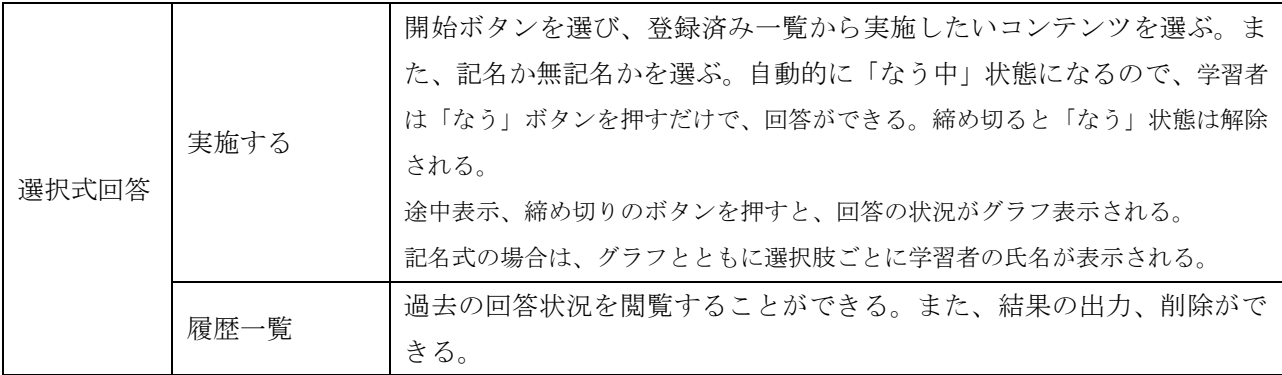

#### <span id="page-8-0"></span>(1)開始する

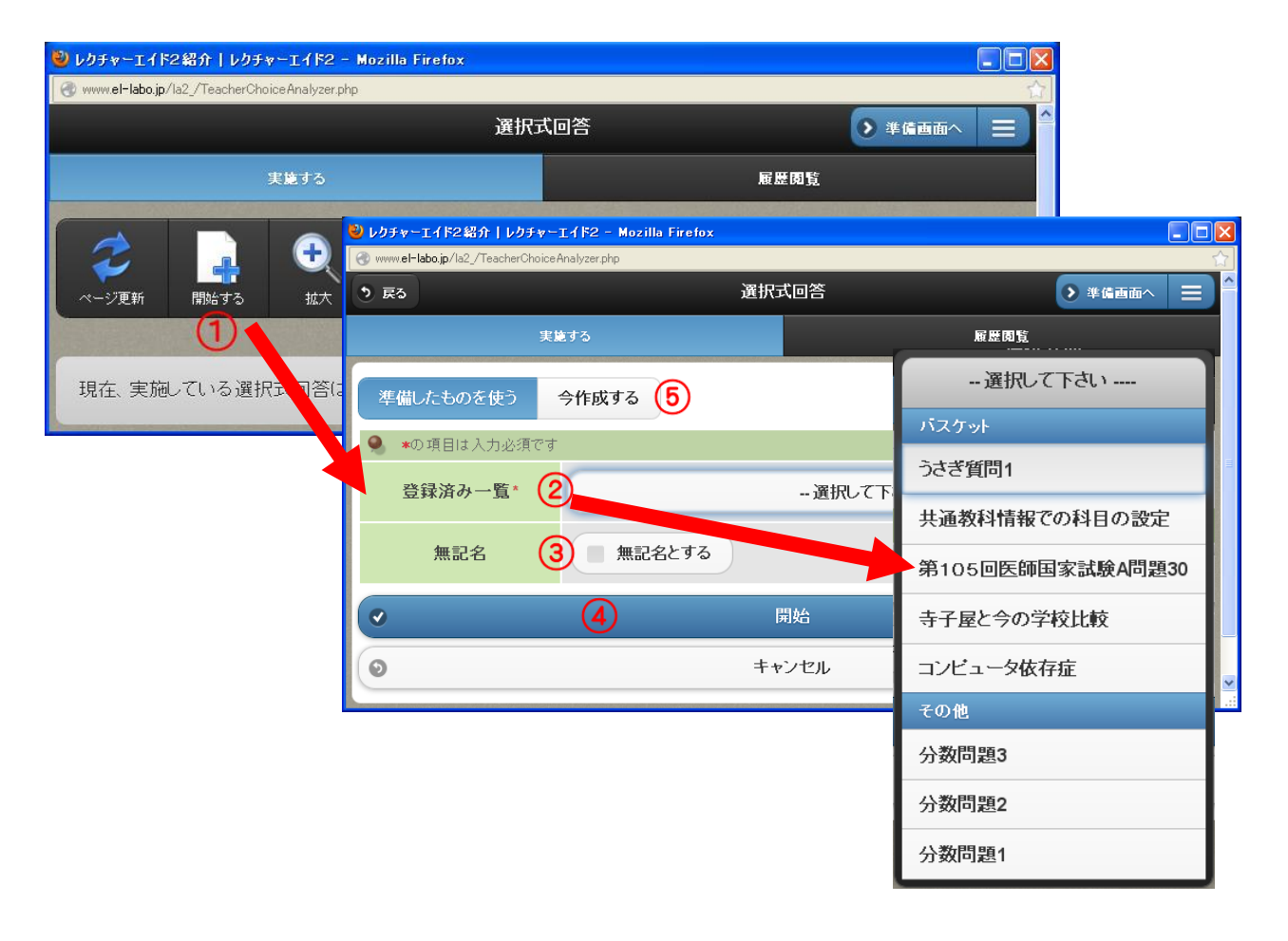

選択式回答を選ぶと以前に実施した質問や結果が表示されるが、①で「開始する」を選び、②ですで に作成したコンテンツ(登録済みコンテンツ)を選び、③で無記名の場合はチェックを入れ④の「開始」 ボタンを選ぶ。5「今作成する」については、次節(2)を参照。

「開始する」ボタンがない場合は、実施中なので「締め切る」ボタンを選ぶ。

作成したコンテンツをバスケットに入れていた場合は、「バスケット」の中に、そうでない場合は、「そ の他」の中に、コンテンツのタイトルが表示される。

6

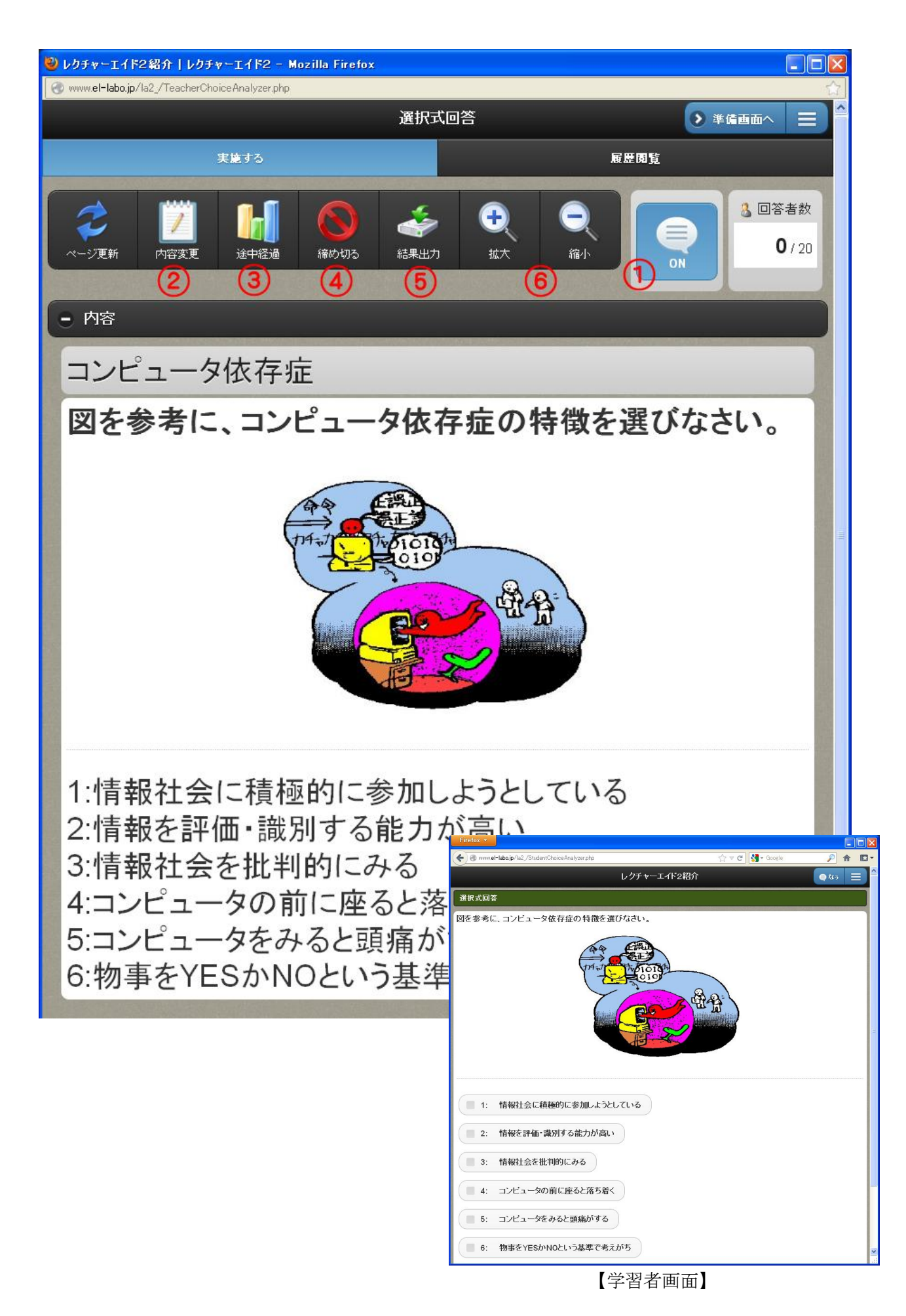

#### ① なうボタン

自動的に「なう」ボタンが ON になる。この状態の場合は、学習者も「なう」ボタンを選ぶだけで、 教員の画面と同期を取ることができる。ただし、他のサブシステムで「なう」ボタンを ON にすると自 動的に OFF になる。OFF になっても、学習者はメニューから選んで閲覧することができる。

② 内容変更

コンテンツの内容や選択肢の内容を修正できる。ただし、修正した内容は、登録しているコンテンツ には反映されない。

③ 途中経過

学習者の進捗状況など反応の様子を見ることができる。回答の様子をリアルタイムに表示すると、そ れを見て回答する学習者が出てくるので必要に応じて活用する。

④ 締め切る

学習者は締め切るまでは回答のしなおしが可能であるが、このボタンを選ぶことで質問が終了し、学 習者は回答できなくなる。 締め切ると設問の後に、結果画面(グラフ)が表示される。

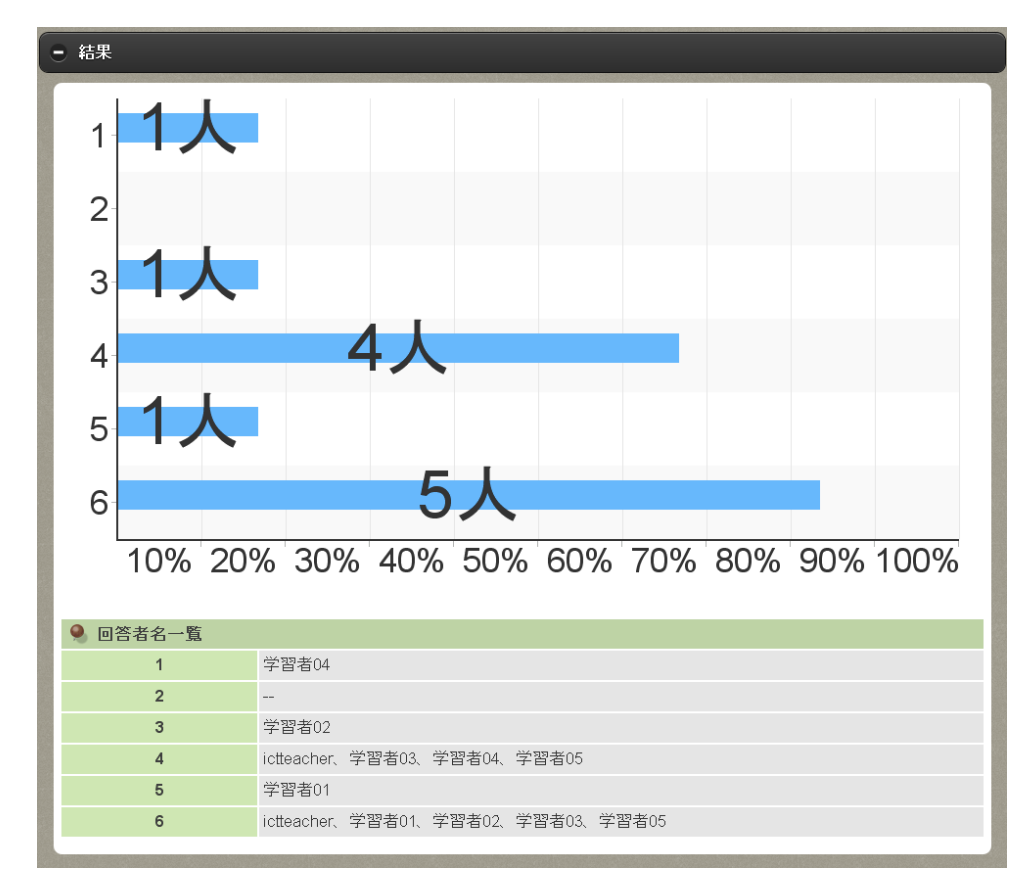

⑤ 結果出力

CSV 形式で全体の結果を出力する。履歴閲覧からも出力できる。

⑥ 拡大・縮小

このシステムでは、教員画面をプロジェクターなどで学習者に写して見せることが多いので、文字な どのサイズを必要に応じて変えることができる。

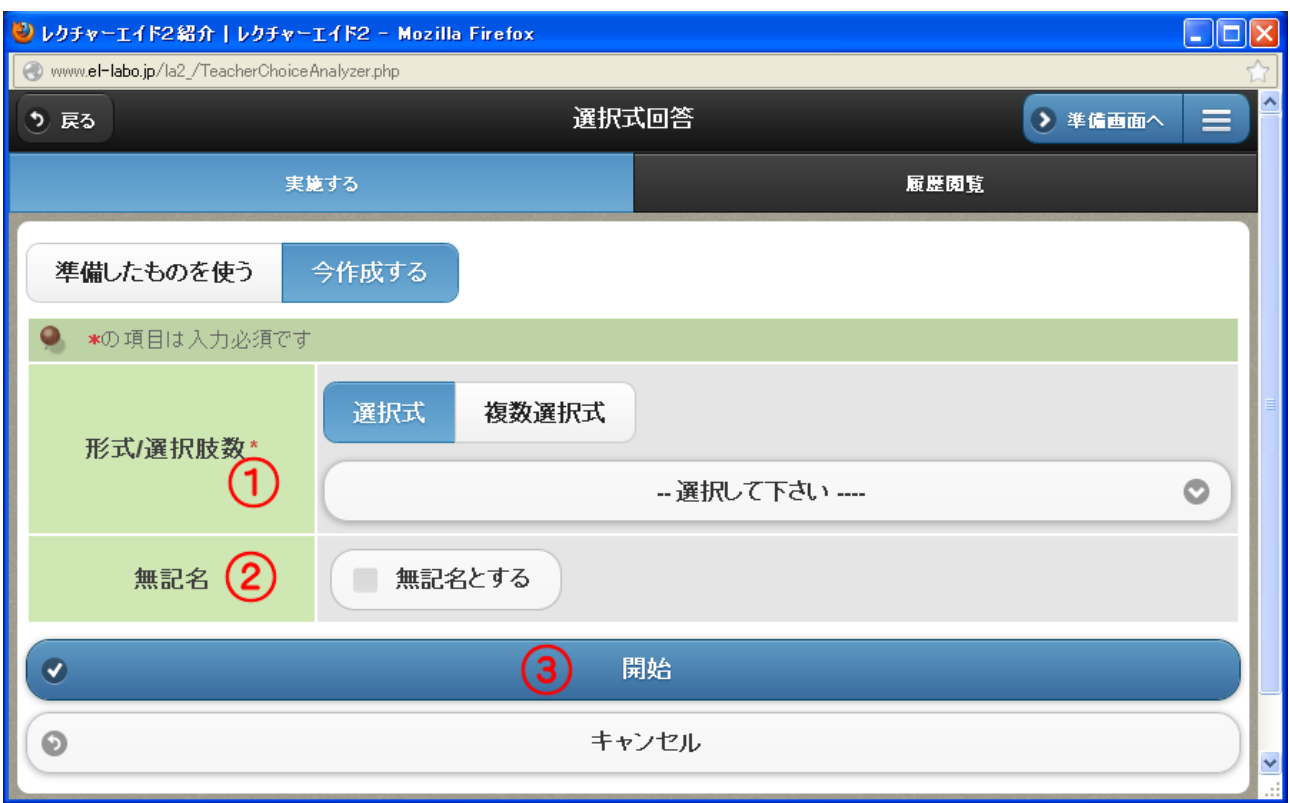

<span id="page-11-0"></span>あらかじめコンテンツを作成していない場合、「今作成する」を選ぶ。

①の選択式か複数選択式を選び、選択肢数を決め、②の記名・無記名を決め、③の開始ボタンを選ぶ。

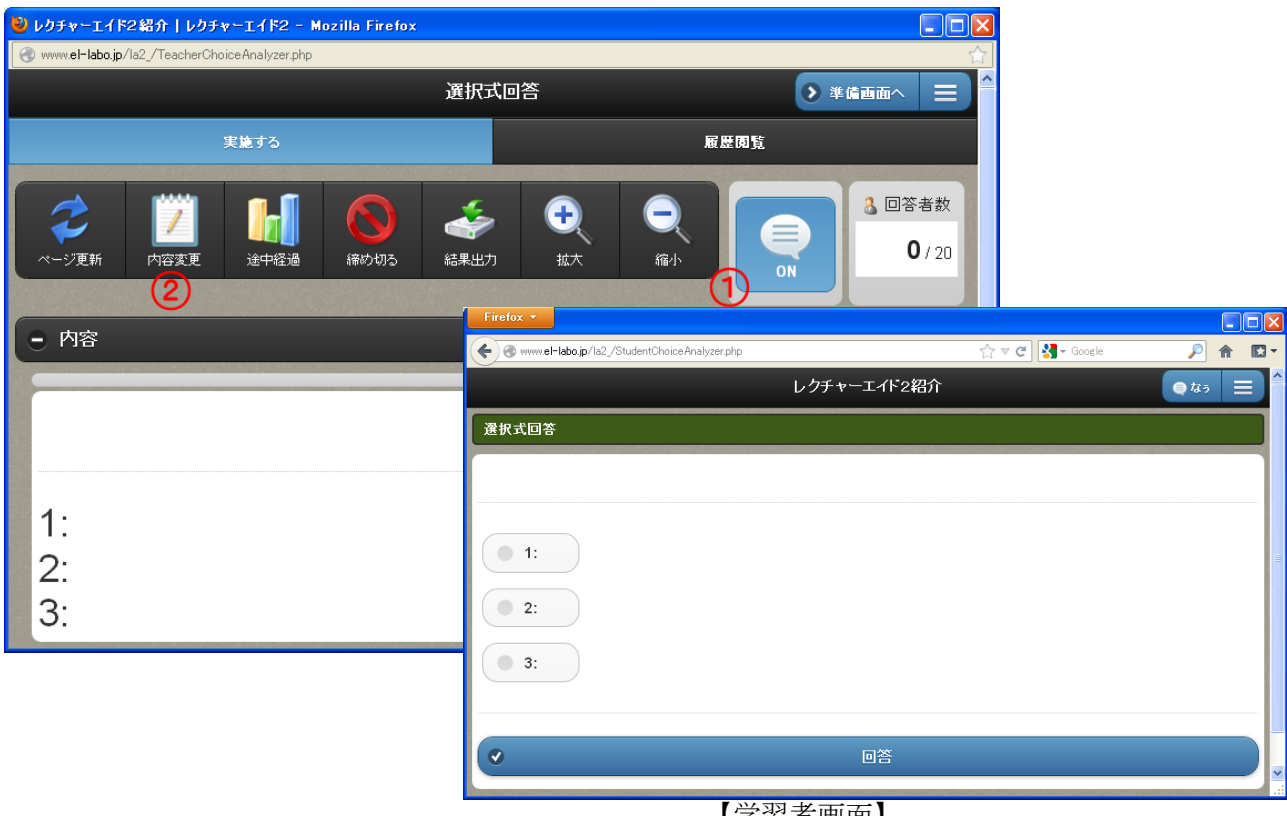

【学習者画面】

この場合は、教員画面も学習者画面も、質問内容や選択肢の内容が表示されないが、口頭や板書など で指示して回答させる。

あるいは、①の「なう」ボタンを OFF にして、②の内容変更で、質問内容や選択肢の内容を作り「修 正」ボタンを選んで、①の「なう」ボタンを ON にして、学習者に回答させることもできる。

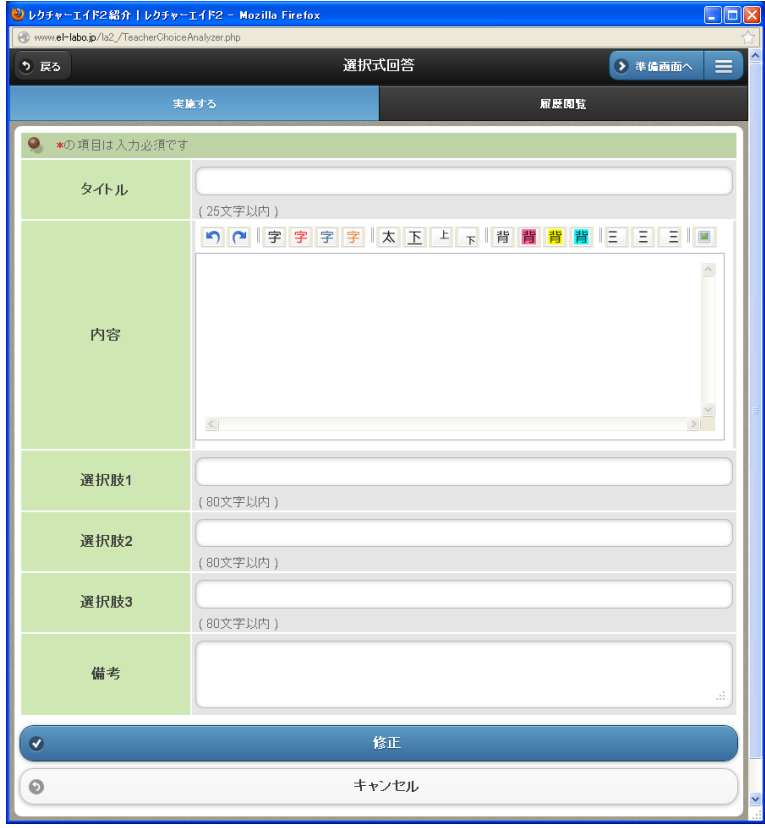

### <span id="page-12-0"></span>(3)履歴閲覧

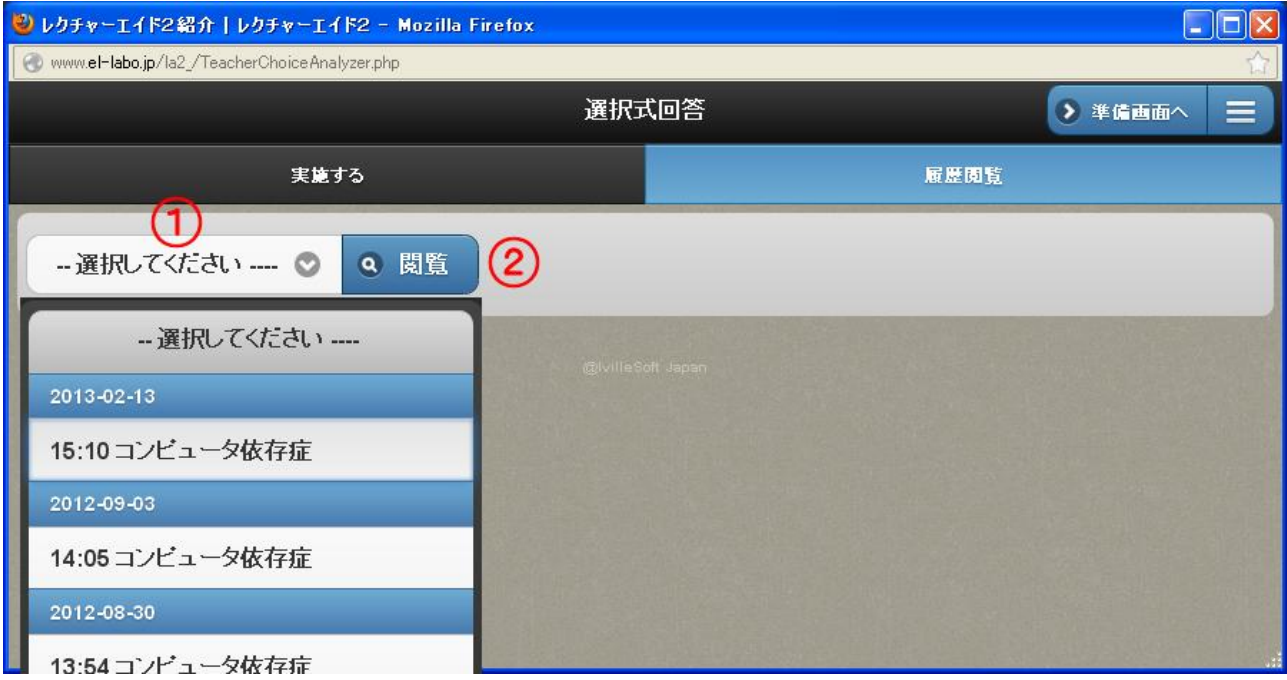

①の中から質問を選び、②の閲覧ボタンを選ぶ。

<span id="page-13-0"></span>■ ● 「ログイン」→「主担当・副担当科目」→「メニュ」→「記述式回答」

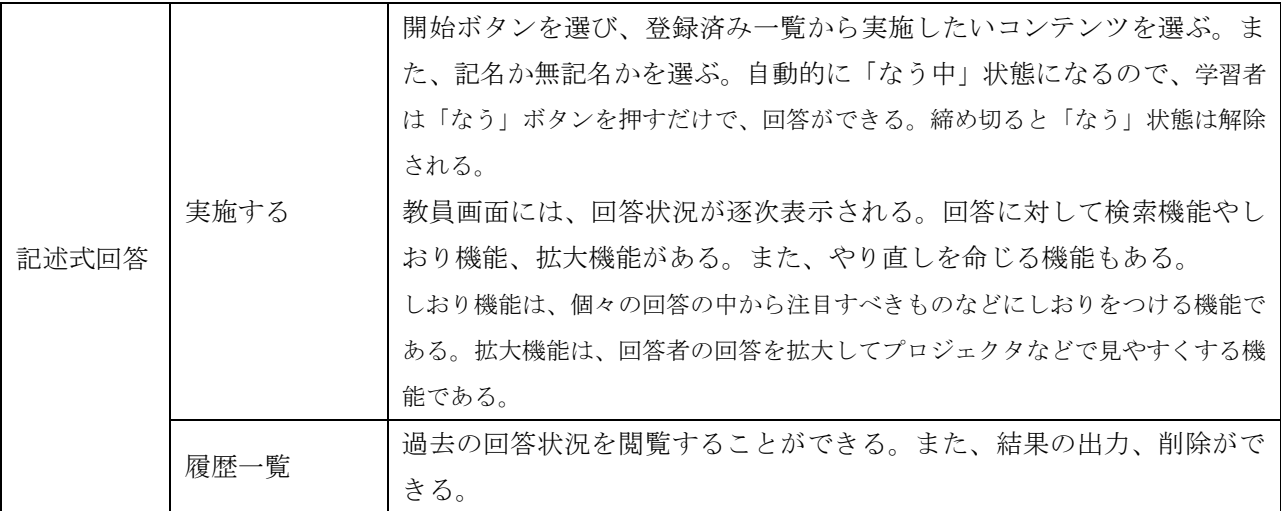

## <span id="page-13-1"></span>(1)開始する

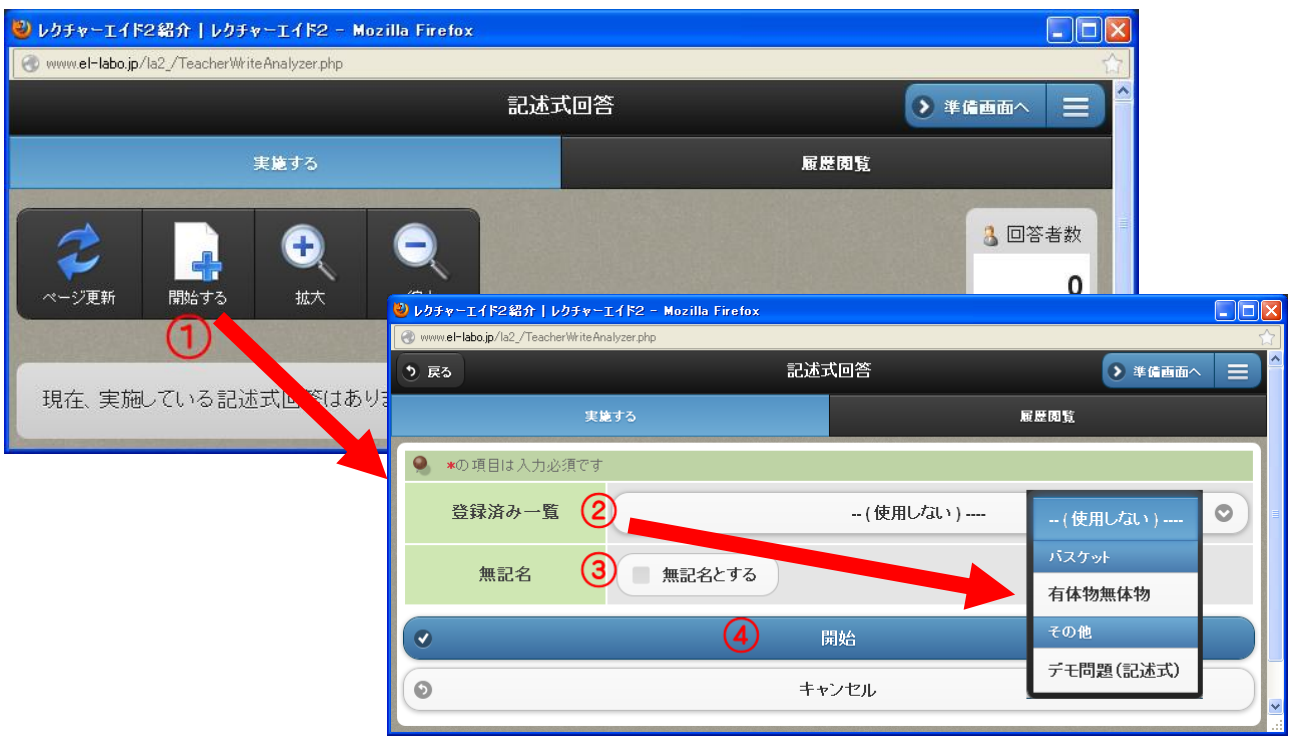

記述式回答を選ぶと以前に実施した質問や結果が表示されるが、①で「開始する」を選び、②ですで に作成したコンテンツ(登録済みコンテンツ)を選び、③で無記名の場合はチェックを入れ④の「開始」 ボタンを選ぶ。②で「使用しない」を選んだ場合については、次節(2)を参照。

「開始する」ボタンがない場合は、実施中なので「締め切る」ボタンを選ぶ。

作成したコンテンツをバスケットに入れていた場合は、「バスケット」の中に、そうでない場合は、「そ の他」の中に、コンテンツのタイトルが表示される。

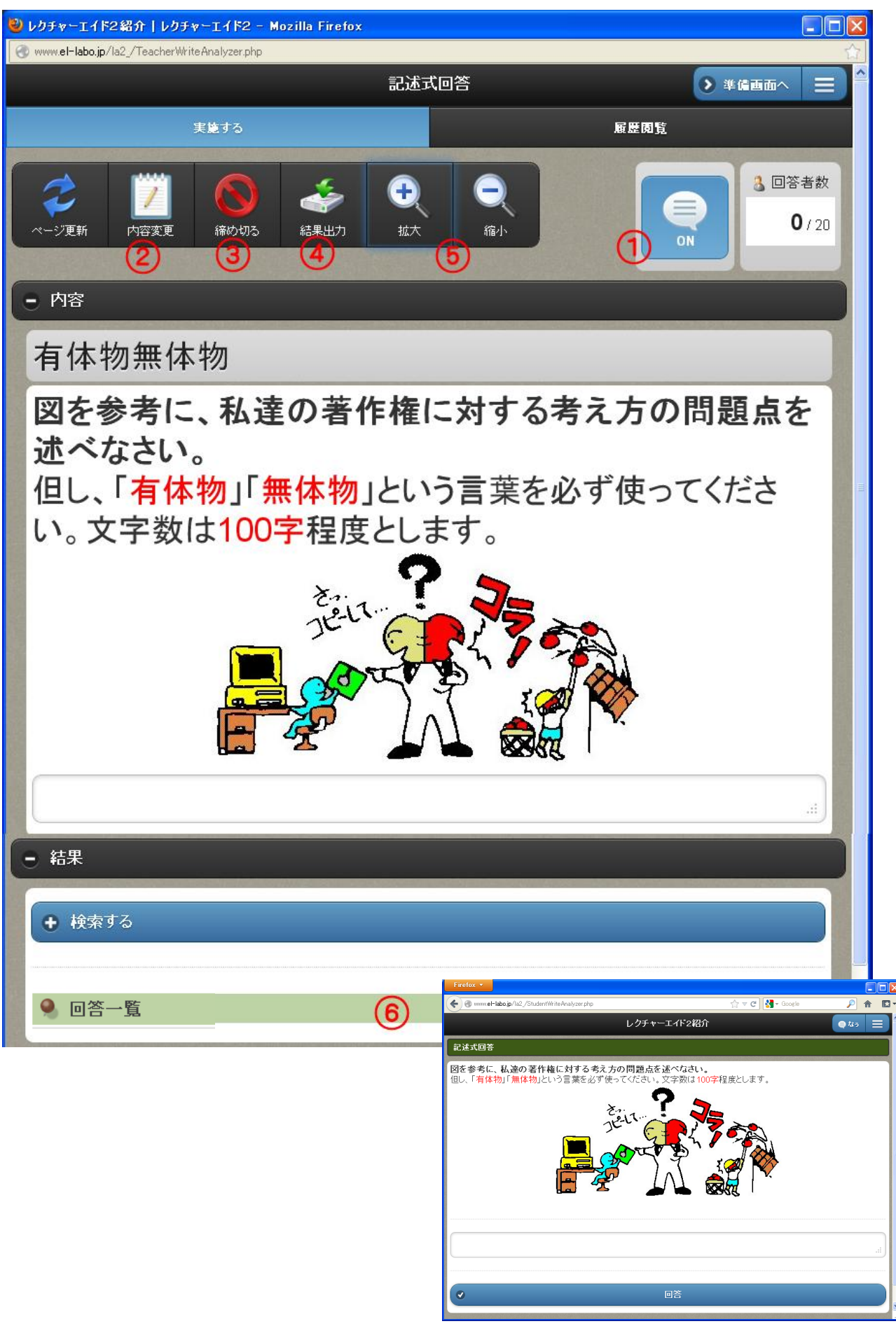

【学習者画面】

#### ① なうボタン

自動的に「なう」ボタンが ON になる。この状態の場合は、学習者も「なう」ボタンを選ぶだけで、 教員の画面と同期を取ることができる。ただし、他のサブシステムで「なう」ボタンを ON にすると自 動的に OFF になる。OFF になっても、学習者はメニューから選んで閲覧することができる。

② 内容変更

コンテンツの内容(質問)を修正できる。ただし、修正した内容は、登録しているコンテンツには反 映されない。

③ 締め切る

学習者は締め切るまでは回答のしなおしが可能であるが、このボタンを選ぶことで質問が終了し、学 習者は回答できなくなる。

④ 結果出力

CSV 形式で全体の結果を出力する。履歴閲覧からも出力できる。

⑤ 拡大・縮小

このシステムでは、教員画面をプロジェクターなどで学習者に写して見せることが多いので、文字な どのサイズを必要に応じて変えることができる。

⑥ 回答一覧

学習者の回答は逐次、この下に表示される。

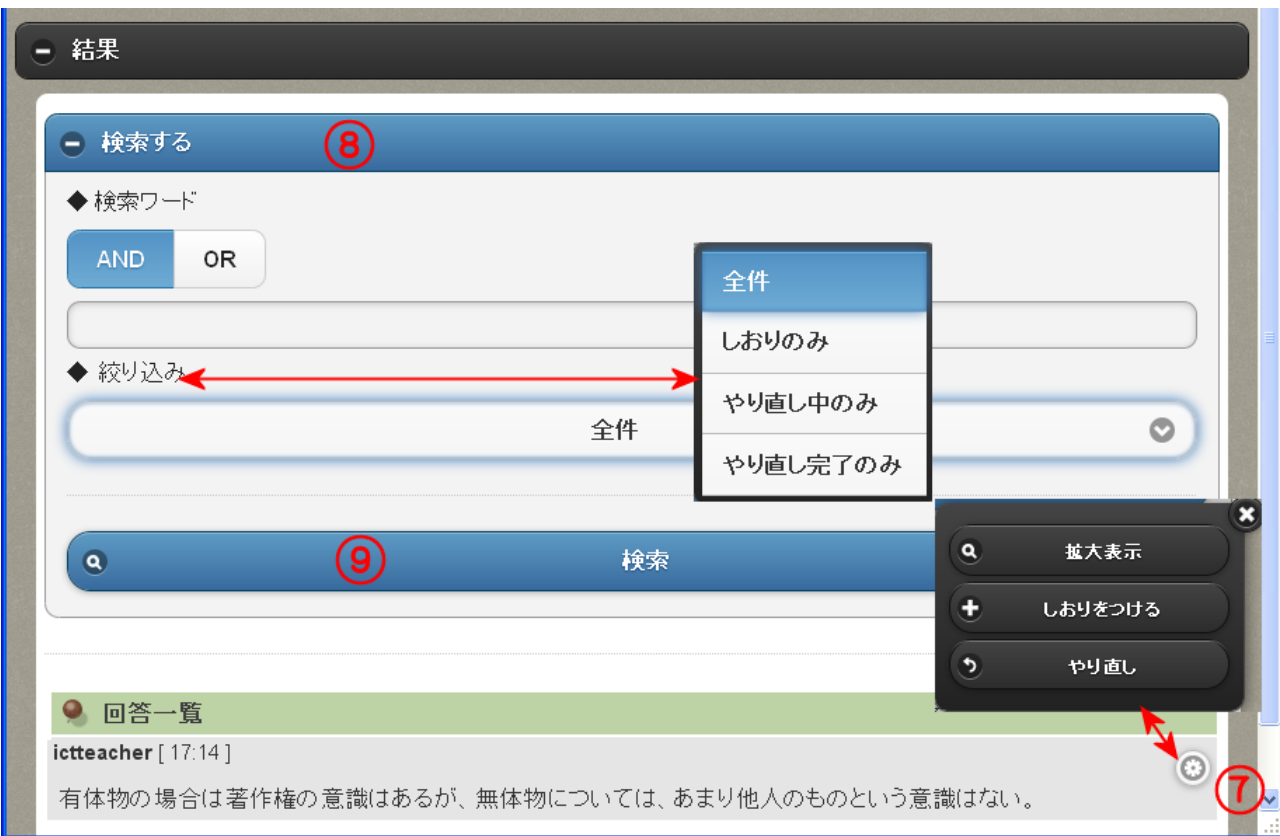

⑦ 回答に対する諸機能

⑦のアイコンを選ぶと、「拡大表示」「しおりをつける」「やり直し」の窓が開く。 「拡大表示」は、該当する学習者の回答を拡大表示できる。プロジェクターなどを使っている場合は、 学習者全員に見せることができる。

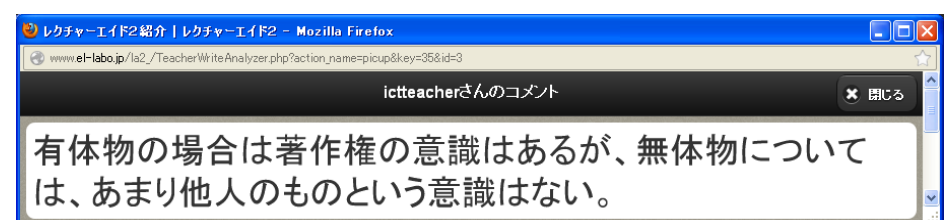

「しおりをつける」は、該当する回答にしおり(星マーク)を付けることができる。注目すべき回答 などをあらかじめ選んでおくことができる。

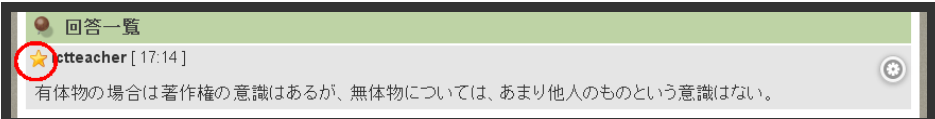

「やり直し」は、不適切な回答に対してやり直し(再提出)を命じることができる。これを選ぶと、 該当する学習者にリアルタイムにやり直しの指示が届く。

この回答は不適切とされ、削除されました。再度書き直してください。

⑧ 検索機能

検索バーを選ぶと、検索のための窓が開く。

AND 検索、OR 検索が可能で、キーワード間はスペースで区切る。また、絞り込みは「全件」「しお りのみ」「やり直し中のみ」「やり直し完了のみ」がある。

#### <span id="page-16-0"></span>(2)コンテンツを使用しない場合

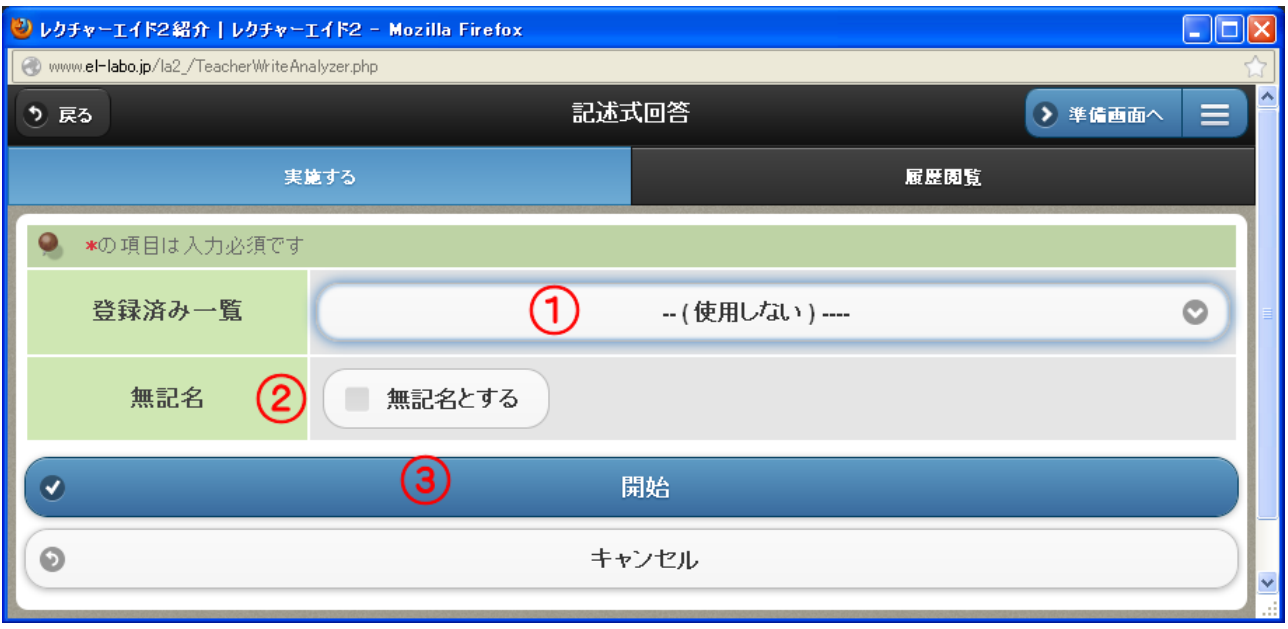

登録済みのコンテンツを使わない場合は、①のままで②の記名・無記名を選び③の開始を選ぶ。

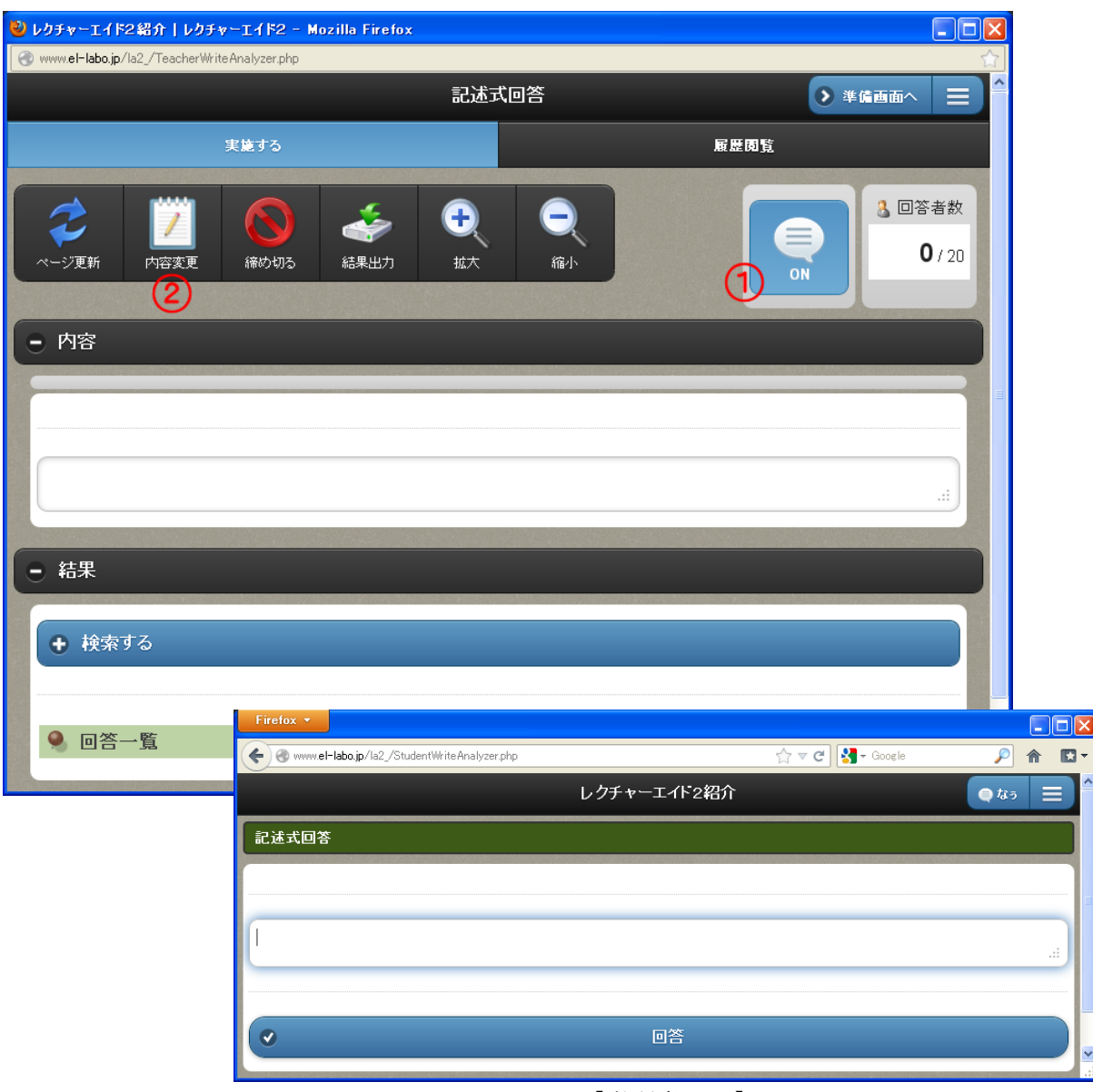

【学習者画面】

この場合は、質問内容が表示されないが、口頭や板書などで指示して回答させる。

あるいは、①の「なう」ボタンを OFF にして、②の内容変更で、質問内容を作り「修正」ボタンを選 んで、①の「なう」ボタンを ON にして、学習者に回答させることもできる。

<span id="page-17-0"></span>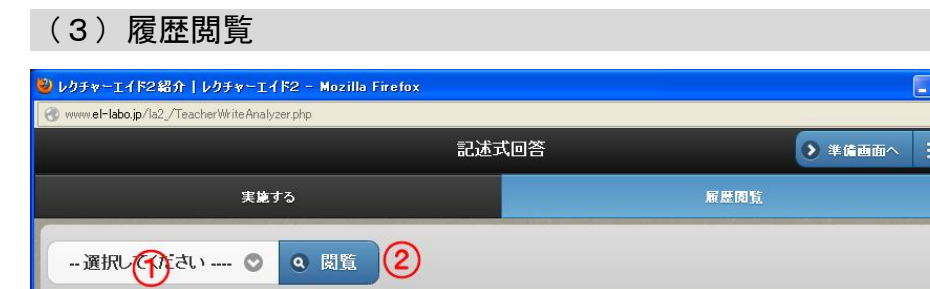

①の中から質問を選び、②の閲覧ボタンを選ぶ。

#### <span id="page-18-0"></span>5.資料提示

■→→「ログイン」→「主担当・副担当科目」→「メニュ」→「資料提示」

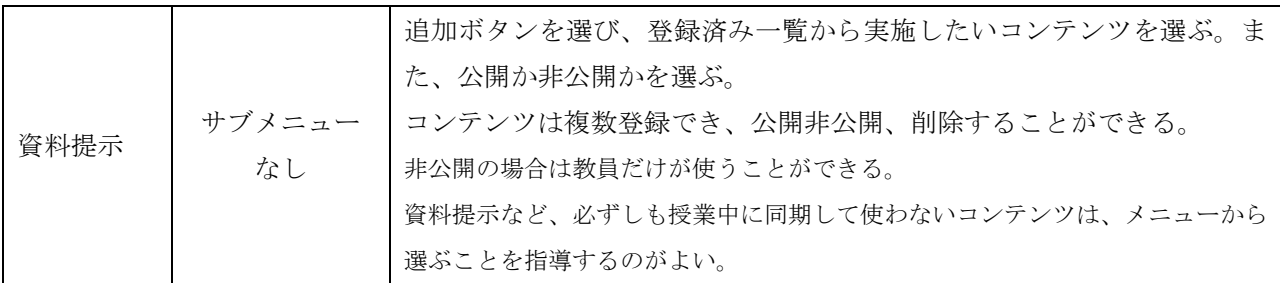

#### <span id="page-18-1"></span>(1)概要

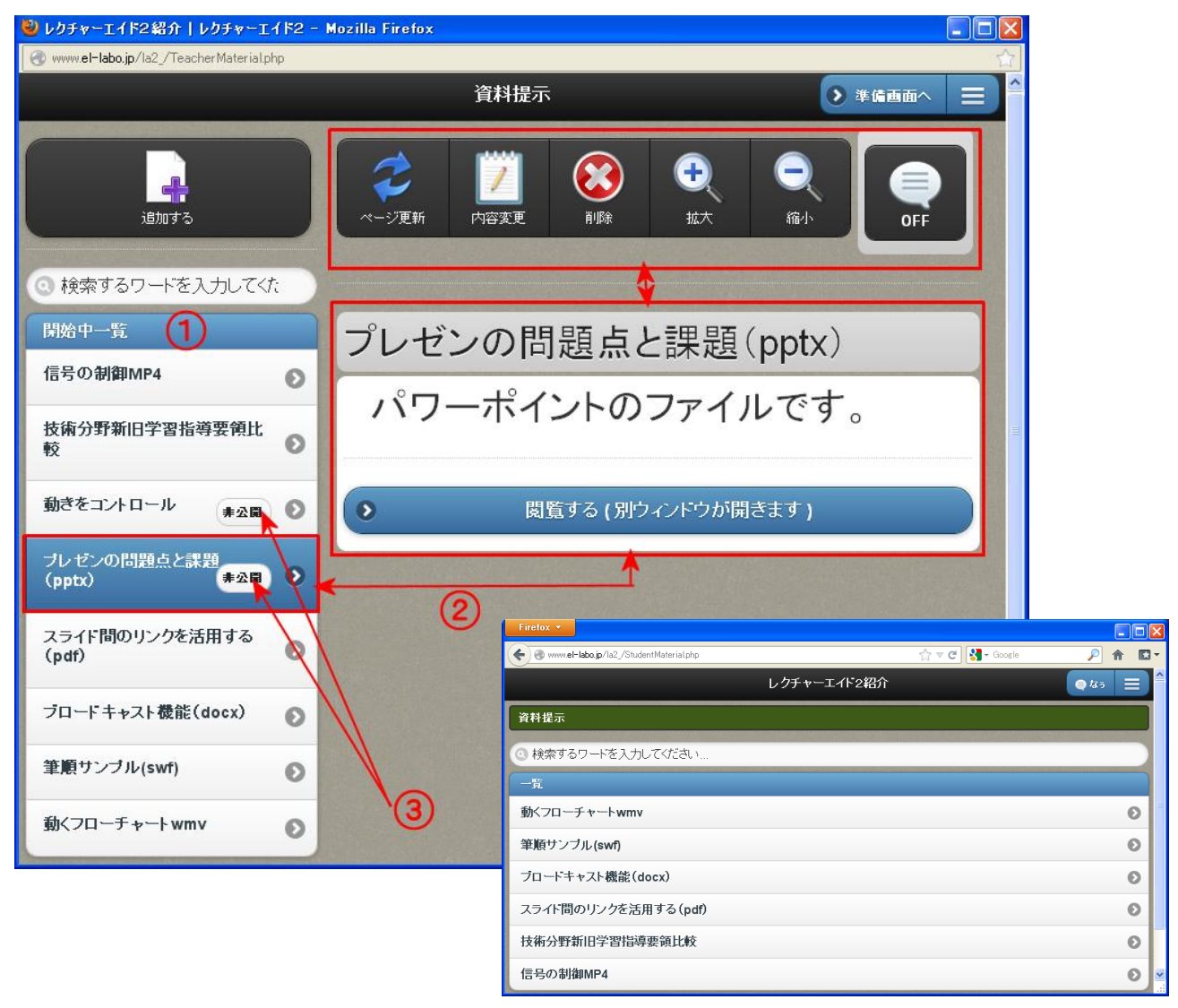

【学習者画面】

- ① すでに追加しているコンテンツの一覧を表示。
- ② コンテンツを選ぶと、右側に「閲覧する」ボタンとアイコン群を表示。
- ③ 「非公開」マークは、学習者には表示されない。教員のみが使うことができる。

<span id="page-19-0"></span>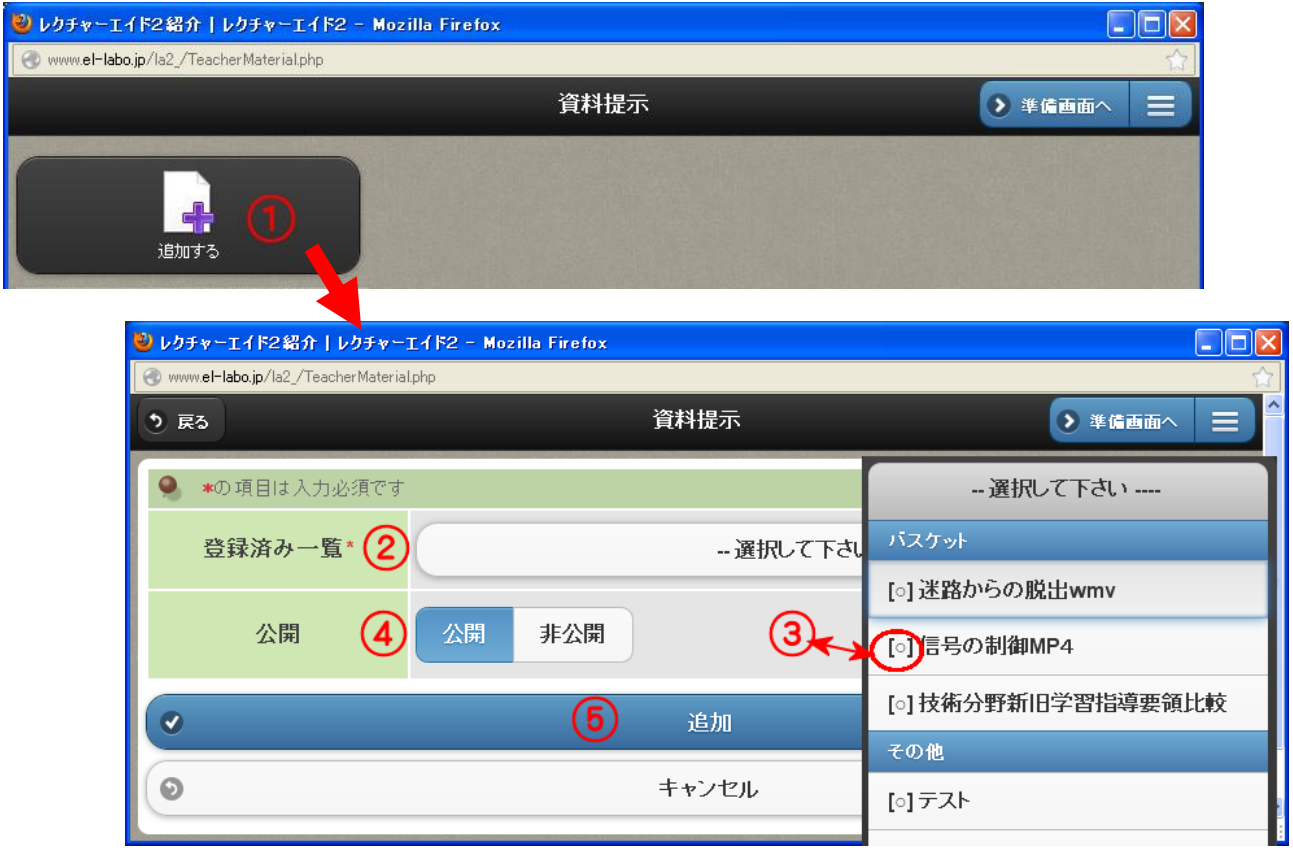

① 追加する

「追加する」ボタンを選ぶと新しい窓が開く。

② 登録済み一覧

登録済み一覧の中からコンテンツを選ぶ。

③ ○印

資料提示のコンテンツ登録の「拡張子管理」で、登録された拡張子を持つファイルには、○印が付く。

④ 公開・非公開

学習者に対して、公開するか非公開かを決める。あとで「内容変更」で変更することができる。

公開にしておくと、授業中にプロジェクターなどに写っている資料を学習者は手元で自由に見ること ができるが、学習者の目線がプロジェクターに集中しないという欠点もある。非公開にしておくと教 員だけが使えるのでプロジェクターのみに写すことができる。資料の内容や場合によって使い分ける とよい。あるいは、授業後に公開にしておく方法もある。

また、学習者の端末によっては利用できないアプリもある。そのようなものは非公開にしておくとよ い。

⑤ 追加

追加ボタンを選ぶと資料として追加される。

#### <span id="page-20-0"></span>(3) アイコンの説明

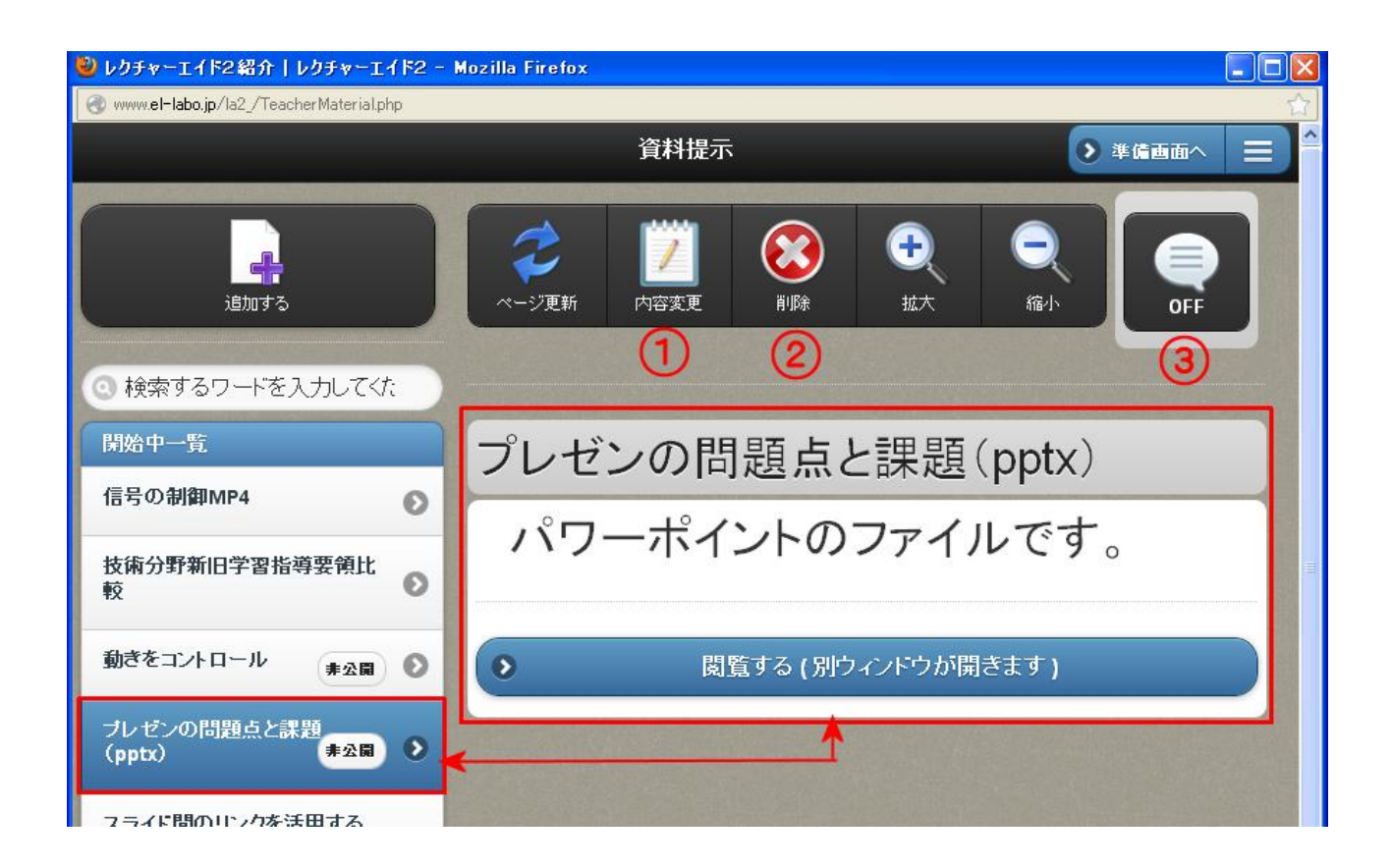

① 内容変更

選択しているコンテンツのタイトル、内容、公開・非公開を変更できる。

② 削除

選択しているコンテンツを削除できる。

③ なうボタン

<span id="page-20-1"></span>「なう」ボタンが OFF になっている場合は、このボタンを選ぶと ON に変わる。ON の状態にして おくと、学習者は「なう」ボタンを選ぶだけで、選択しているコンテンツを見ることができる。ただ し、他のサブシステムで「なう」ボタンを ON にすると自動的に OFF になる。OFF になっても、学 習者はメニューから選んで閲覧することができる。資料提示は「メニュー」から選ぶ習慣をつけてお いたほうがよい。

■→→「ログイン」→「主担当・副担当科目」→「メニュ」→「プレゼン」

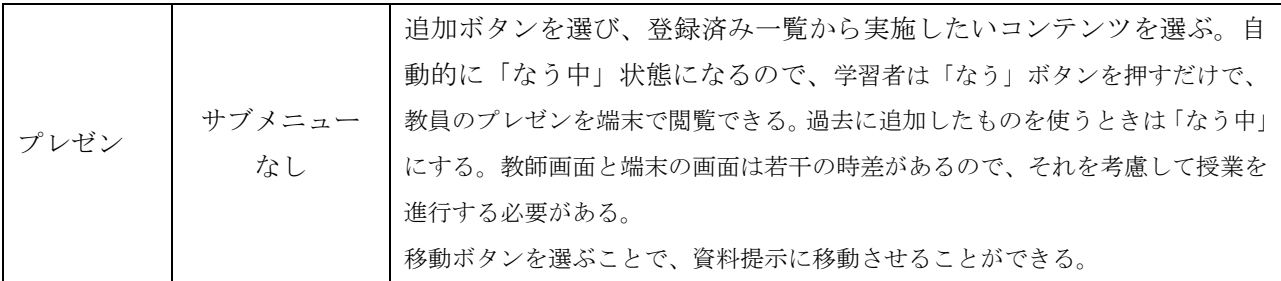

## <span id="page-21-0"></span>(1)追加の方法

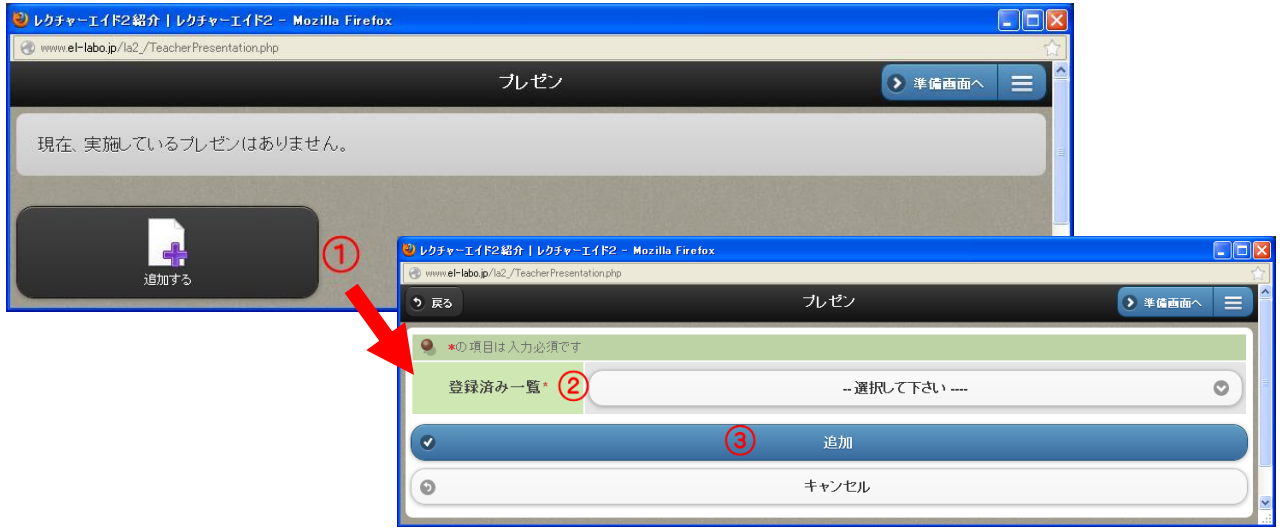

①の追加を選び、②の登録済み一覧でコンテンツを選び、③追加を選ぶ。

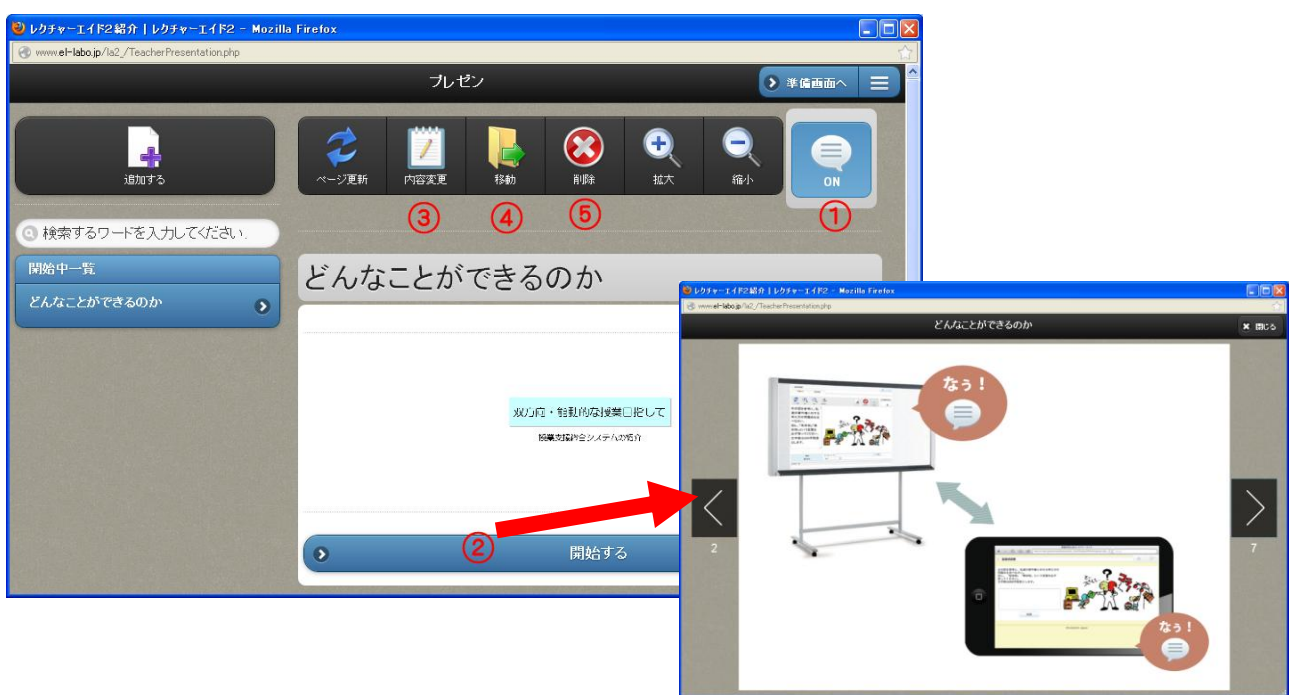

① なうボタン

追加した直後は、なうボタンが ON になる。学習者は「なう」ボタンを選ぶだけで、教員のプレゼン 画面と同期を取って手元で閲覧できる。野外などで有効である。学習者のメニューには「プレゼン」 は準備していないので、なうボタンを ON にして、学習者に「なう」ボタンを選ばせる必要がある。

② プレゼンを開始する

「開始する」ボタンを選ぶと、新しいプレゼンの窓が開く。左右の矢印ボタンでプレゼンを進行する。 教員と同期を取って学習者にスライドが送られる。学習者は、自分でプレゼンの内容を進めたり戻し たりはできない。教師画面と端末の画面は若干の時差があるので、それを考慮して授業を進行する必 要がある。

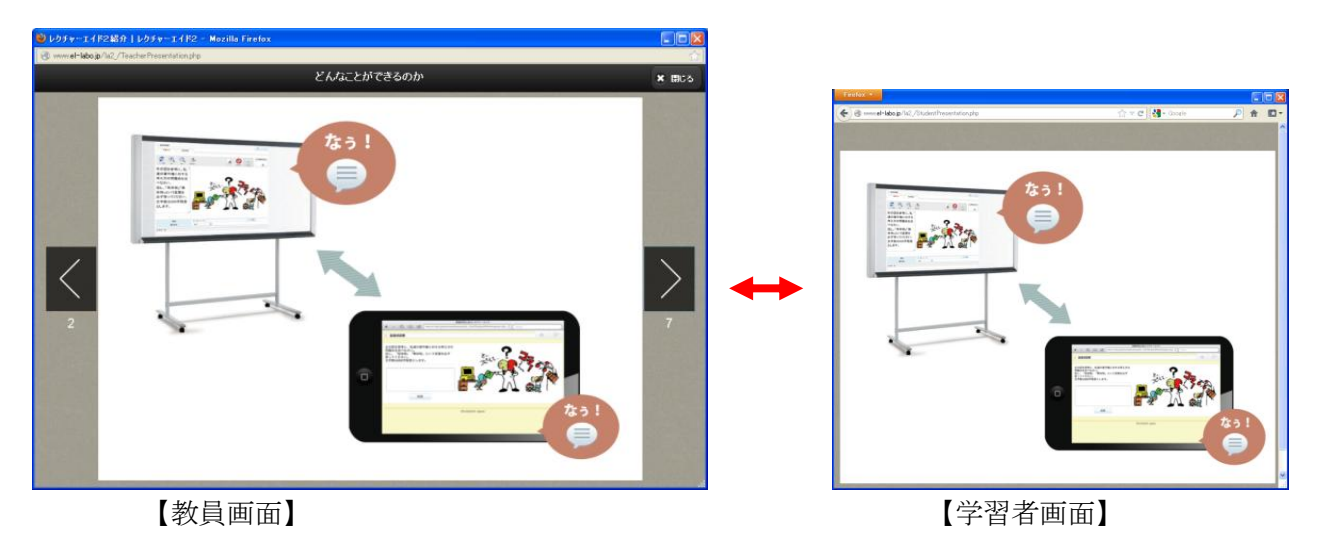

③ 内容変更

タイトルと内容の説明が変更できる。ただし、登録した元のコンテンツには反映されない。

#### ④ 提示資料への移動

プレゼンが終了した後、「移動」を選ぶと、資料提示の方に自動的に追加され、開始中のコンテンツ は削除されます。この操作により、学習者は手元で見直したりできる。

⑤ 削除

このボタンを選ぶことで、追加したコンテンツが削除される。

<span id="page-23-0"></span>■ ● 「ログイン」→「主担当・副担当科目」→「メニュ」→「相互評価」

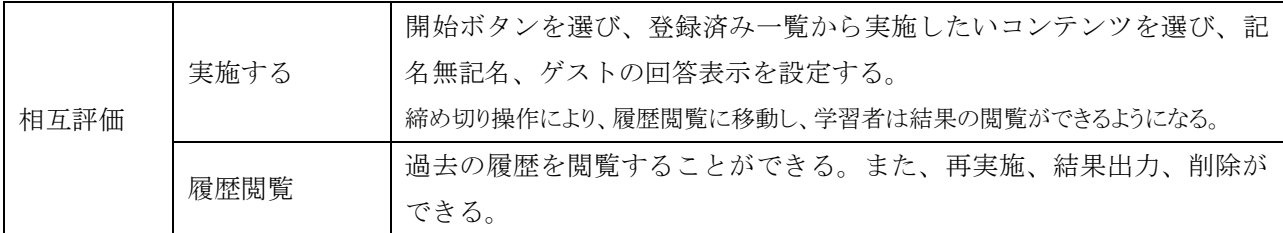

#### <span id="page-23-1"></span>(1)開始する

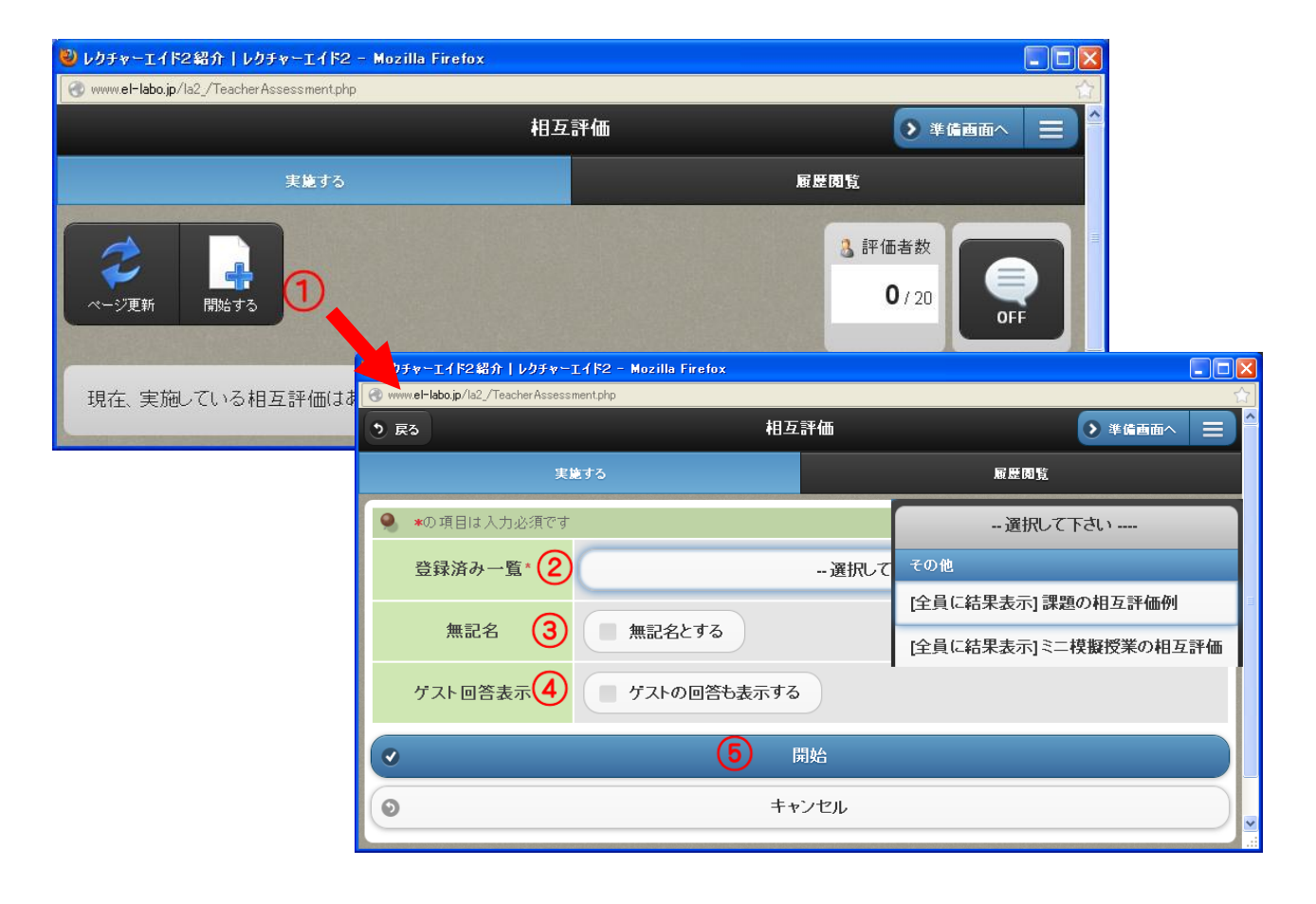

① 開始する

開始するを選ぶと新しい窓が開く。

② 登録済み一覧

登録済み一覧からコンテンツを選ぶ。

③ 記名・無記名

記名か無記名かを決める。

④ ゲスト回答表示

ゲストの相互評価を反映させる場合は、チェックを入れる。 ゲスト ID を登録し、専門家や授業の参観者に評価をもらうことができる。

⑤ 開始

相互評価ができるようになる。

#### <span id="page-24-0"></span>(2) 相互評価の実施方法

相互評価の方法は次の A,B の 2 種類が考えられる。

#### <span id="page-24-1"></span>A.学習者が自由な速度で評価する

手元に評価する対象物があり、学習者が自由な速度で、評価する対象物を見ながら評価する。 教員は、ユーザを選ばない状態で「なう」ボタンを ON にする。

このときは、学習者は「なう」ボタンを選ぶと、全員の評価対象者の名前が表示された画面になるの で、自由な速度で、評価する対象物と氏名を照らし合わせながら評価する。

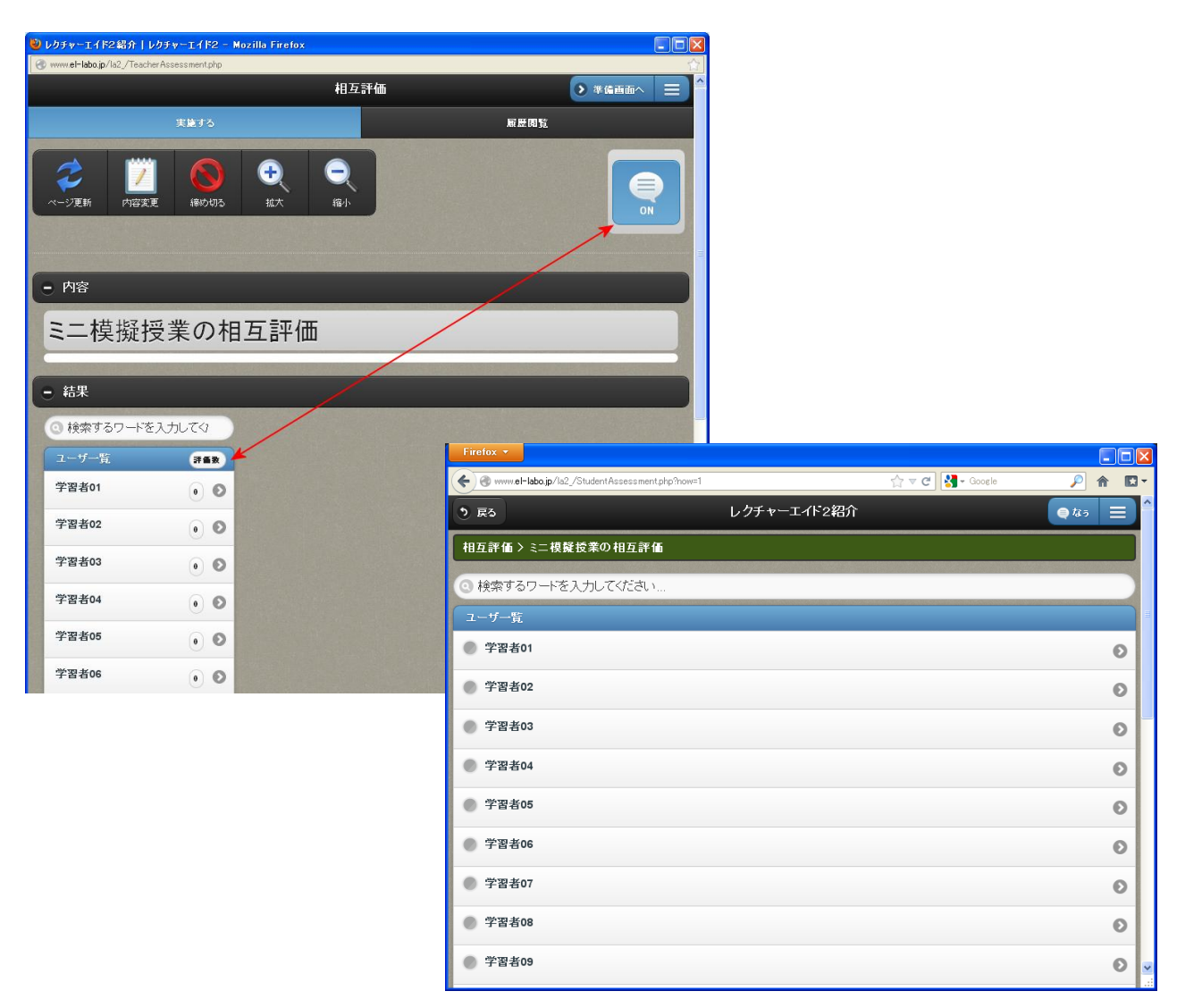

【学習者画面】

#### <span id="page-25-0"></span>B.同じ評価物を対象に一斉に評価する

プレゼンなどを発表した後に、一緒に定まった評価物を対象に評価する。

教員は、評価すべき対象者を選んだ状態で「なう」ボタンを ON にする。

このとき、学習者は「なう」ボタンを選ぶと、評価すべき学習者の画面になるので、その者あるいは グループの評価をおこなう。

教員が評価すべき対象者を、次の対象者に変更しても学習者の画面は自動的には変わらないが、「な う」ボタンを選ぶことで、次の対象者の評価画面になる。

ただし、メニューから相互評価を選ぶと、実施中の相互評価の対象者全員が表示される。

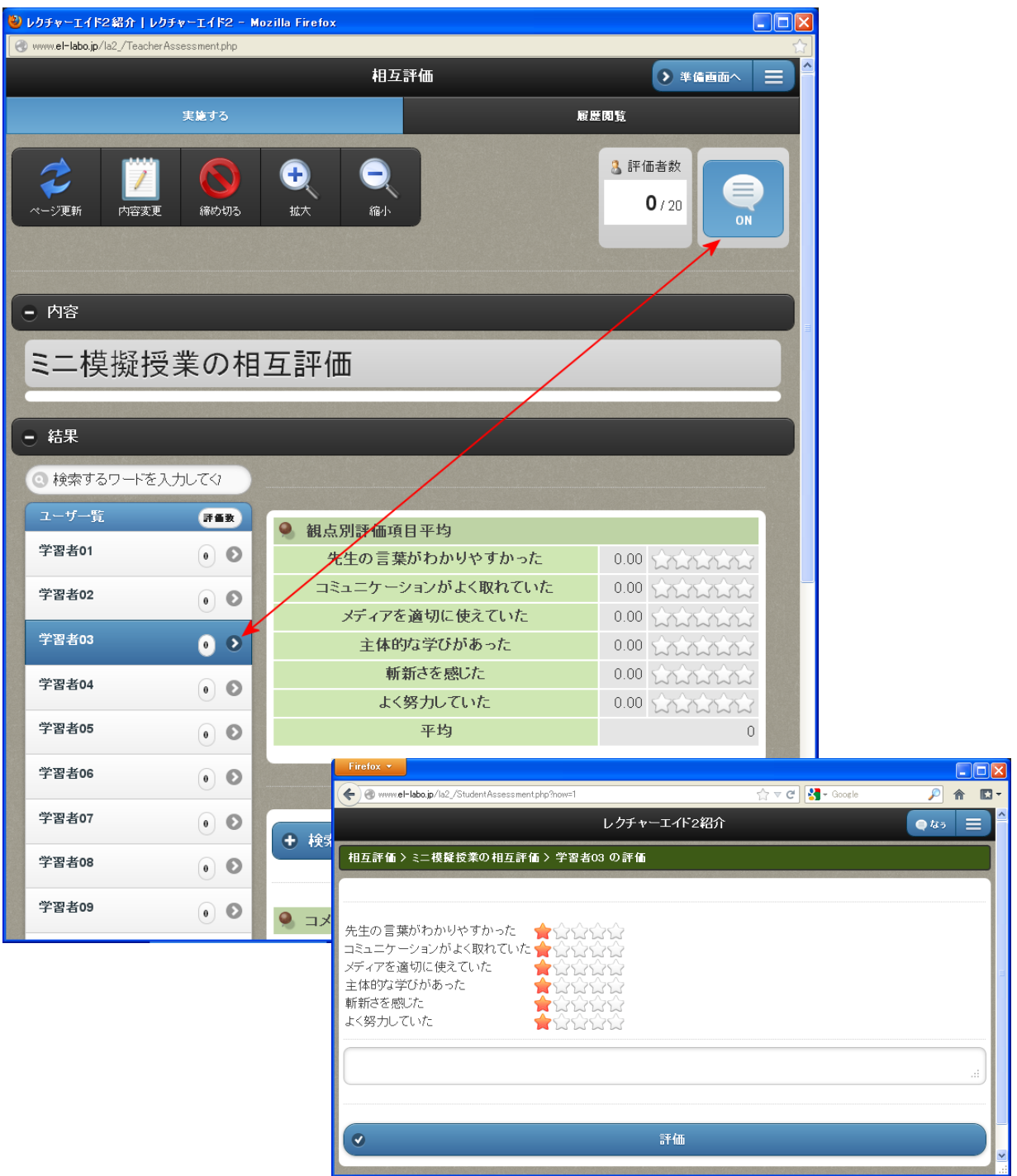

【学習者画面】

#### <span id="page-26-0"></span>(3) 相互評価の閲覧 (履歴閲覧)

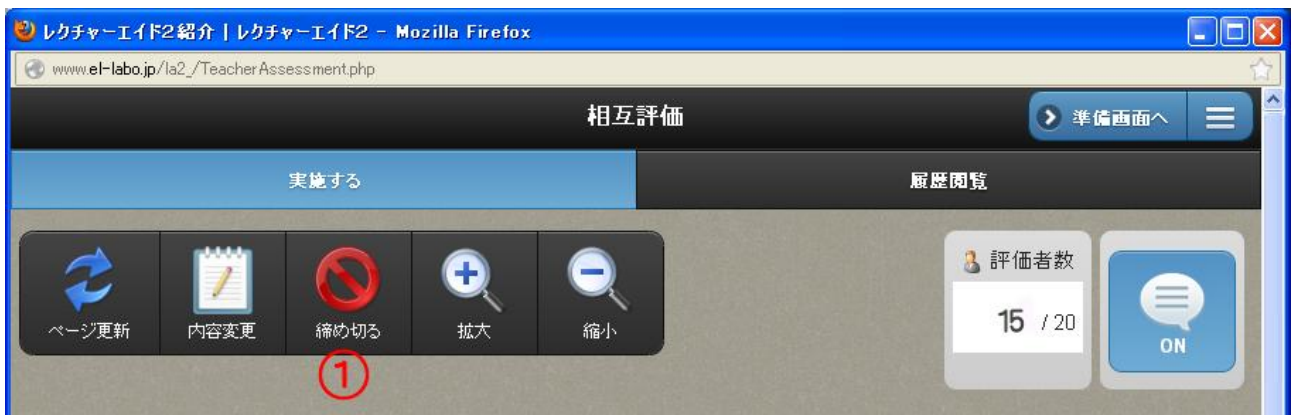

相互評価が終わると①の「締め切る」ボタンを選ぶ。「締め切る」ボタンを選ぶと、学習者は相互評 価の結果が閲覧できるようになる。

教員のシステムでは、結果は「履歴閲覧」に移動するが、「実施する」画面にも次の相互評価が開始さ れるまでは閲覧できるようになっている。

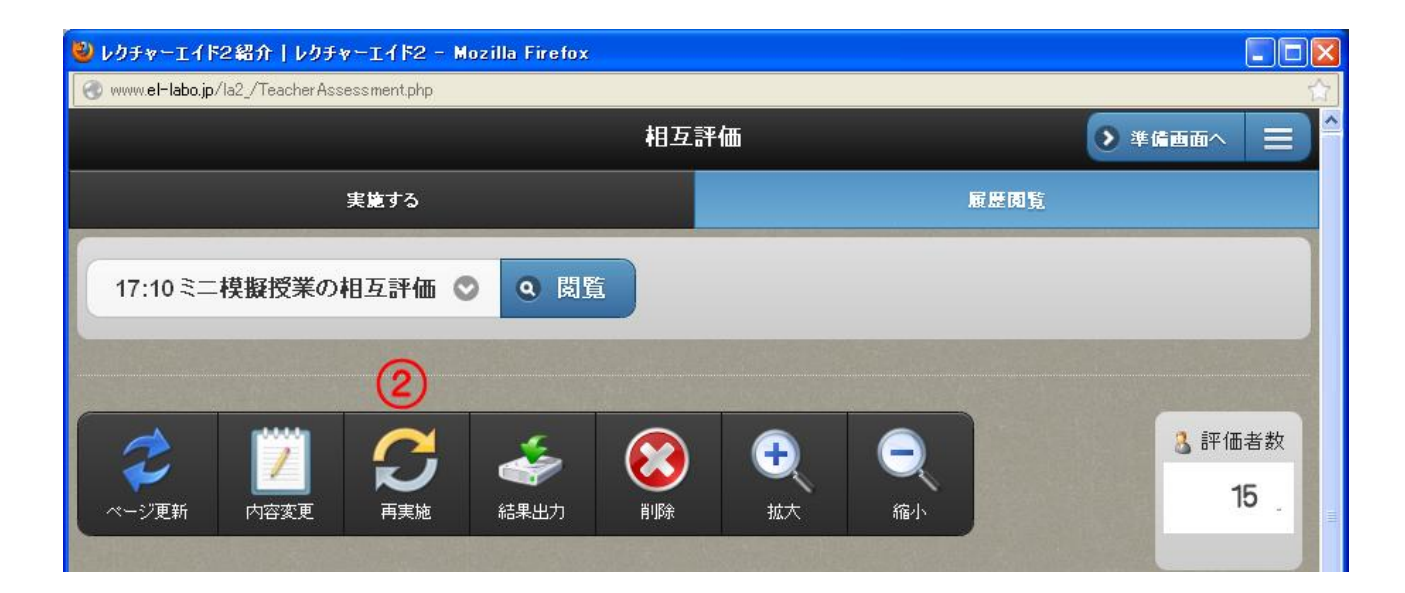

2 時間にわたって相互評価をする場合などは、1時間目の終了時に「締め切る」ボタンを選んで、相 互評価を実施した分だけ閲覧できるようになる。

<span id="page-26-1"></span>2 時間目に、履歴閲覧から該当するコンテンツを選び、②「再実施」を選ぶと継続して実施できる。 再実施している間は相互評価の結果の閲覧はできない。

■ ● 「ログイン」→「主担当・副担当科目」→「メニュ」→「課題」

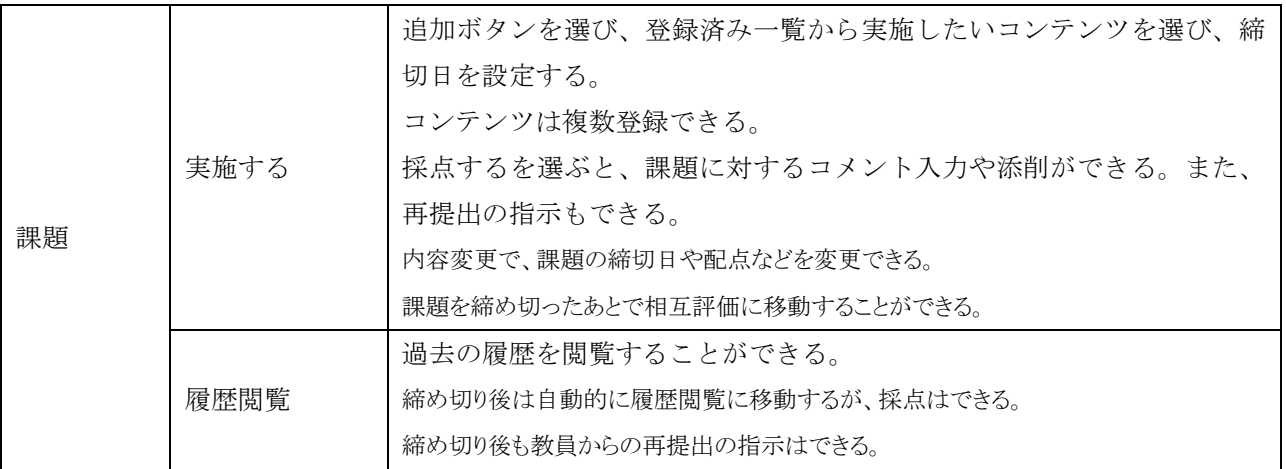

## <span id="page-27-0"></span>(1)追加する

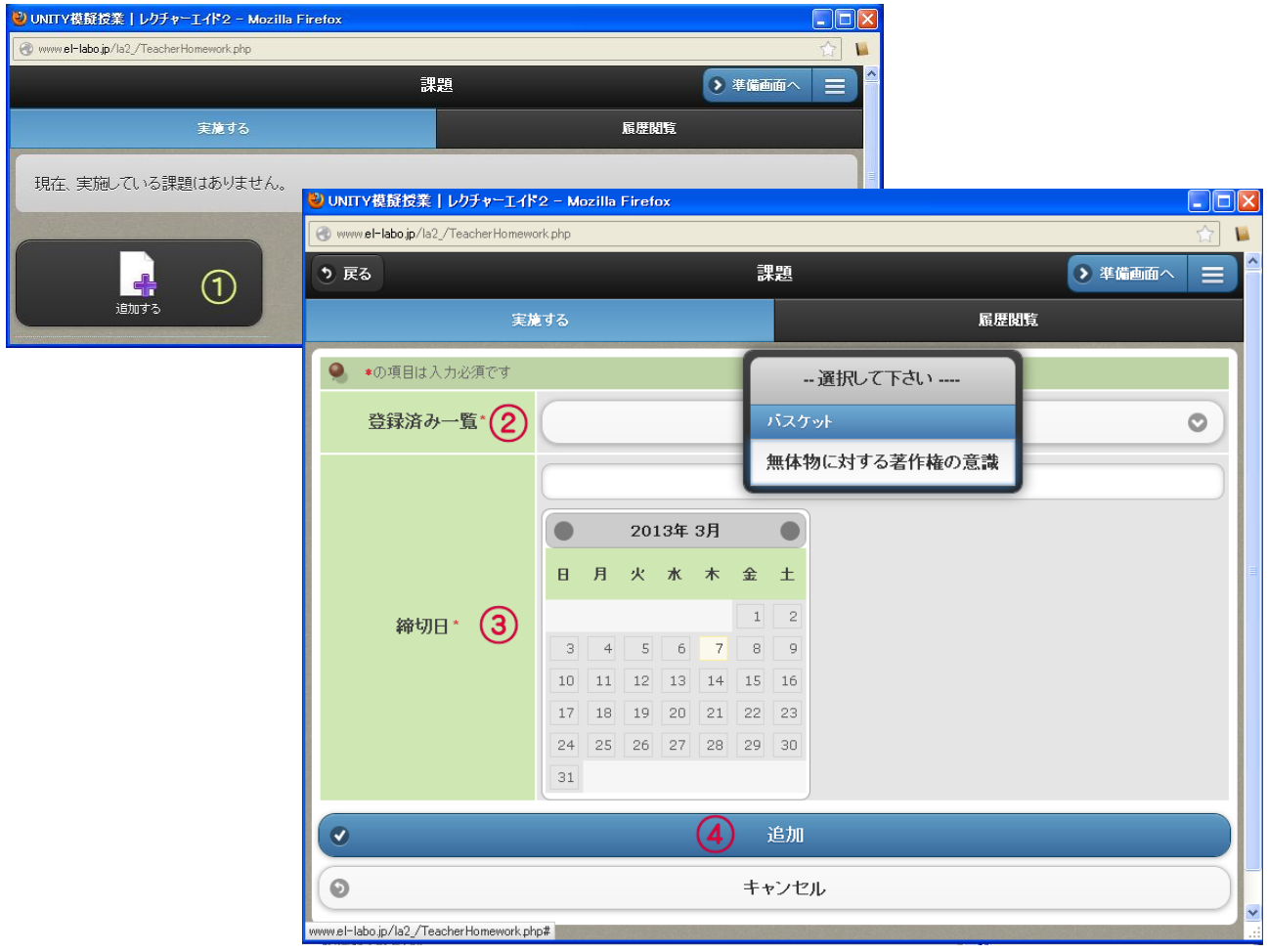

追加する①を選ぶと新しい窓が開く。②で登録済み一覧から該当するコンテンツを選び、③のカレン ダーで、課題の締め切り日を設定すし、④で追加ボタンを選ぶ。

### <span id="page-28-0"></span>(2)採点の方法

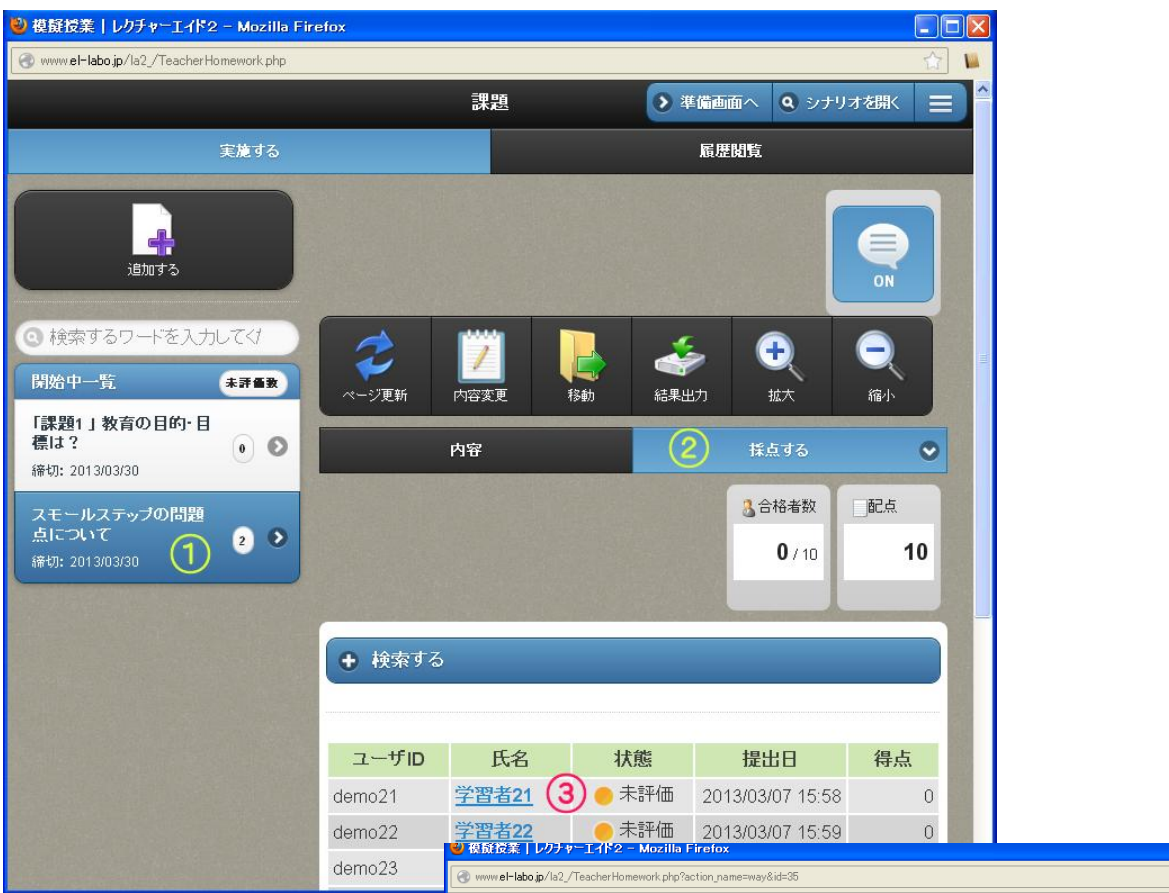

①該当の課題を選ぶ ②採点するを選ぶ

③未評価の印が付いている氏名 を選ぶとその学習者の課題が 開く。

④回答の内容 ⑤教員の評価欄

⑥回答貼付(添削機能)

学習者の回答を添削する場合 は、⑥の回答貼付ボタンを選 ぶと学習者の回答が評価欄に コピーされる。

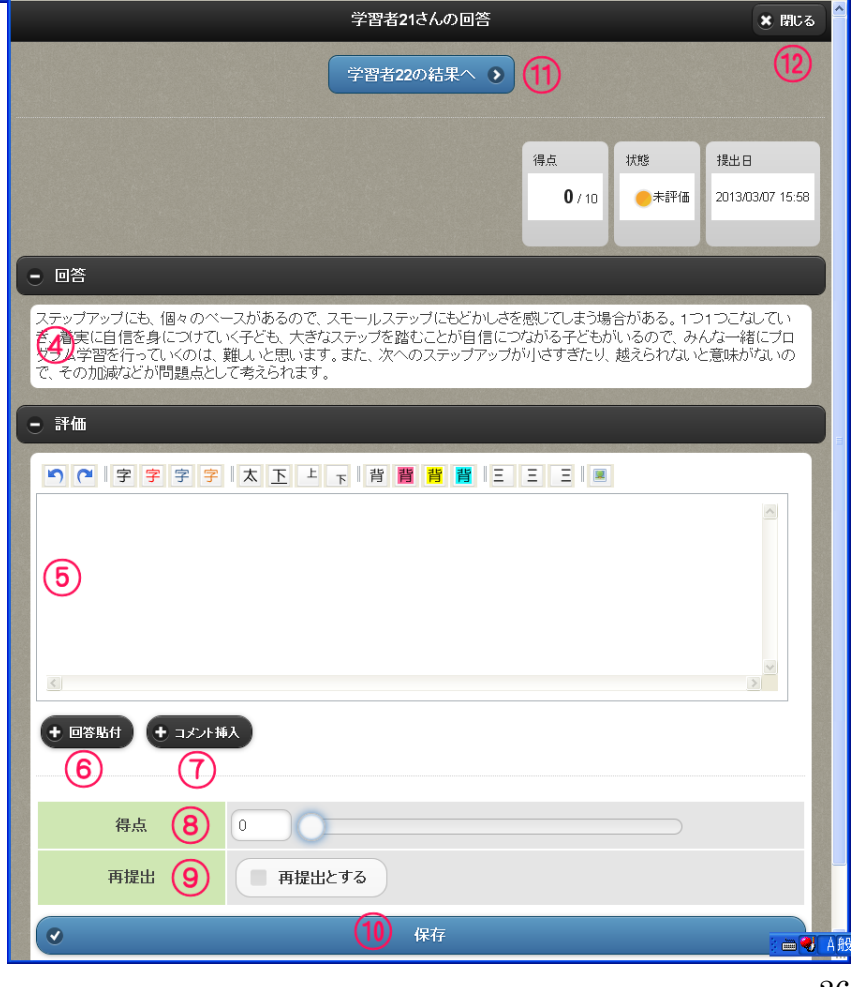

 $\| \mathbf{L} \|\mathbf{L}\|$   $\mathbf{X} \|$ 

 $\leftrightarrow$   $\Box$ 

⑦コメント挿入ボタン

定型のコメントを作成できる。

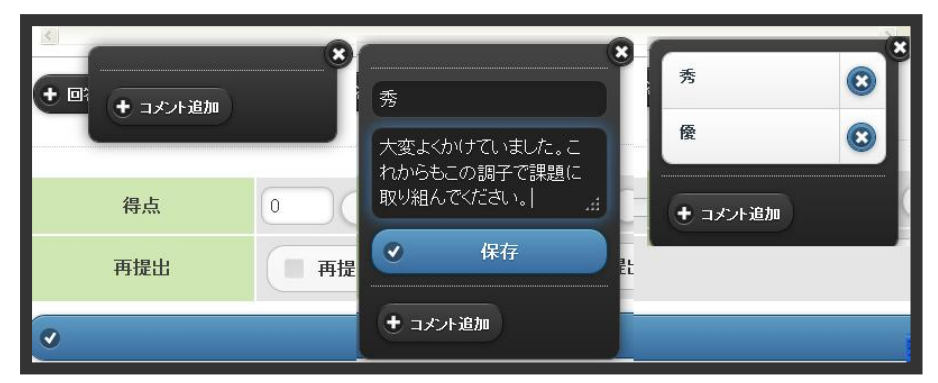

 コメント追加を選び、目安とするタイトルとコメント内容を入力し、 保存ボタンを選ぶ。

 コメントが登録されている場合は、タイトルが表示されるので、該当す るタイトルを選ぶと、その内容が評価欄にコピーされる。

⑧得点を設定する

⑨再提出。

⑩保存

保存ボタンを選ぶと評価が終了し、学習者に評価済みの連絡が届く。再提出にチェックを入れた場合 は、学習者に再提出の連絡が届く。

⑪次の学習者の回答に移動する。

⑫閉じるを選ぶと、学習者の一覧に戻る。

#### <span id="page-29-0"></span>(3) その他の機能

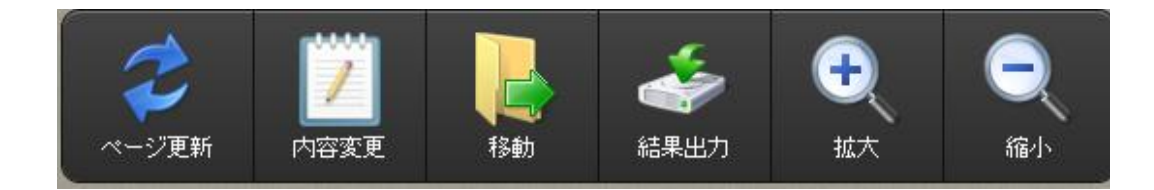

内容変更

この課題のタイトル、内容、回答欄に表示する内容、配点、締切日を変更できる。ただし、この科目 の課題についての変更で、準備画面で作成した元のコンテンツの内容は変更されない。

移動

提出された課題を相互評価することができる。そのための観点などをあらかじめ相互評価で登録して おくと、それと関連付けることができる。

結果出力

学習者個々の回答内容、提出日、合格の状態、得点がテキストファイルで出力される。

<span id="page-30-0"></span>■→→「ログイン」→「主担当・副担当科目」→「メニュ」→「テスト」

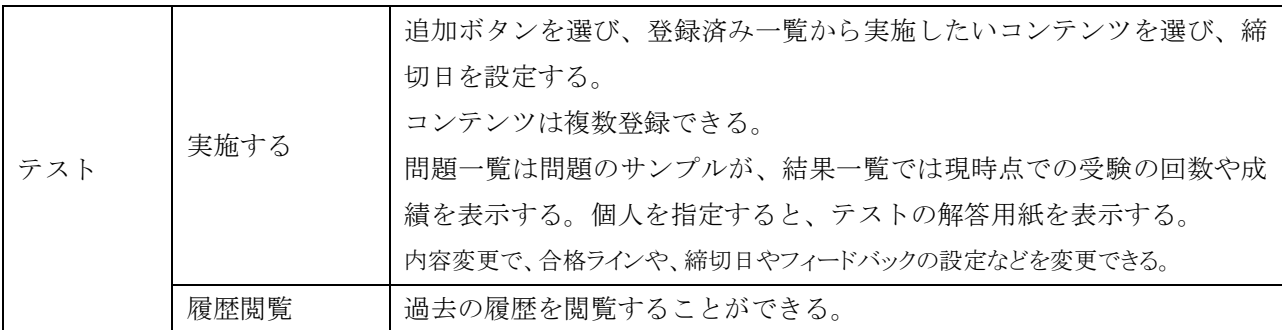

#### <span id="page-30-1"></span>(1)追加する

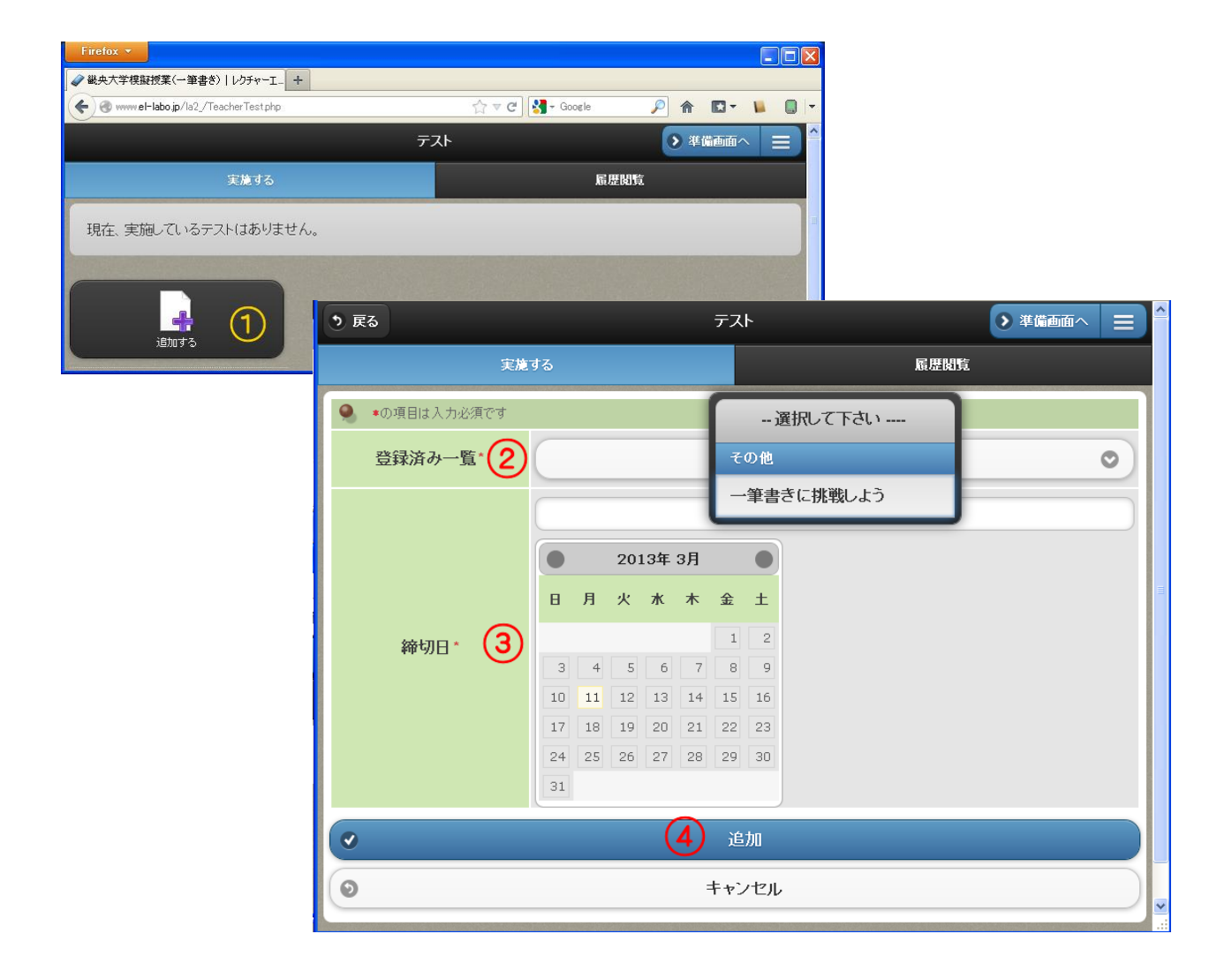

追加する①を選ぶと新しい窓が開く。②で登録済み一覧から該当するコンテンツを選び、③のカレンダ ーで、課題の締め切り日を設定し、④で追加ボタンを選ぶ。

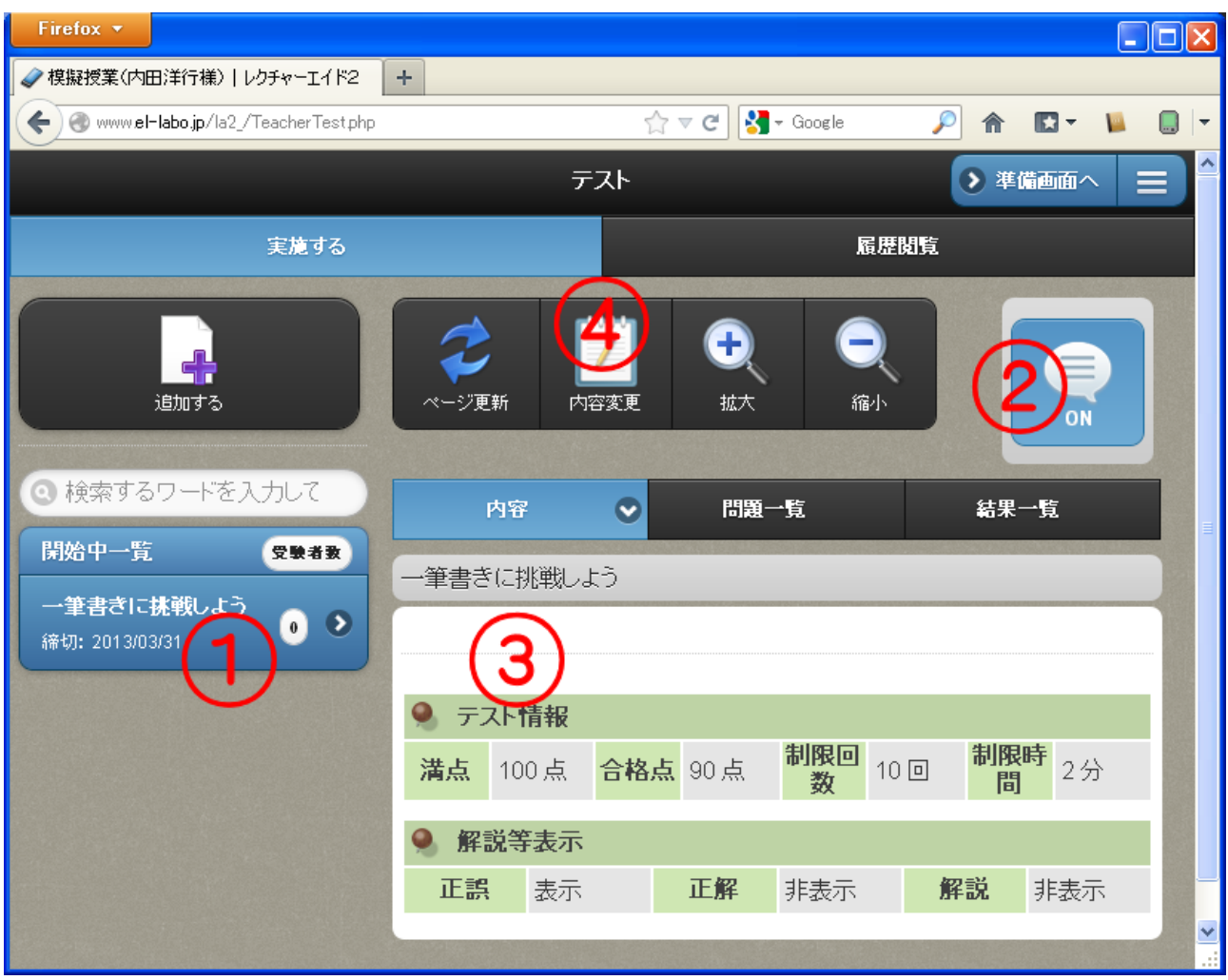

追加されると、①開始一覧のメニューにタイトルが 表示されると同時に②「なう」が ON になる。 ③にはそのテストの情報が表示される。テストの 学習者テスト画面 情報や締め切り期日の変更は④内容変更でおこなう。

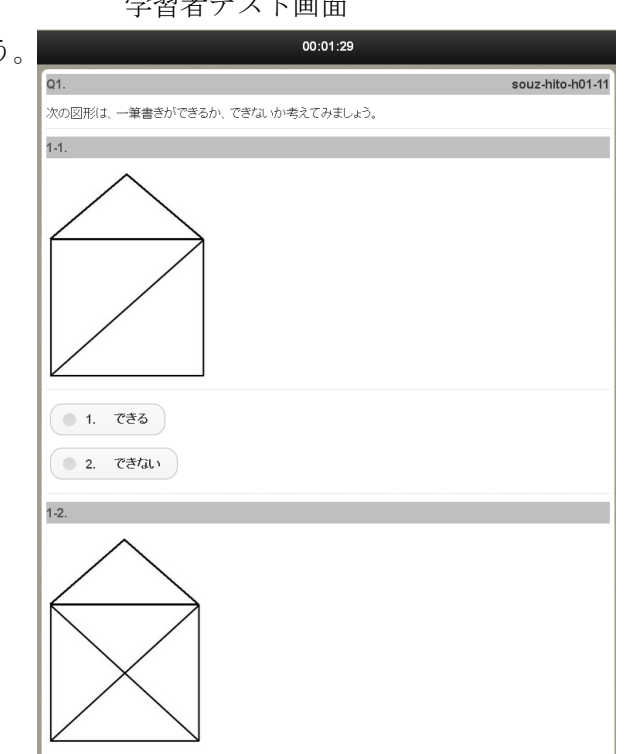

## <span id="page-32-0"></span>(2)結果の閲覧

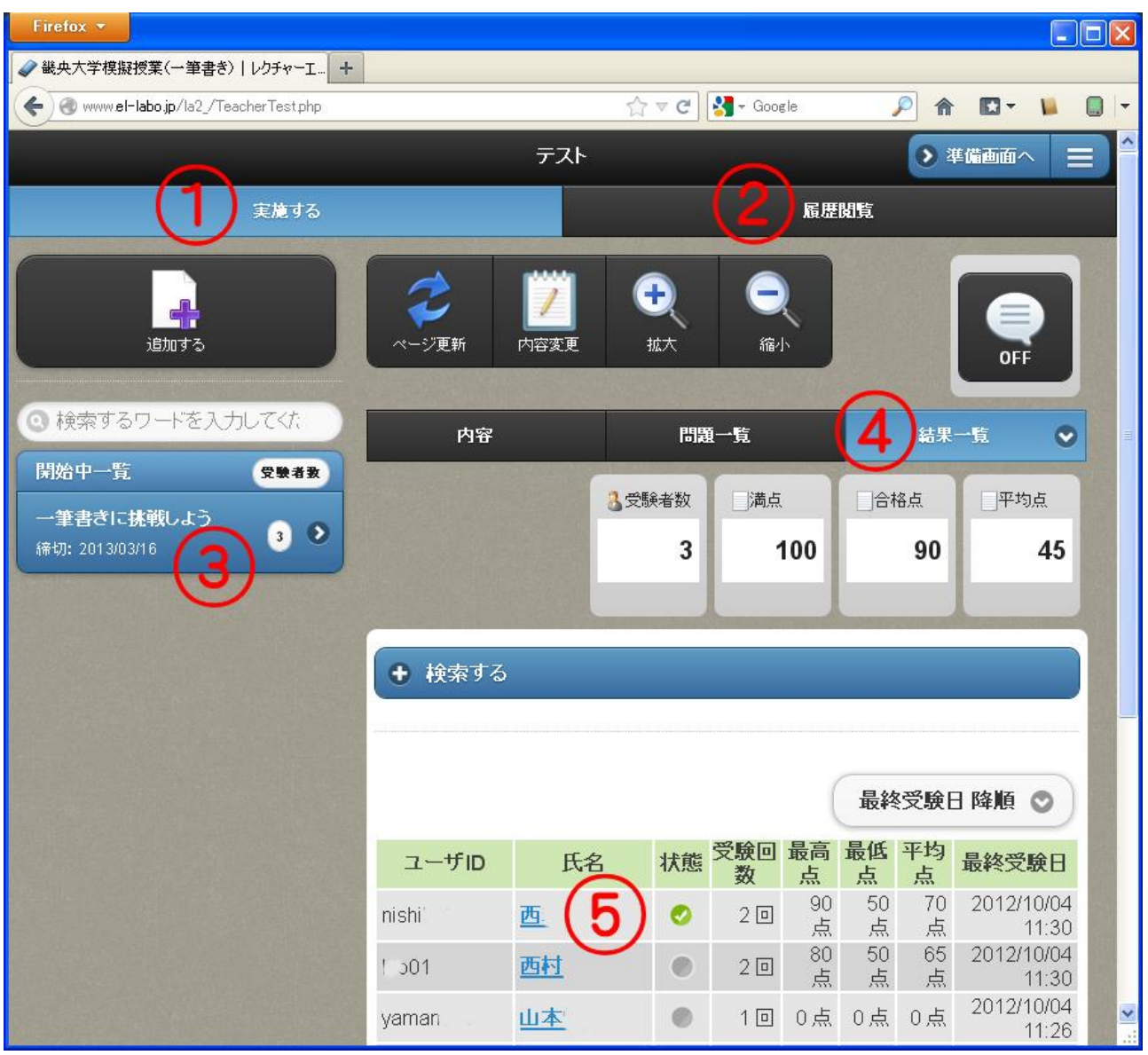

テストの受験の状況を閲覧するには、締め切り期間内であれば①実施するを、締め切り後であれば②履 歴閲覧を選び、③該当のテストを選び、④結果一覧を選ぶ。

学習者ごとに、受験回数・最高点・最低点・平均点・最終受験日が表示される。合格点に到達している 学習者は状態にチェックが付く。

<span id="page-32-1"></span>学習者の氏名⑤を選ぶと、学習者の答案を見ることができる。

## 10.ドリル

■→→「ログイン」→「主担当・副担当科目」→「メニュ」→「ドリル」

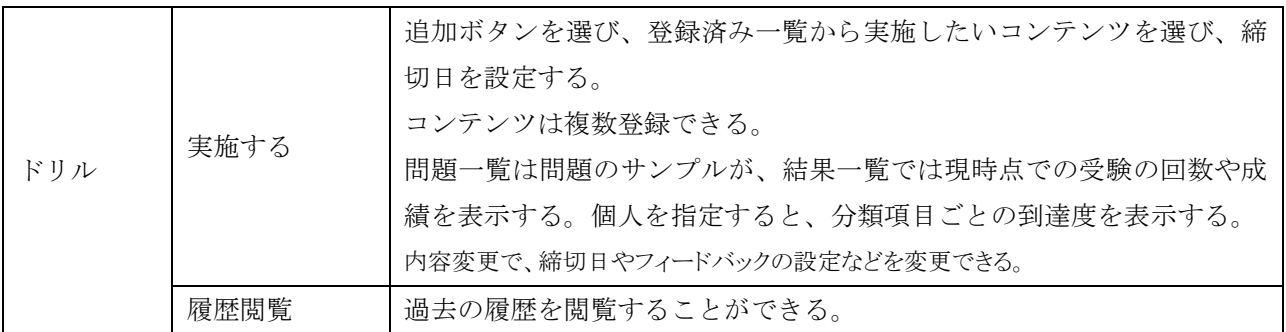

#### <span id="page-33-0"></span>(1)追加する

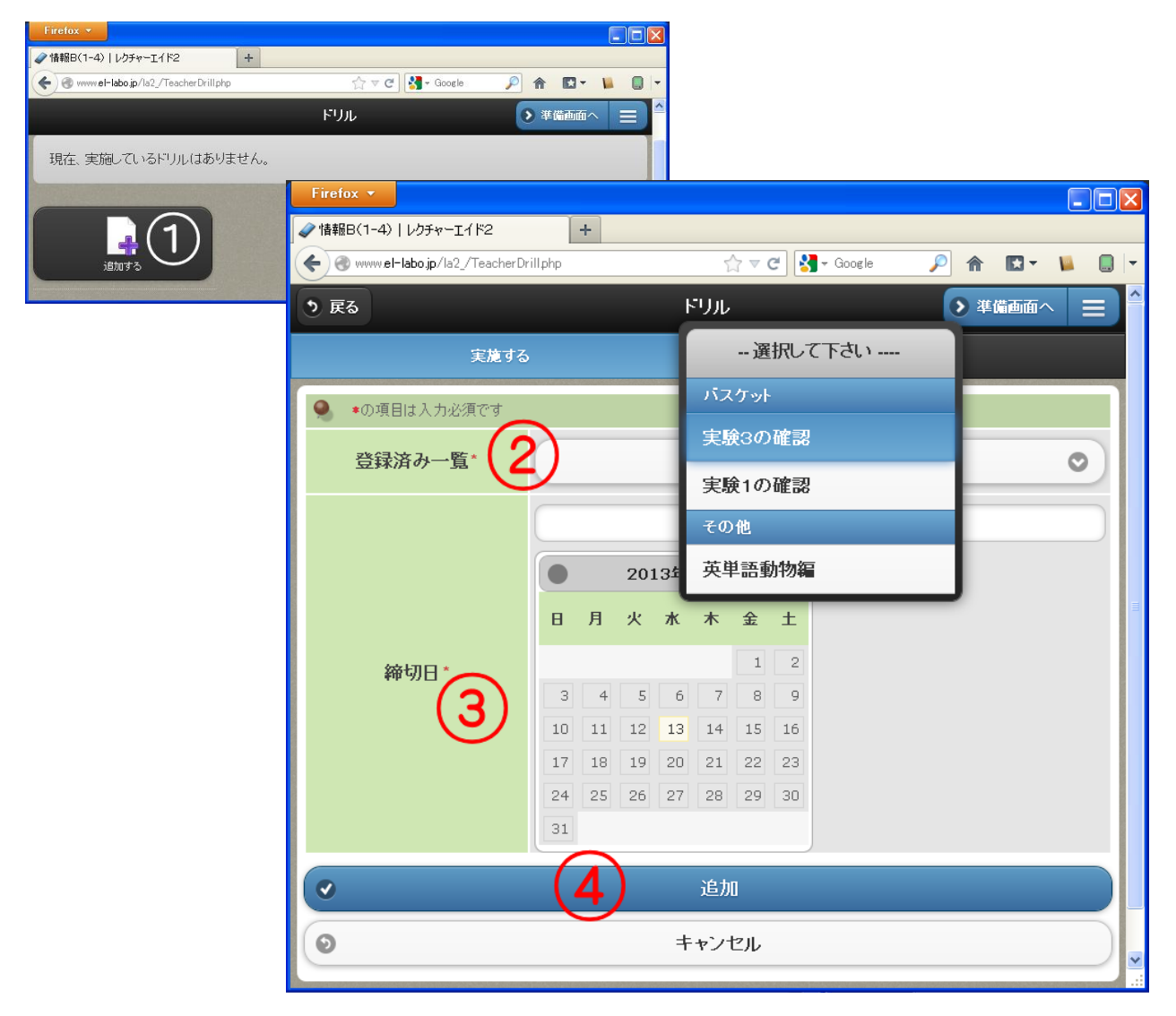

追加する①を選ぶと新しい窓が開く。②で登録済み一覧から該当するコンテンツを選び、③のカレンダ ーで、課題の締め切り日を設定し、④で追加ボタンを選ぶ。

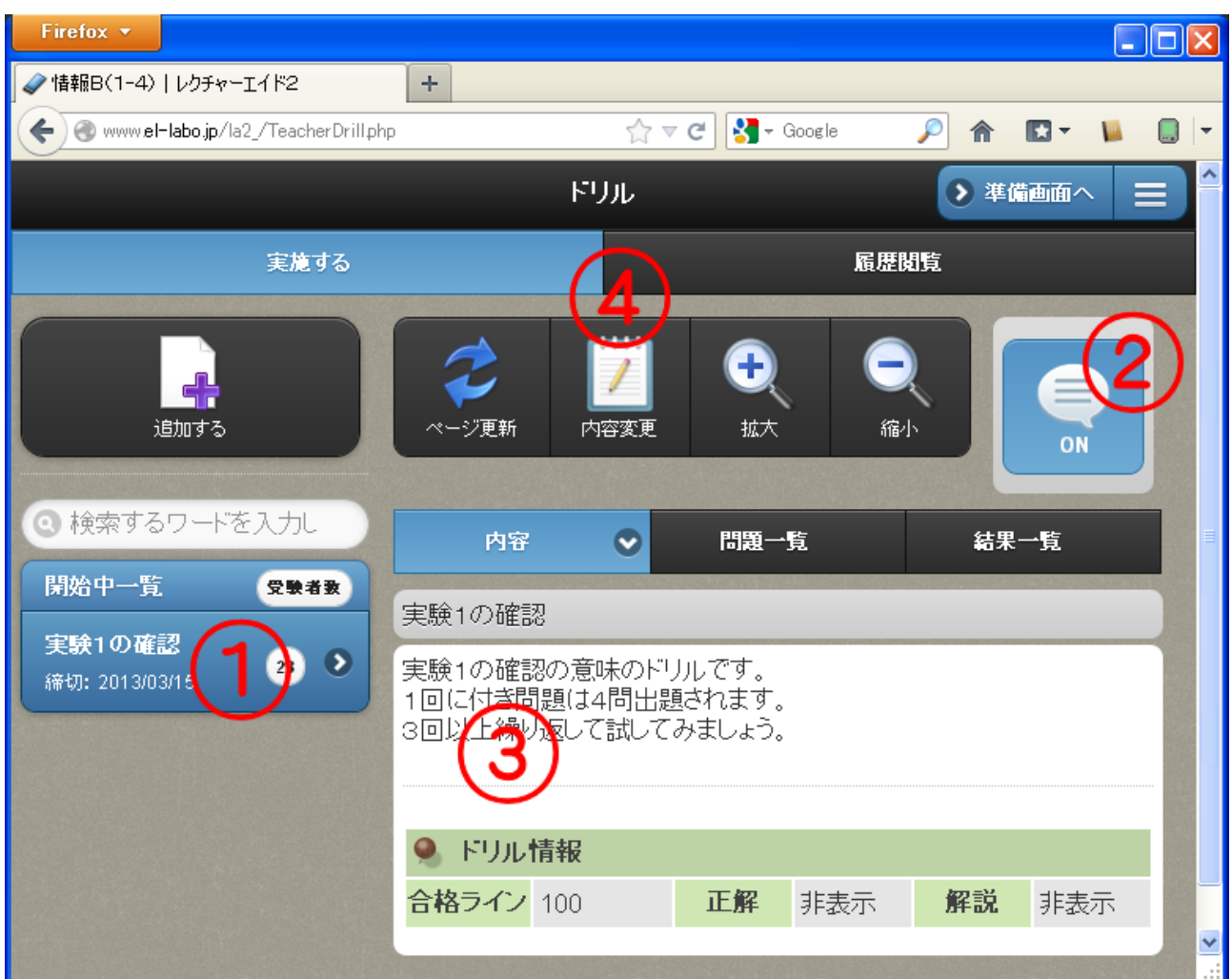

追加されると、①開始一覧のメニューにタイトルが 表示されると同時に②「なう」が ON になる。 ③にはそのドリルの情報が表示される。テストの 学習者ドリル画面 情報や締め切り期日の変更は④内容変更 | Firefax > | でおこなう。

テストと異なるのは、ドリルは自学自習 で自由に学べるようにするために、受験回 数や制限時間は設けられていない。

また、学習者画面では、問題が複数問あ っても、1問ずつ表示される。途中でやめ ても、次回は続きから出題される。

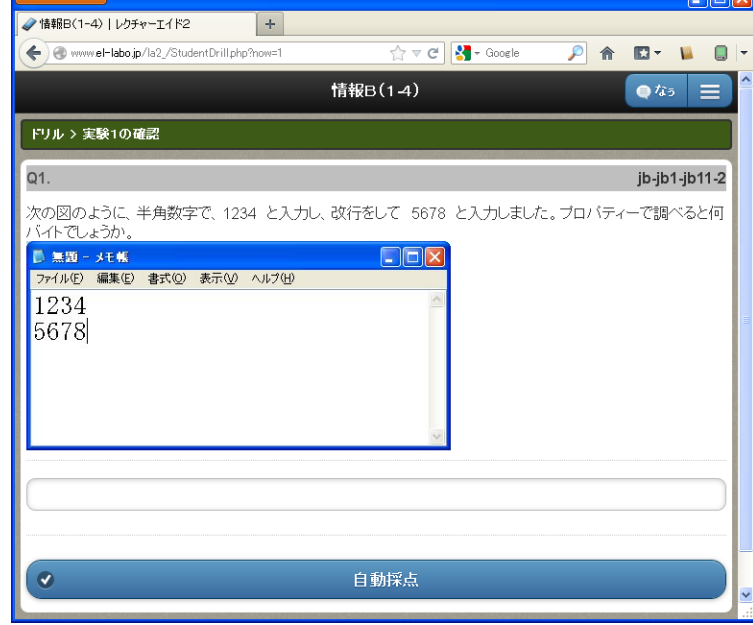

#### <span id="page-35-0"></span>(2)結果の閲覧

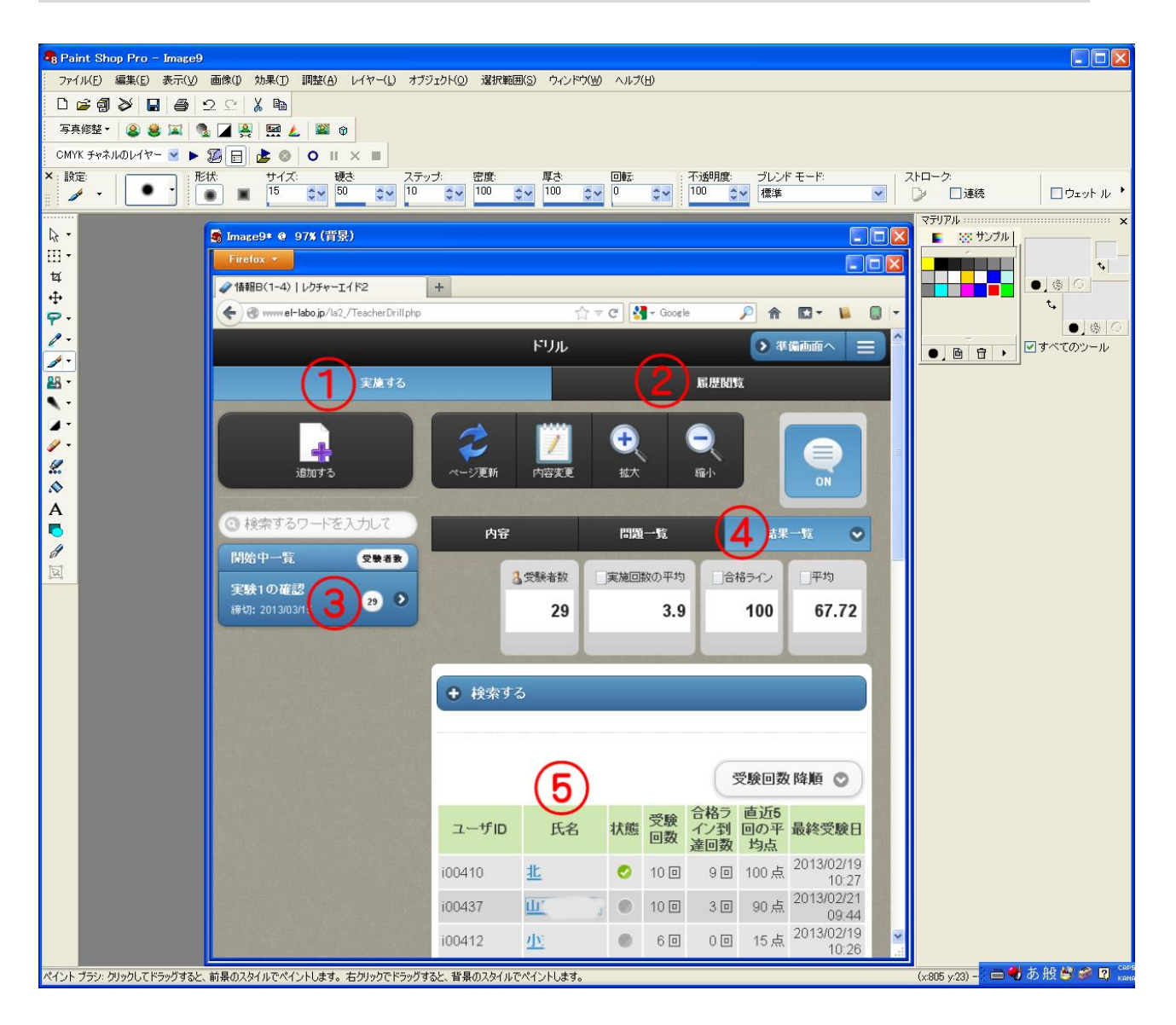

ドリルの受験の状況を閲覧するには、 インファン学習者の学習状況画面 締め切り期間内であれば①実施するを、 締め切り後であれば②履歴閲覧を選び、 ③該当のドリルを選び、④結果一覧を選 ぶ。

学習者ごとに、受験回数・合格ライン到 達回数・直近5回の平均点・最終受験日 が表示される。合格点に到達している学 習者は状態にチェックが付く。

学習者の氏名⑤を選ぶと、学習者の学習 状況見ることができる。

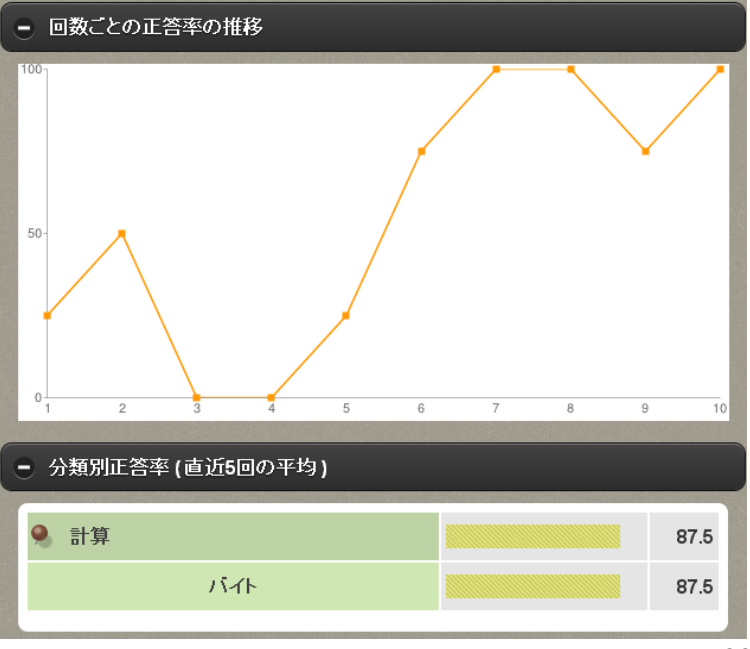

<span id="page-36-0"></span>■→→「ログイン」→「主担当・副担当科目」→「メニュ」→「アンケート」

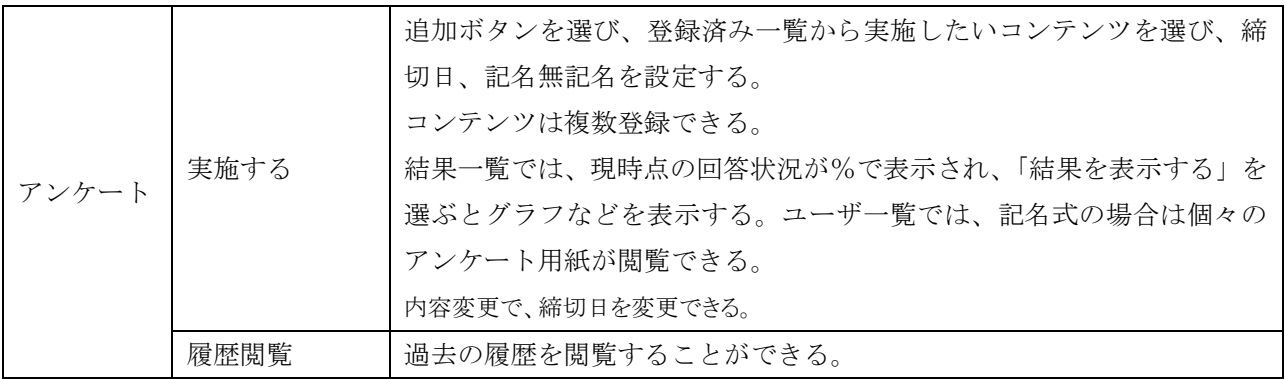

## <span id="page-36-1"></span>(1)追加する

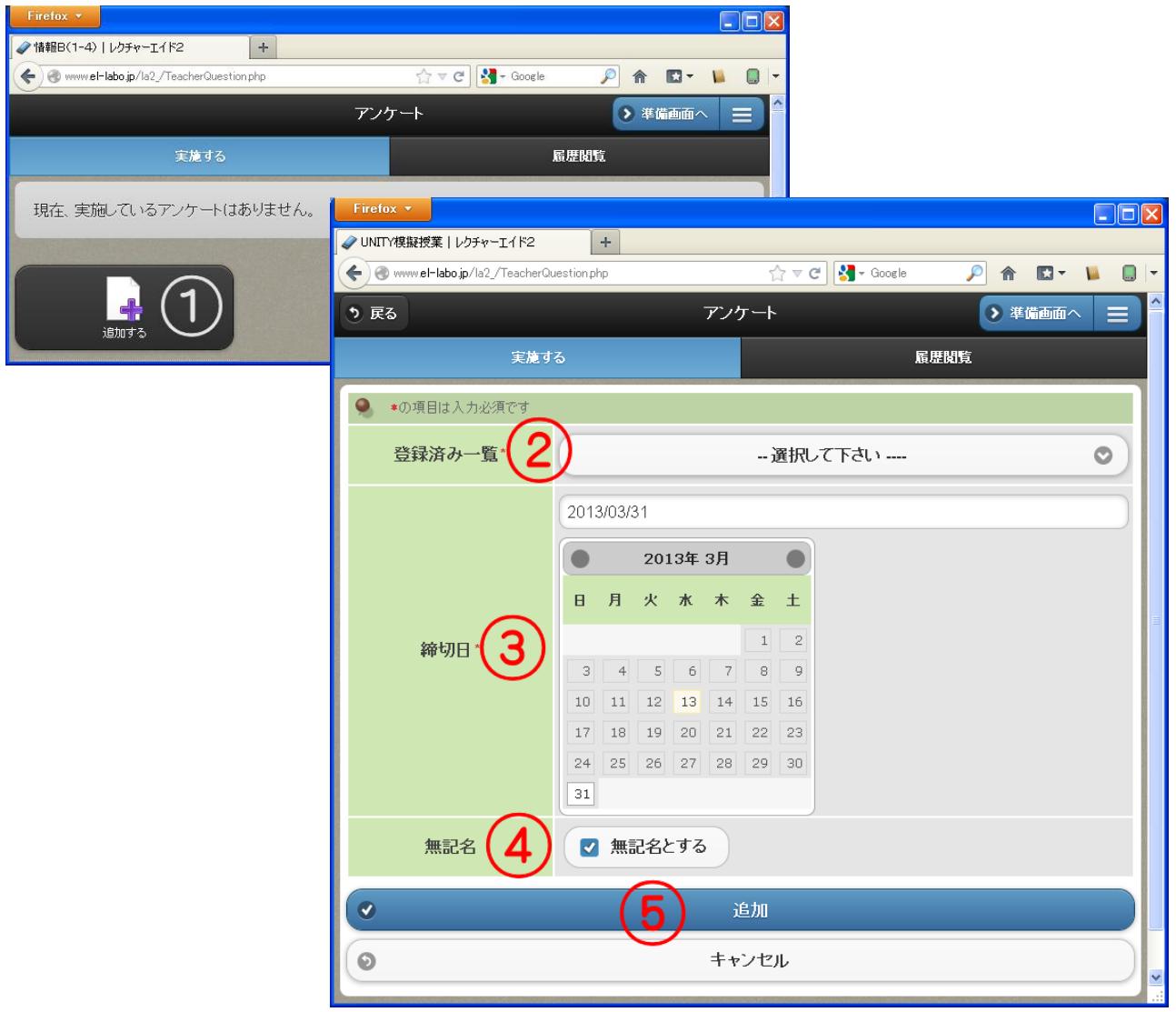

追加する①を選ぶと新しい窓が開く。②で登録済み一覧から該当するコンテンツを選び、③のカレンダ ーで、課題の締め切り日を設定し、④で記名無記名を選び、⑤で追加ボタンを選ぶ。

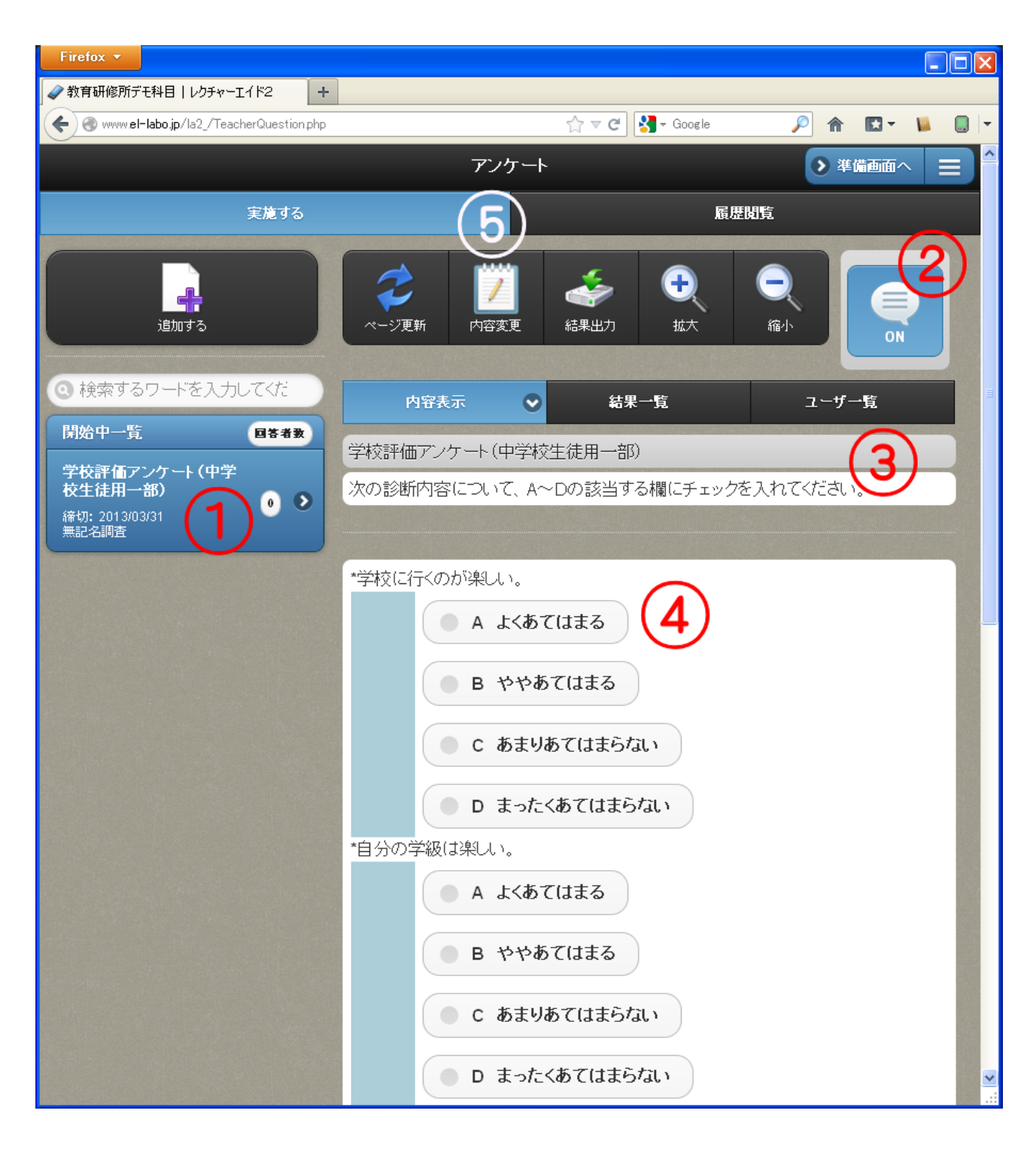

追加されると、①開始一覧のメニューにタイトルが表示されると同時に②「なう」が ON になる。 ③にはそのアンケートのタイトルなどの情報と④アンケートの設問が表示される。アンケートのタイ トルや締め切り期日の変更は⑤内容変更でおこなう。

## <span id="page-38-0"></span>(2)結果の閲覧

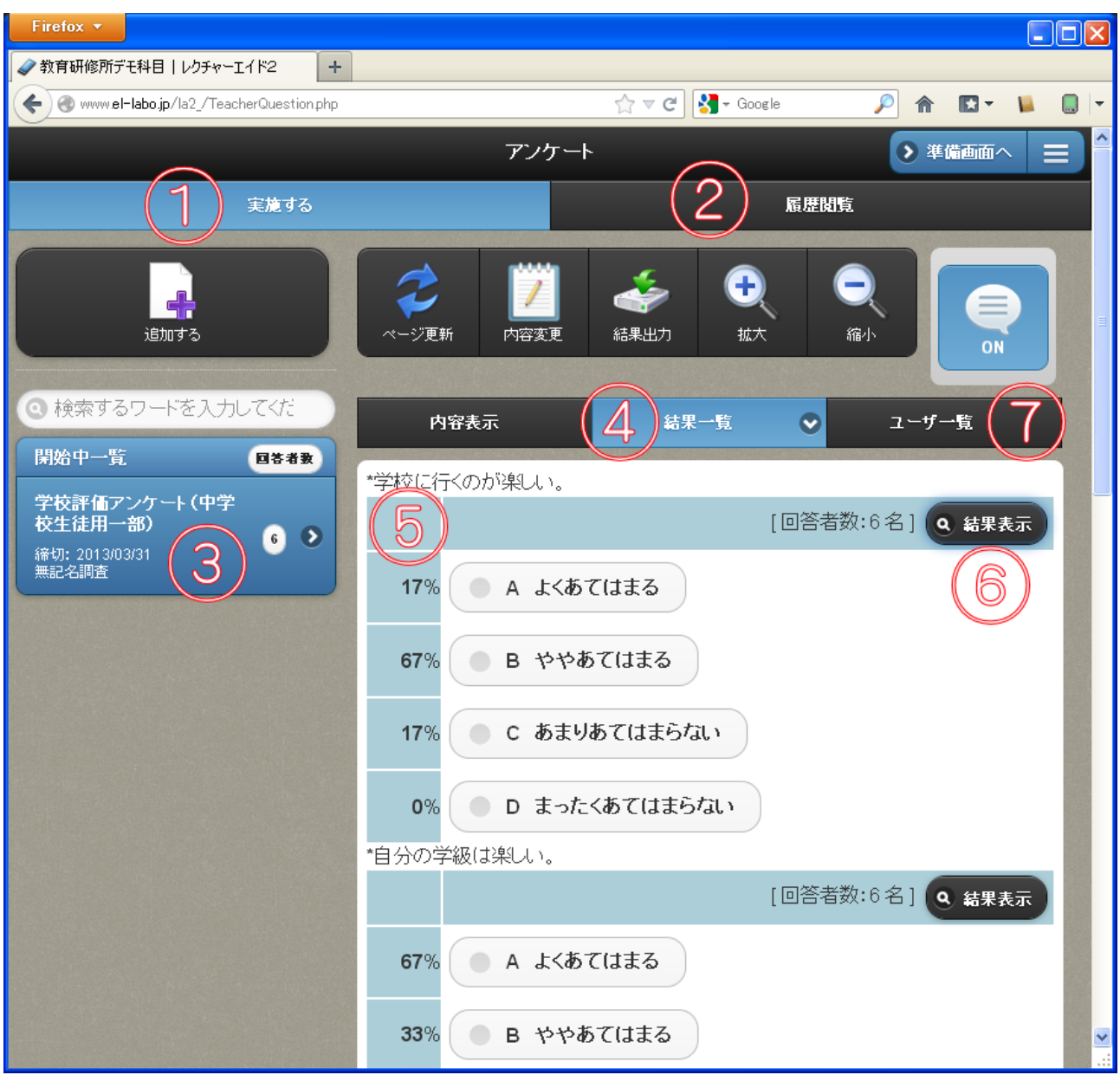

アンケートの回答の状況を閲覧するには、締め切り期間内 であれば①実施するを、締め切り後であれば②履歴閲覧を グラフ表示 選び、③該当のアンケートを選び、④結果一覧を選ぶ。

質問ごとに、⑤選択肢の%が表示され、⑥の結果表示で 質問ごとにグラフが表示される。全体の結果出力もでき る。

また、⑦で回答済みか未回答かを調べることができる。

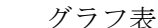

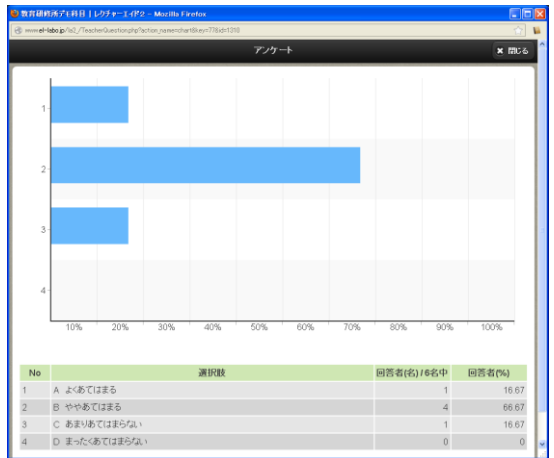

<span id="page-39-0"></span>■→→「ログイン」→「主担当・副担当科目」→「メニュ」→「チャット」

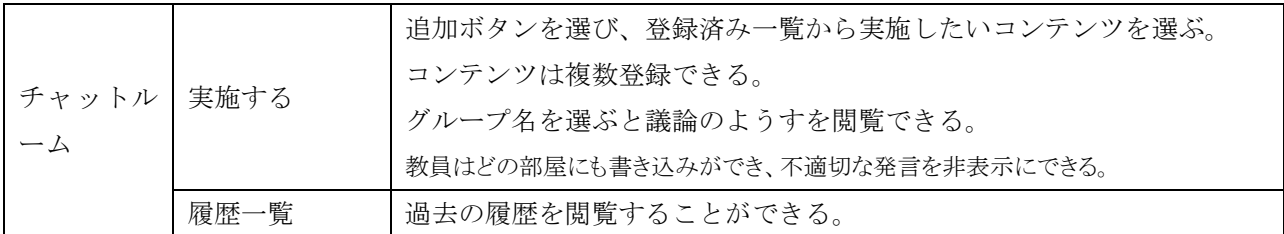

#### <span id="page-39-1"></span>(1)追加する

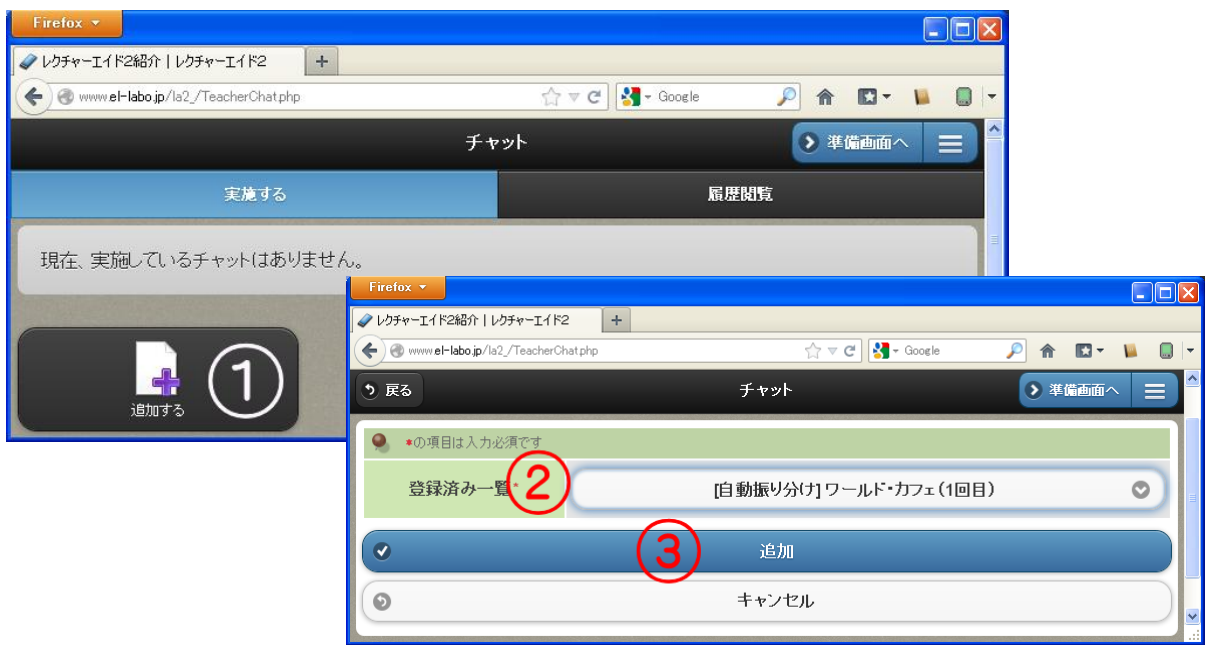

追加する①を選ぶと新しい窓が開く。②で登録済み一覧から該当するコンテンツを選び、③で追加ボ タンを選ぶ。

追加されると、①開始一覧のメニ ューにタイトルが表示されると同 時に②「なう」が ON になる。学習 者はなうボタンを選ぶと自分の所 属するグループに参加できる。

③にはそのチャットのグループ 名が、表示されグループ名を選ぶと そのグループに移動する。

④はグループ名などの変更がで きる。

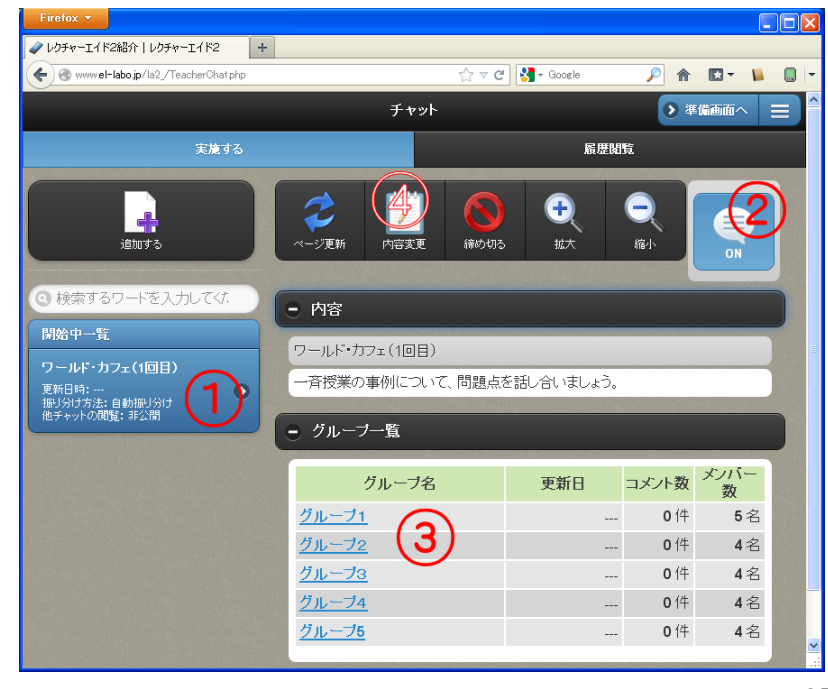

#### <span id="page-40-0"></span>(2)実施中画面

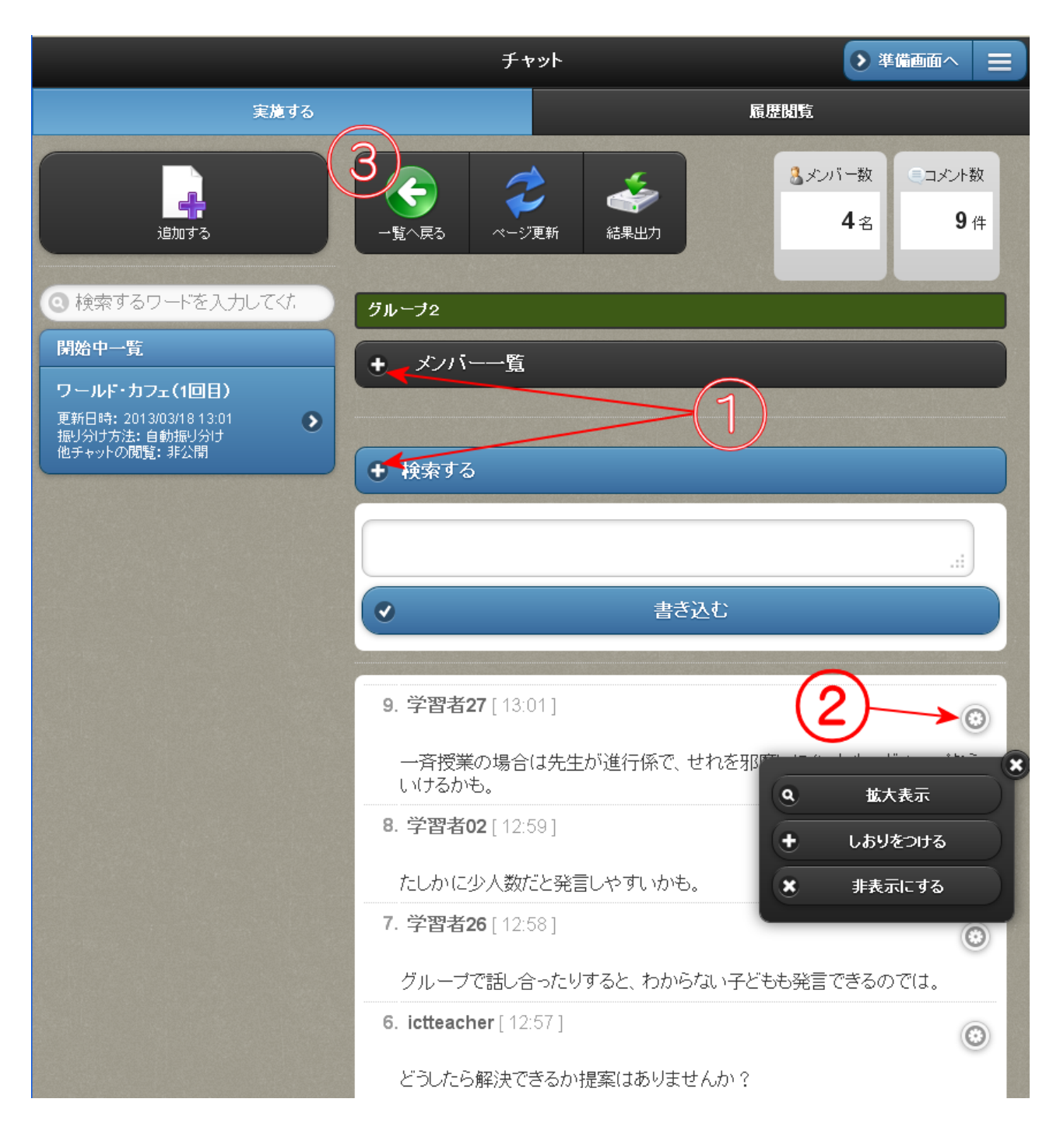

教員はどのグループの討議にも参加できる。

メンバー一覧や検索するの①「+マーク」は、選ぶと開く。

<span id="page-40-1"></span>②のアイコンを選ぶと、「拡大表示」や「しおりを付けたり」、発言を「非表示」にできる。 ③一覧に戻るで、グループ一覧に戻る。

■ ● 「ログイン」→「主担当・副担当科目」→「メニュ」→「掲示板」

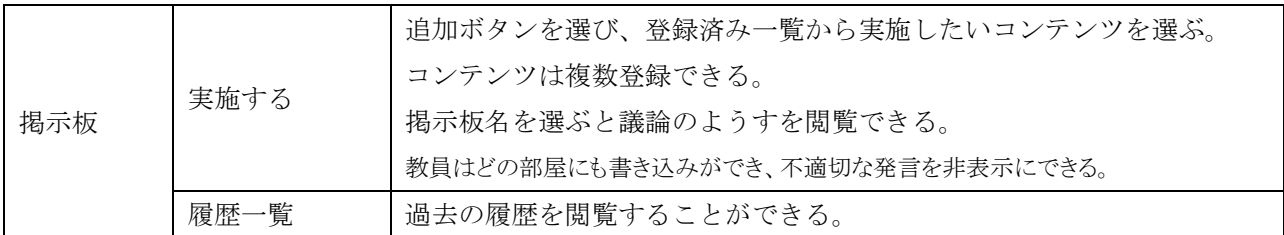

#### <span id="page-41-0"></span>(1)追加する

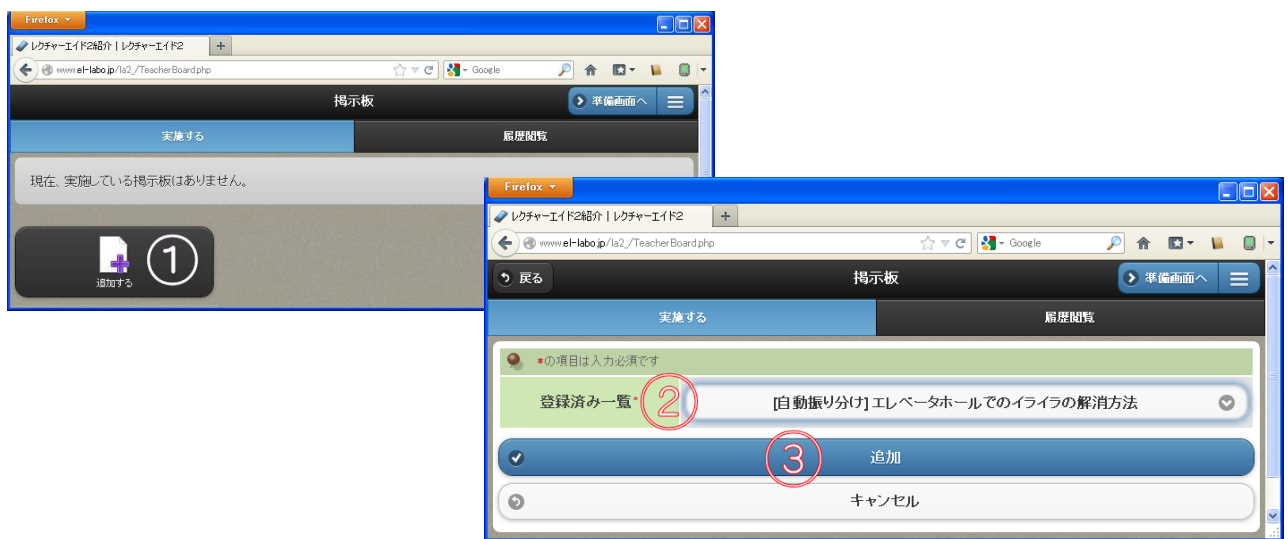

追加する①を選ぶと新しい窓が開く。②で登録済み一覧から該当するコンテンツを選び、③で追加ボ タンを選ぶ。

追加されると、①開始一覧のメニューにタ イトルが表示されると同時に②「なう」が ON になる。学習者はなうボタンを選ぶと自 分の所属するグループに参加できる。

③にはその掲示板の内容やグループ名が、 表示されグループ名を選ぶとそのグループ に移動する。

④はグループ名などの変更ができる。

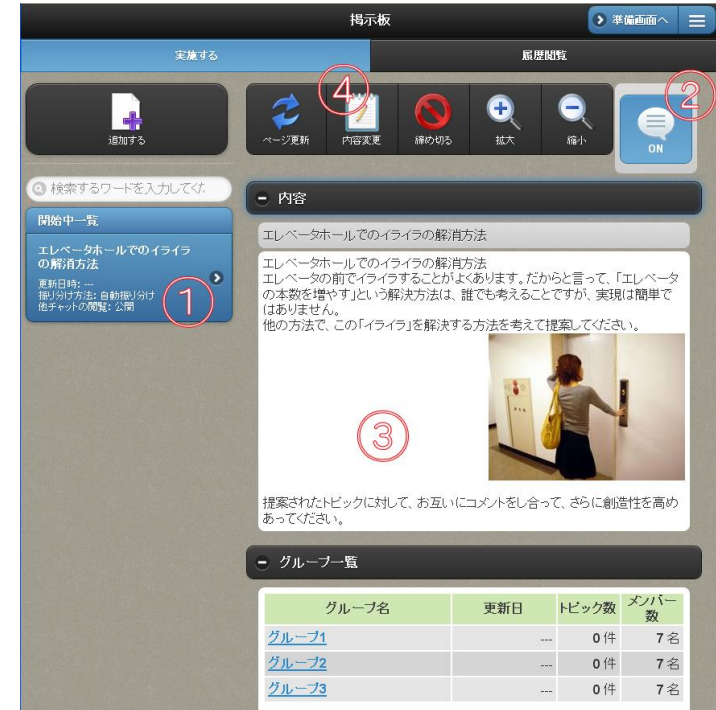

#### <span id="page-42-0"></span>(2)実施中画面

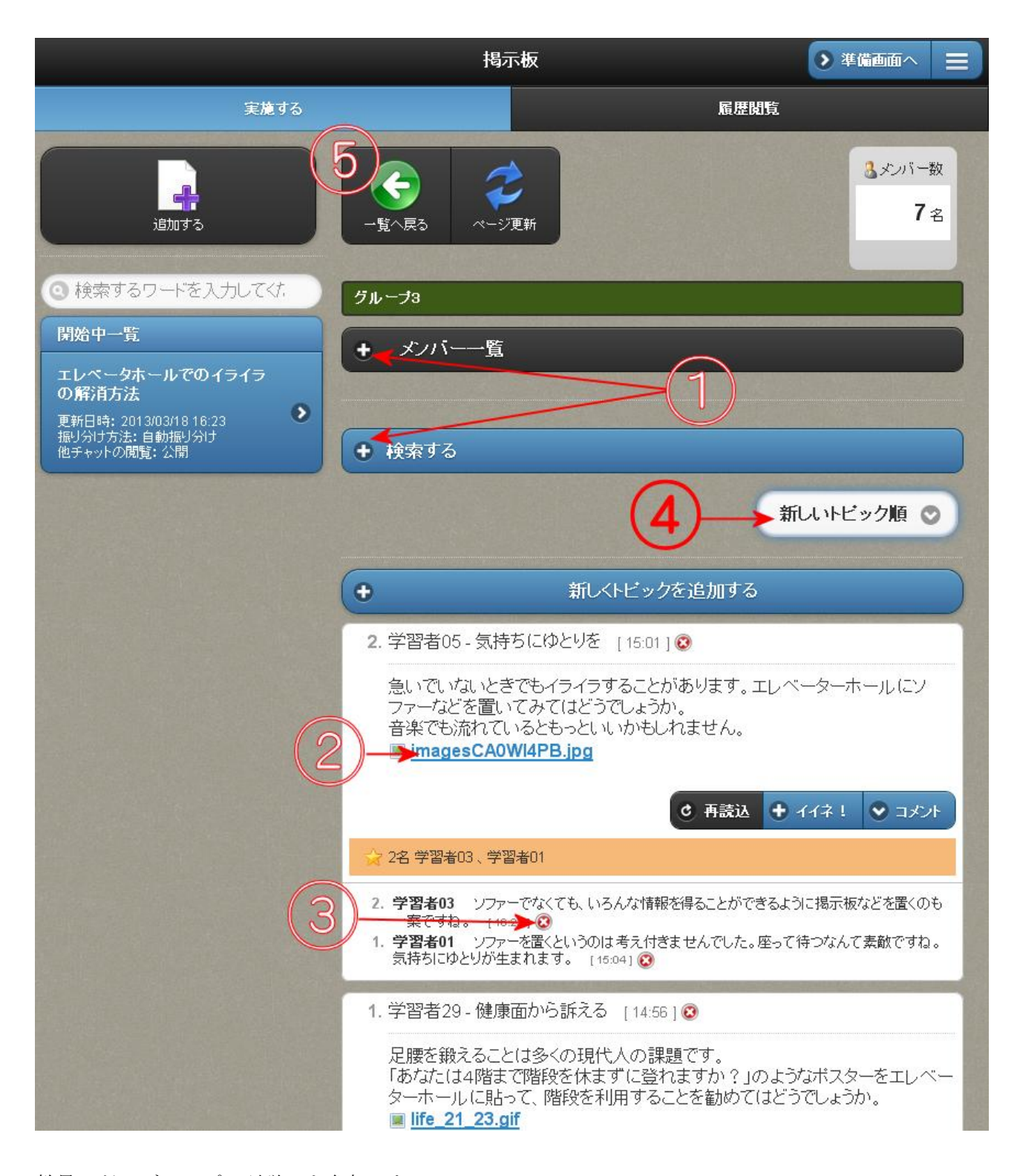

教員はどのグループの討議にも参加できる。 メンバー一覧や検索するの①「+マーク」は、選ぶと開く。 ②は添付ファイルのリンクで、選ぶと開く。 ③は、発言を非表示にする。 ④は、新しいトピック順、新しい情報順、自分のトピックのみ、コメントを書いたトピックを選べる。 ⑤一覧に戻るで、グループ一覧に戻る。

## <span id="page-43-0"></span>14.シナリオ

「ログイン」→「主担当・副担当科目」→「メニュ」→「シナリオ」

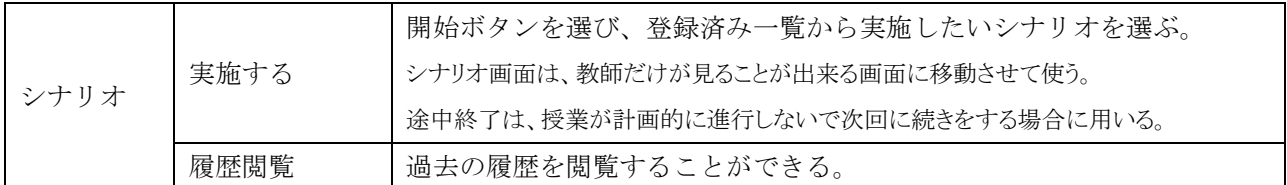

## <span id="page-43-1"></span>(1)開始する

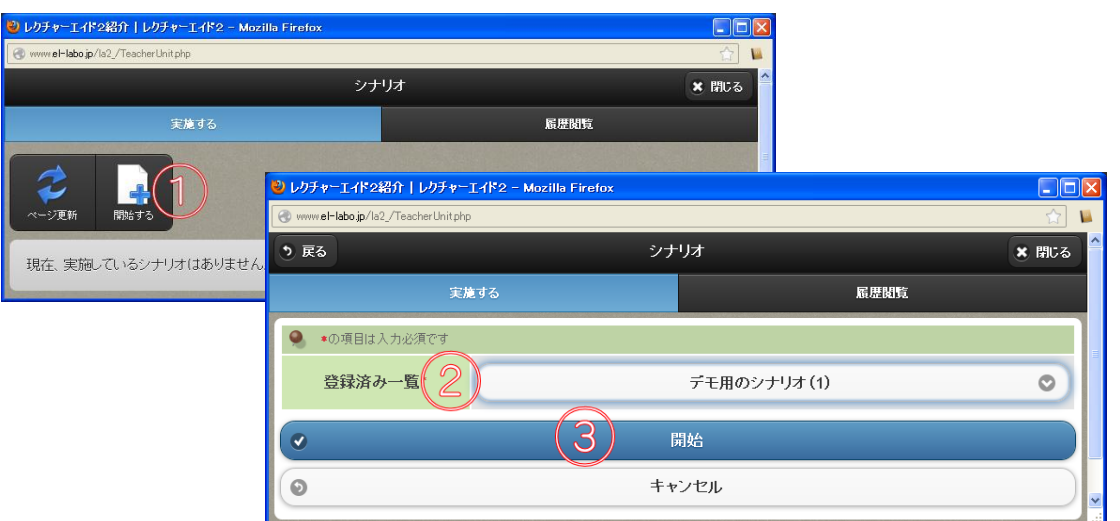

開始する①を選ぶと新しい窓が開く。②で登録済み一覧から該当するシナリオを選び、③で追加ボタ ンを選ぶ。

このようなシナリオが、別画面で開く。

①の途中終了は、予定していた時間内にシナ リオの最後まで授業ができない場合に用いる。 次の時間にシナリオを選ぶと続きができる。

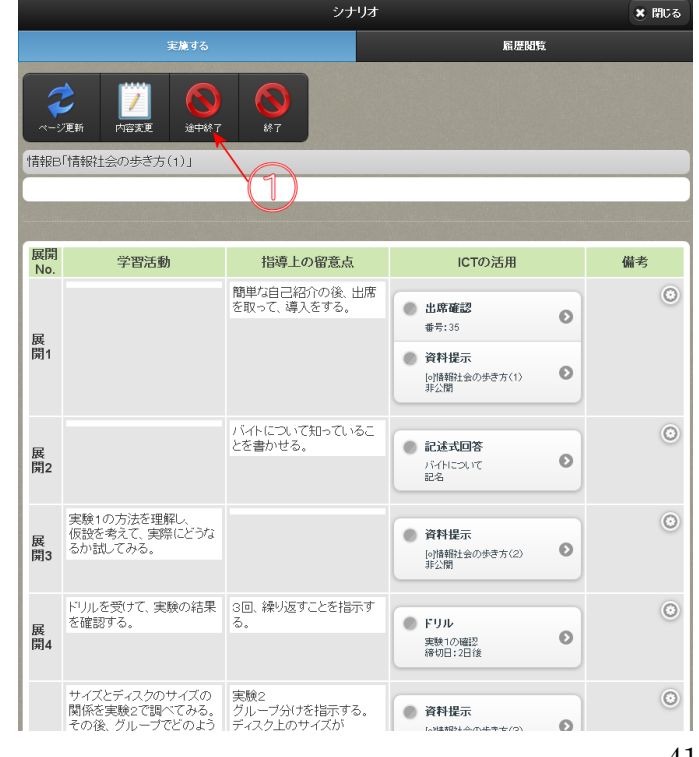

#### <span id="page-44-0"></span>(2) 使い方

シナリオ画面は別画面で開いているので、標準的な使い方は、拡張して2画面を表示できるディスプ レイのある教卓で用いる。シナリオは、学習者に見えない画面の方に提示しておく。

シナリオ画面 <br>
マナリオ画面 インコンコンコンファー 授業中画面 (プロジェクターに接続されている)

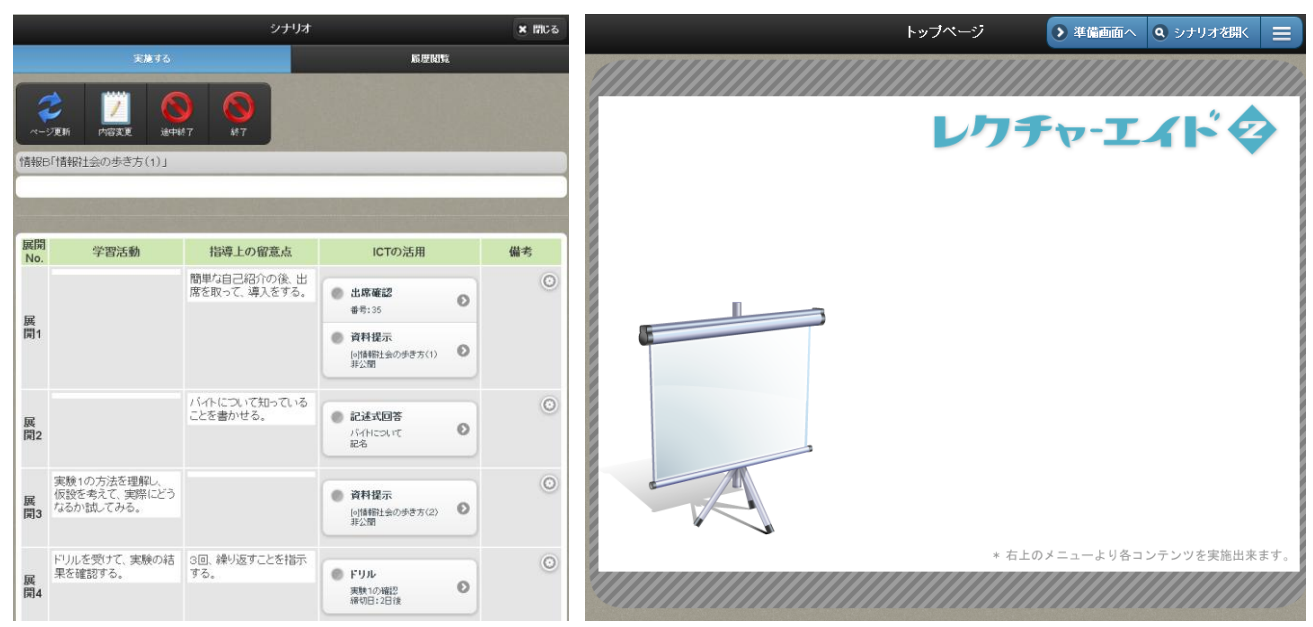

ICT の活用で、準備されたコンテンツを選ぶと、学習者はなうボタンを選ぶだけで、そのコンテンツ を閲覧でき、教員の授業中画面もそれに対応して自動的に変わる。

シナリオ画面 (プロジェクターに接続されている)

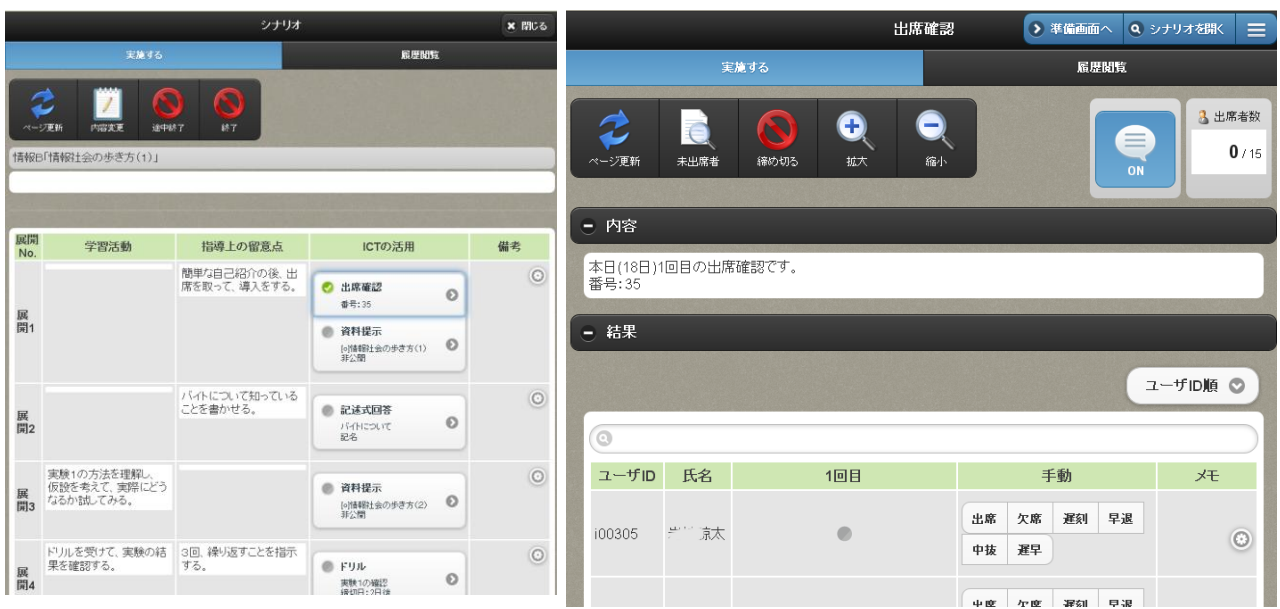

## <span id="page-45-0"></span>(3)その他の機能

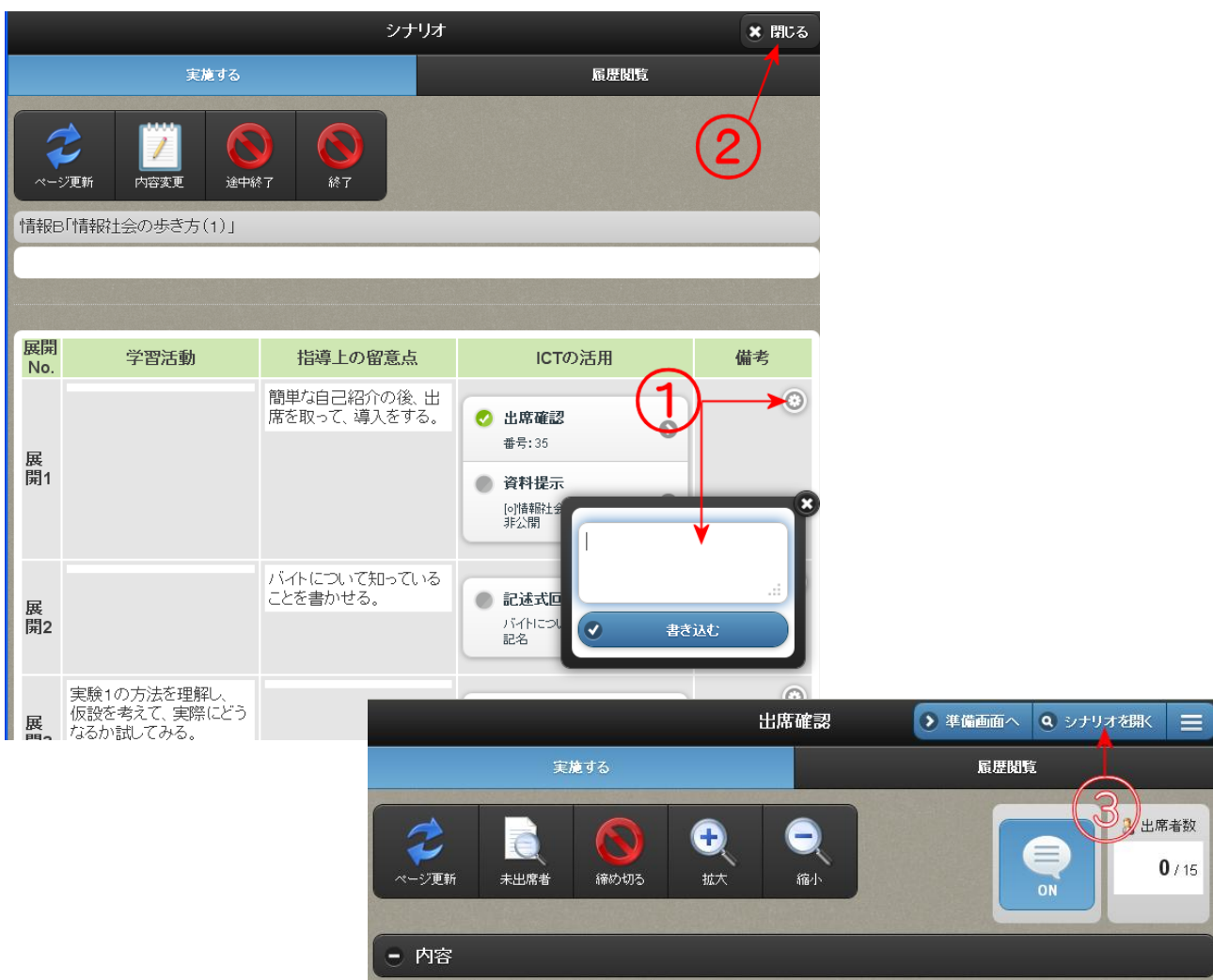

①備考欄にはメモ書きができる。

<span id="page-45-1"></span>②③ディスプレイが一つしかない場合は、②でシナリオを閉じて授業中画面で処理をして、③のボタン を選ぶとシナリオが開く。

## 15.学習履歴閲覧

「ログイン」→「主担当・副担当科目」→「メニュ」→「学習履歴閲覧」

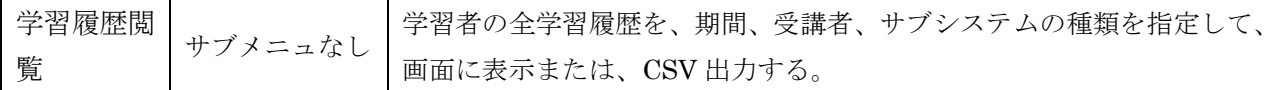

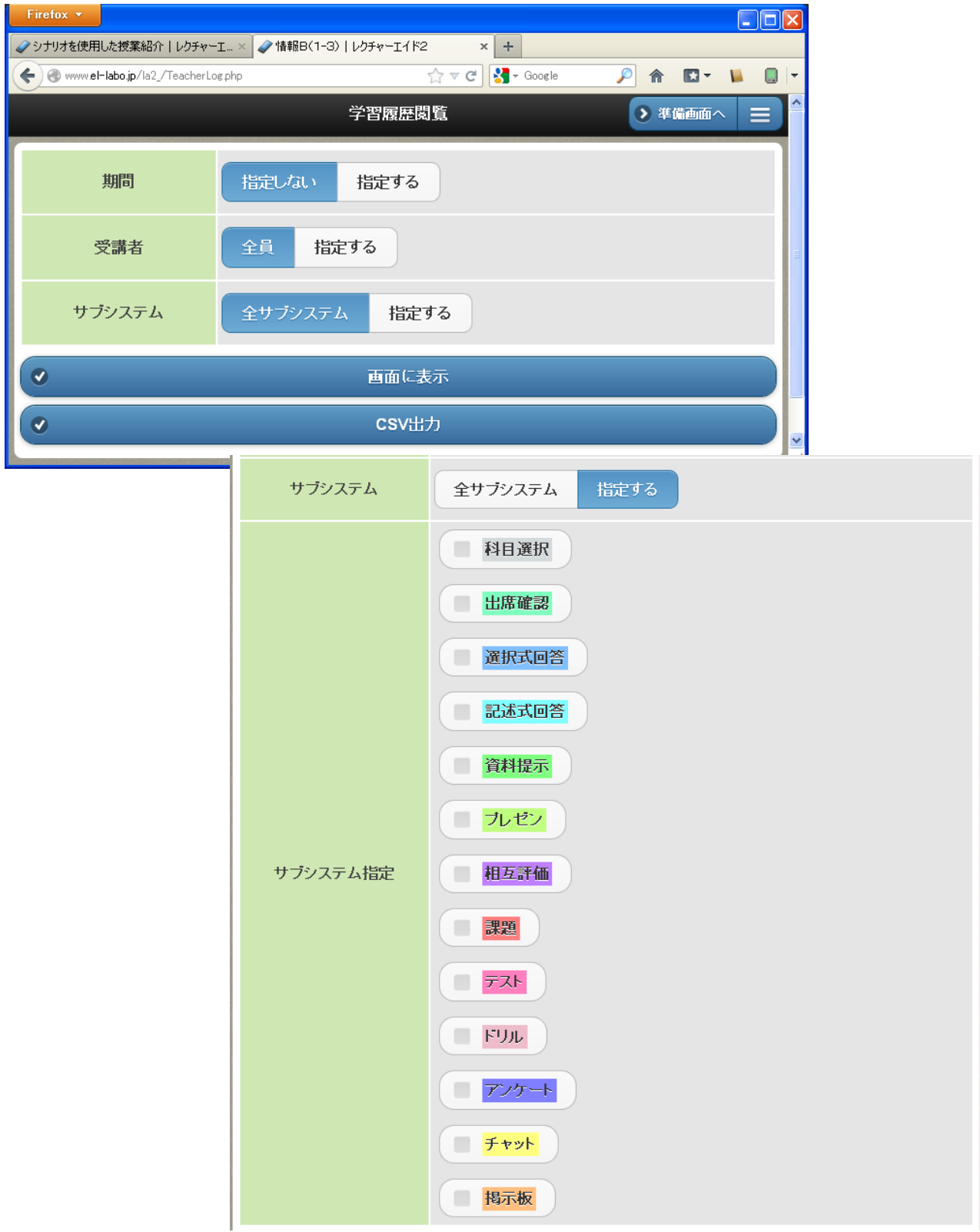